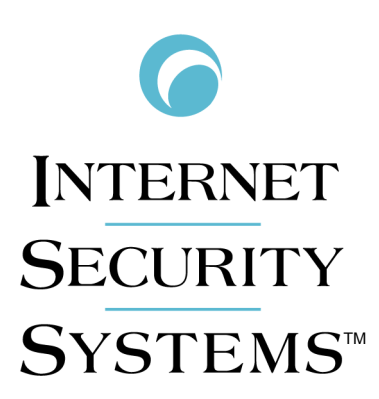

**REALSECURE®** 

# **Desktop Protector User Guide**

**Version 3.5**

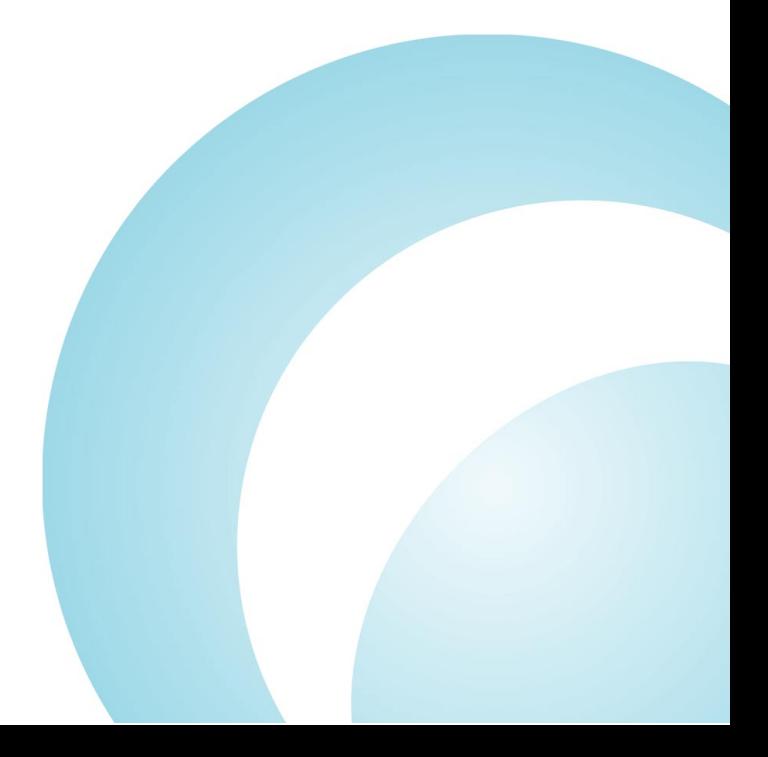

Internet Security Systems, Inc. 6303 Barfield Road Atlanta, Georgia 30328-4233 United States (404) 236-2600 <http://www.iss.net>

© Internet Security Systems, Inc. 1999-2002. All rights reserved worldwide. Customers may make reasonable numbers of copies of this publication for internal use only. This publication may not otherwise be copied or reproduced, in whole or in part, by any other person or entity without the express prior written consent of Internet Security Systems, Inc.

### Patents pending.

Internet Security Systems, the Internet Security Systems logo, Internet Scanner, System Scanner, Database Scanner, Wireless Scanner, Online Scanner, SiteProtector, ADDME, AlertCon, ActiveAlert, FireCell, FlexCheck, Secure Steps, SecurePartner, SecureU, X-Force, and X-Press Update are trademarks and service marks, and SAFEsuite and RealSecure registered trademarks, of Internet Security Systems, Inc. Network ICE, the Network ICE logo, and ICEpac are trademarks, BlackICE a licensed trademark, and ICEcap a registered trademark, of Network ICE Corporation, a wholly owned subsidiary of Internet Security Systems, Inc. SilentRunner is a registered trademark of Raytheon Company. Acrobat and Adobe are registered trademarks of Adobe Systems Incorporated. Certicom is a trademark and Security Builder is a registered trademark of Certicom Corp. Check Point, FireWall-1, OPSEC, Provider-1, and VPN-1 are registered trademarks of Check Point Software Technologies Ltd. or its affiliates. Cisco and Cisco IOS are registered trademarks of Cisco Systems, Inc. HP-UX and OpenView are registered trademarks of Hewlett-Packard Company. IBM and AIX are registered trademarks of IBM Corporation. Intel and Pentium are registered trademarks of Intel. Lucent is a trademark of Lucent Technologies, Inc. ActiveX, Microsoft, Windows, and Windows NT are either registered trademarks or trademarks of Microsoft Corporation. Net8, Oracle, Oracle8, SQL\*Loader, and SQL\*Plus are trademarks or registered trademarks of Oracle Corporation. Seagate Crystal Reports, Seagate Info, Seagate, Seagate Software, and the Seagate logo are trademarks or registered trademarks of Seagate Software Holdings, Inc. and/or Seagate Technology, Inc. Secure Shell and SSH are trademarks or registered trademarks of SSH Communications Security. iplanet, Sun, Sun Microsystems, the Sun Logo, Netra, SHIELD, Solaris, SPARC, and UltraSPARC are trademarks or registered trademarks of Sun Microsystems, Inc. in the United States and other countries. All SPARC trademarks are used under license and are trademarks or registered trademarks of SPARC International, Inc. in the United States and other countries. Adaptive Server, SQL, SQL Server, and Sybase are trademarks of Sybase, Inc., its affiliates and licensers. Tivoli is a registered trademark of Tivoli Systems Inc. UNIX is a registered trademark in the United States and other countries, licensed exclusively through X/Open Company, Ltd. All other trademarks are the property of their respective owners and are used here in an editorial context without intent of infringement. Specifications are subject to change without notice.

**Disclaimer:** The information contained in this document may change without notice, and may have been altered or changed if<br>you have received it from a source other than ISS or the X-Force. Use of this information constitu "AS IS" condition, without warranties of any kind, and any use of this information is at the user's own risk. ISS and the X-Force disclaim all warranties, either expressed or implied, including the warranties of merchantability and fitness for a particular purpose. In no event shall ISS or the X-Force be liable for any damages whatsoever, including direct, indirect, incidental, consequential or special damages, arising from the use or dissemination hereof, even if ISS or the X-Force has been advised of the possibility of such damages. Some states do not allow the exclusion or limitation of liability for consequential or incidental damages, so the foregoing limitation may not apply.

Reference herein to any specific commercial products, process, or service by trade name, trademark, manufacturer, or otherwise, does not necessarily constitute or imply its endorsement, recommendation, or favoring by Internet Security Systems, Inc. The views and opinions of authors expressed herein do not necessarily state or reflect those of Internet Security Systems, Inc., and shall not be used for advertising or product endorsement purposes.

Links and addresses to Internet resources are inspected thoroughly prior to release, but the ever-changing nature of the Internet prevents Internet Security Systems from guaranteeing the content or existence of the resource. When possible, the reference contains alternate sites or keywords that could be used to acquire the information by other methods. If you find a broken or inappropriate link, please send an email with the topic name, link, and its behavior to [support@iss.net](mailto:support@iss.net).

June 2002

# **Contents**

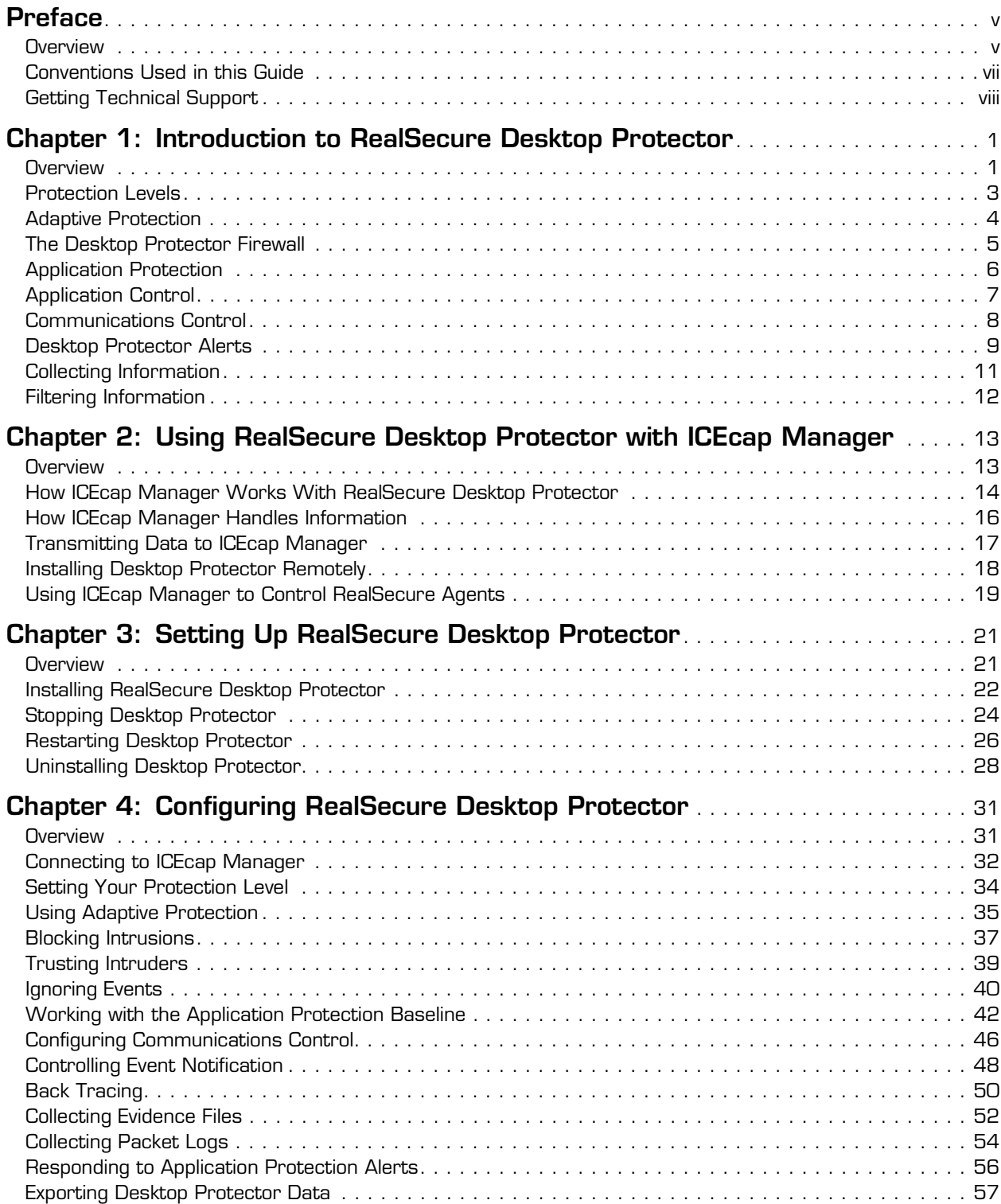

### **Contents**

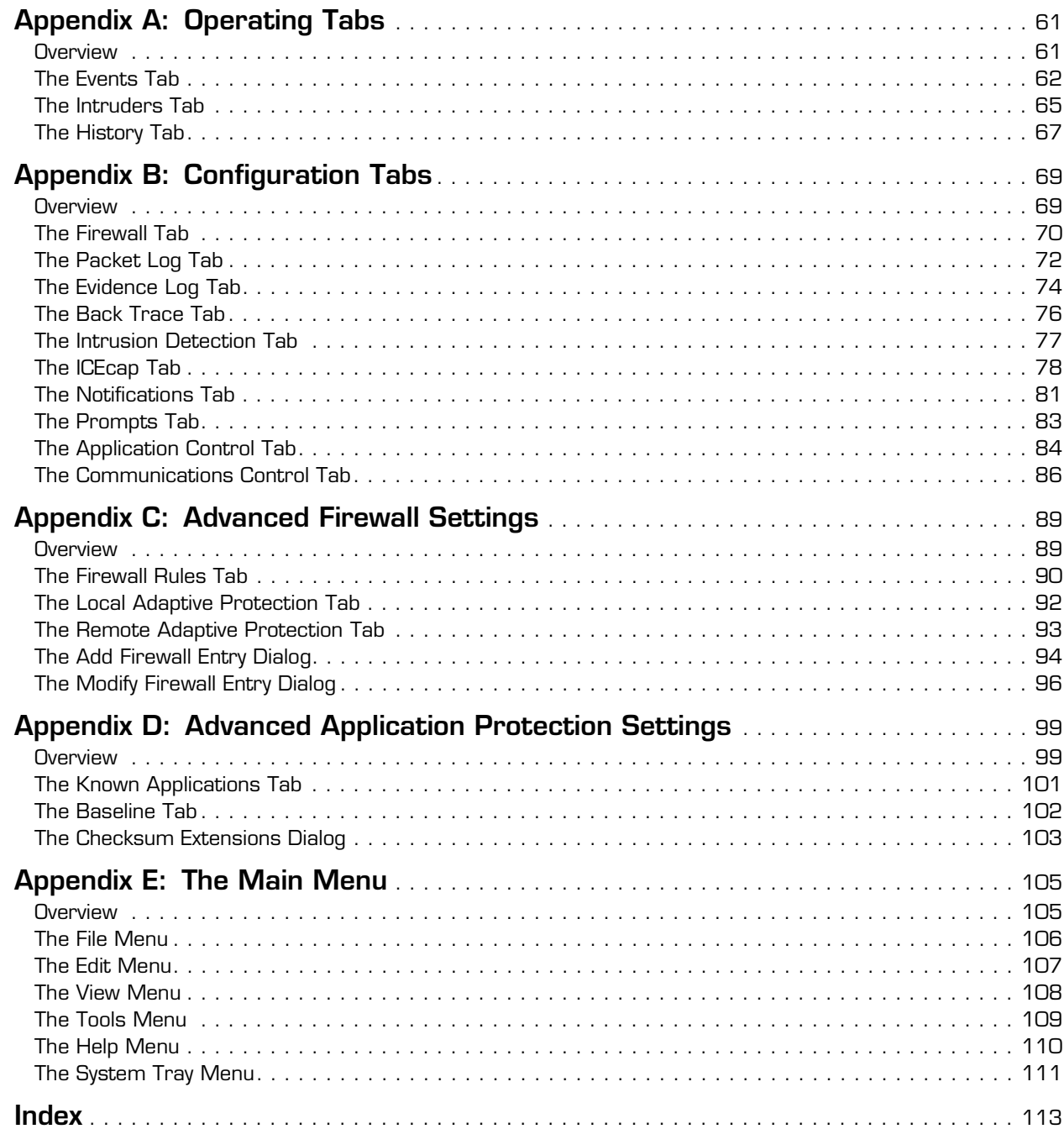

# <span id="page-4-0"></span>**Preface**

### <span id="page-4-1"></span>**Overview**

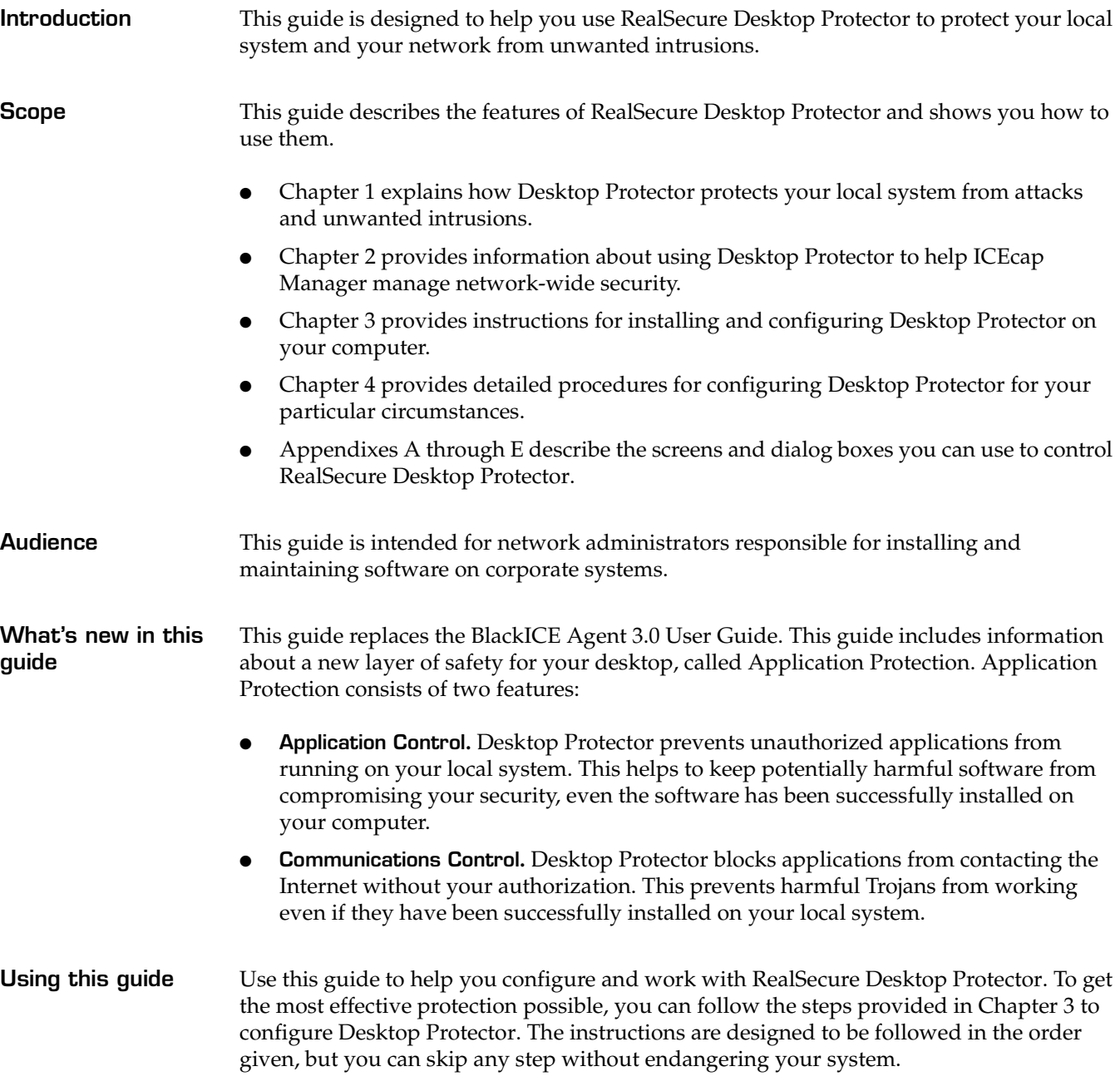

### **Preface**

**Related publications** The following documents are available for download from the Internet Security Systems Web site at www.iss.net.

- For information about working with RealSecure Desktop Protector on a corporate network, see the *RealSecure ICEcap Manager User Guide.*
- For answers to questions about Desktop Protector, see *RealSecure Desktop Protector Frequently Asked Questions*.
- For system requirements for Desktop Protector, see *System Requirements.*
- For general information about Desktop Protector's features, see the *Product Spec Sheet*.

### <span id="page-6-0"></span>**Conventions Used in this Guide**

**Introduction** This topic explains the typographic conventions used in this guide to make information in procedures and commands easier to recognize.

**In procedures** The typographic conventions used in procedures are shown in the following table:

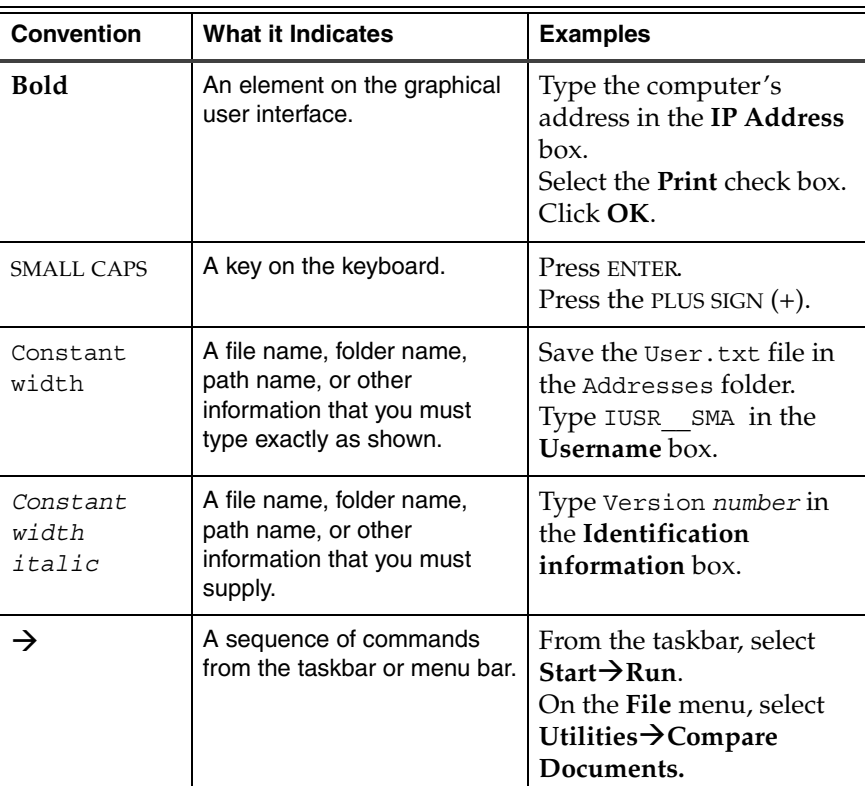

**Table 1:** *Typographic conventions for procedures*

**Command conventions** The typographic conventions used for command lines are shown in the following table:

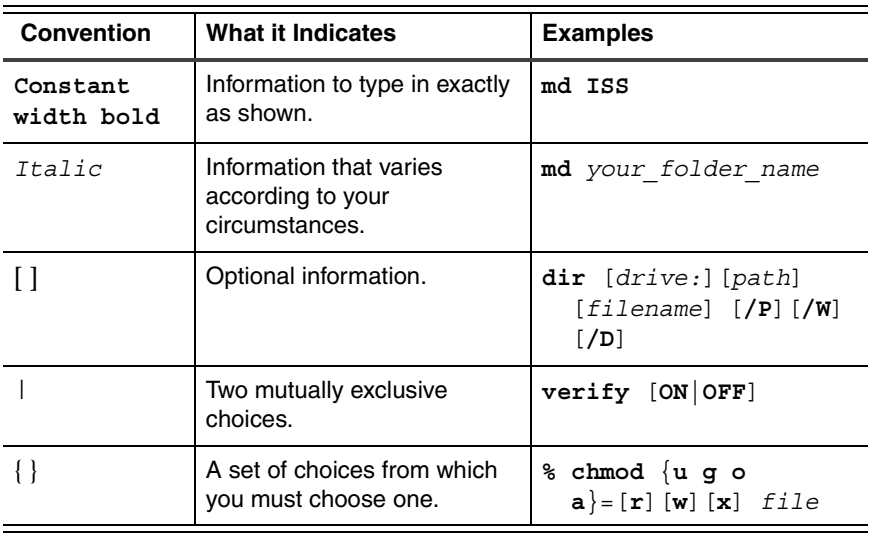

**Table 2:** *Typographic conventions for commands*

### <span id="page-7-0"></span>**Getting Technical Support**

**Introduction** ISS provides technical support through its Web site and by email or telephone.

The ISS Web site The Internet Security Systems (ISS) Resource Center Web site ([http://www.iss.net/](http://www.iss.net/support/)  $s$ upport  $\prime$ ) provides direct access to much of the information you need. You can find frequently asked questions (FAQs), white papers, online documentation, current versions listings, detailed product literature, and the Technical Support Knowledgebase ([http://](http://www.iss.net/support/knowledgebase) [www.iss.net/support/knowledgebase/](http://www.iss.net/support/knowledgebase)).

**Hours of support** The following table provides hours for Technical Support at the Americas and other locations:

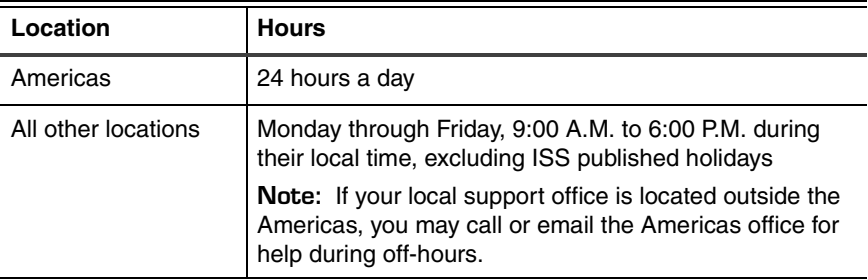

**Table 3:** *Hours for technical support*

**Contact information** The following table provides email addresses and telephone numbers for technical support requests:

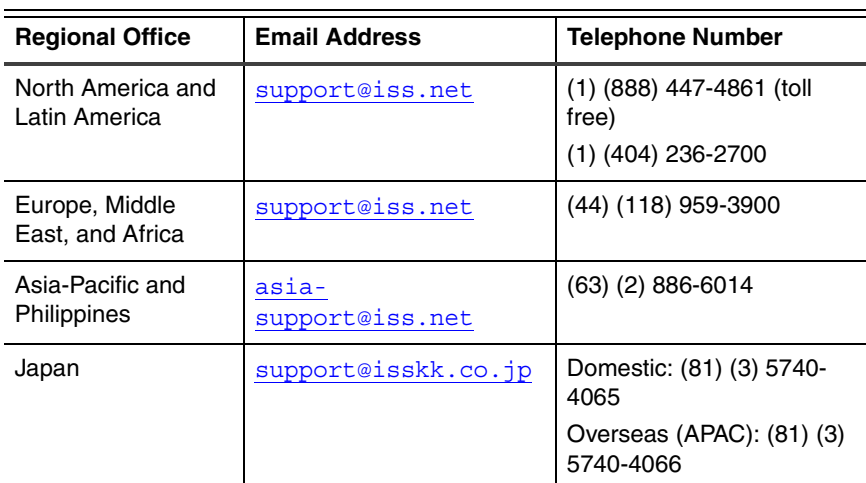

**Table 4:** *Contact information for technical support*

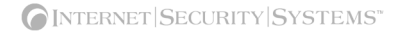

### **Chapter 1**

# <span id="page-8-0"></span>**Introduction to RealSecure Desktop Protector**

### <span id="page-8-1"></span>**Overview**

**Introduction** RealSecure Desktop Protector is a comprehensive security solution that helps you protect your system and your network from the following:

- theft of passwords, credit card information, personal files and more
- computer downtime and system crashes
- hackers using your system to start attacks against other systems

This chapter describes the basic concepts of RealSecure Desktop Protector.

**In this chapter** This chapter contains the following topics:

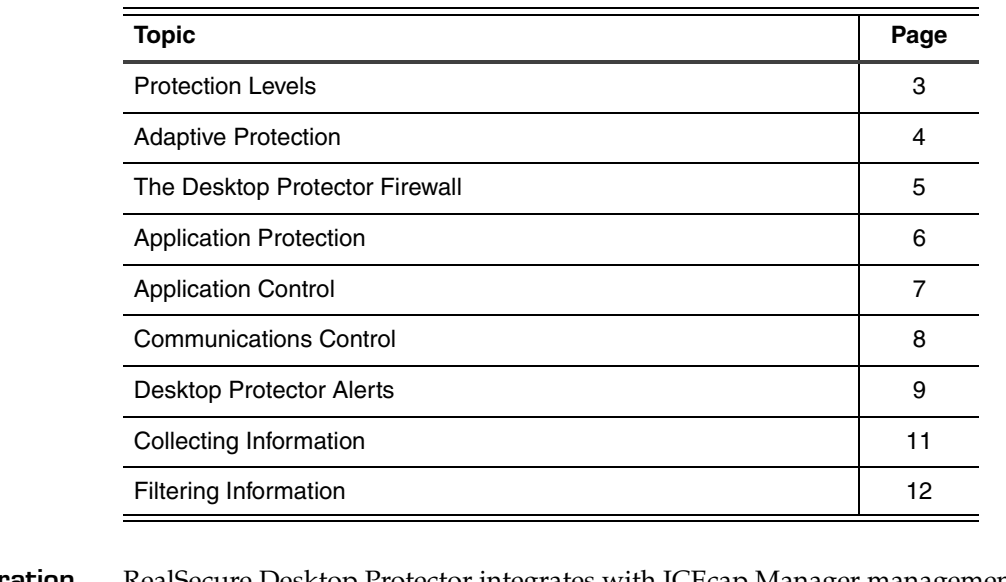

**ICEcap integration** RealSecure Desktop Protector integrates with ICEcap Manager management and reporting console. Desktop Protector forwards information about the events it detects to a server running ICEcap Manager for enterprise-wide security reporting and analysis. ICEcap Manager can in turn install and update Desktop Protector remotely.

**Firewall capabilities** RealSecure Desktop Protector provides powerful firewall capabilities, and provides much more than traditional firewall functionality. The Desktop Protector firewall inspects all

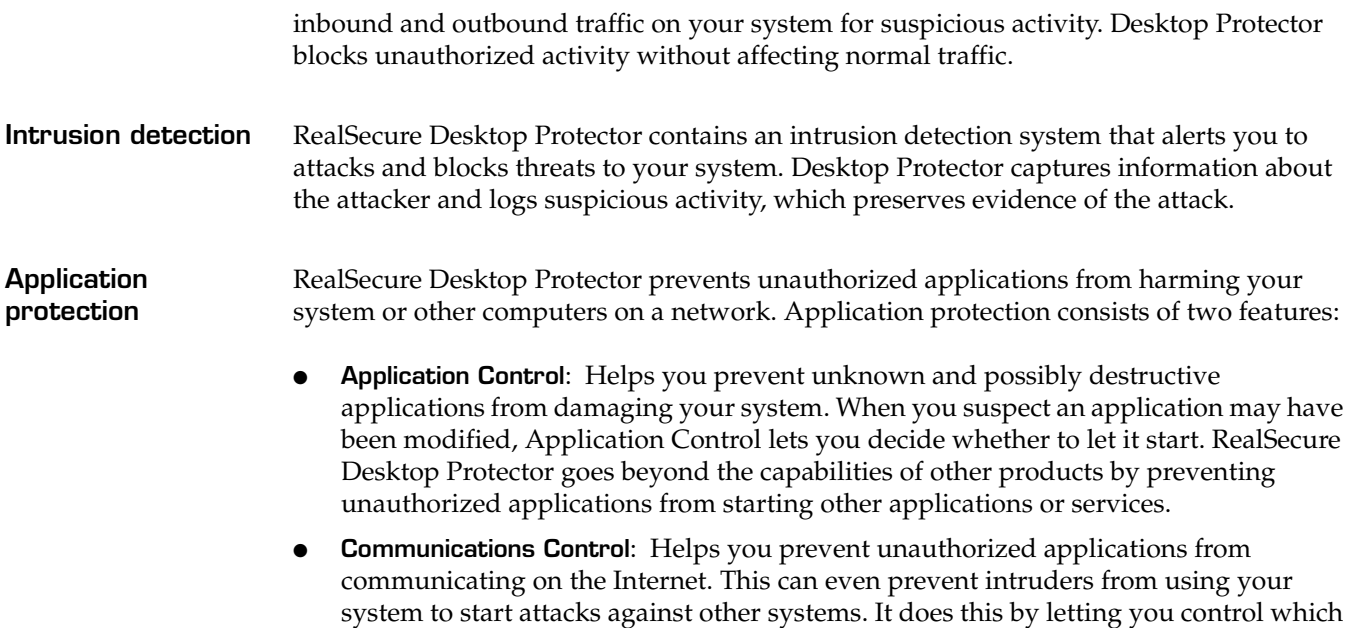

applications have access to a local network or the Internet.

### <span id="page-10-0"></span>**Protection Levels**

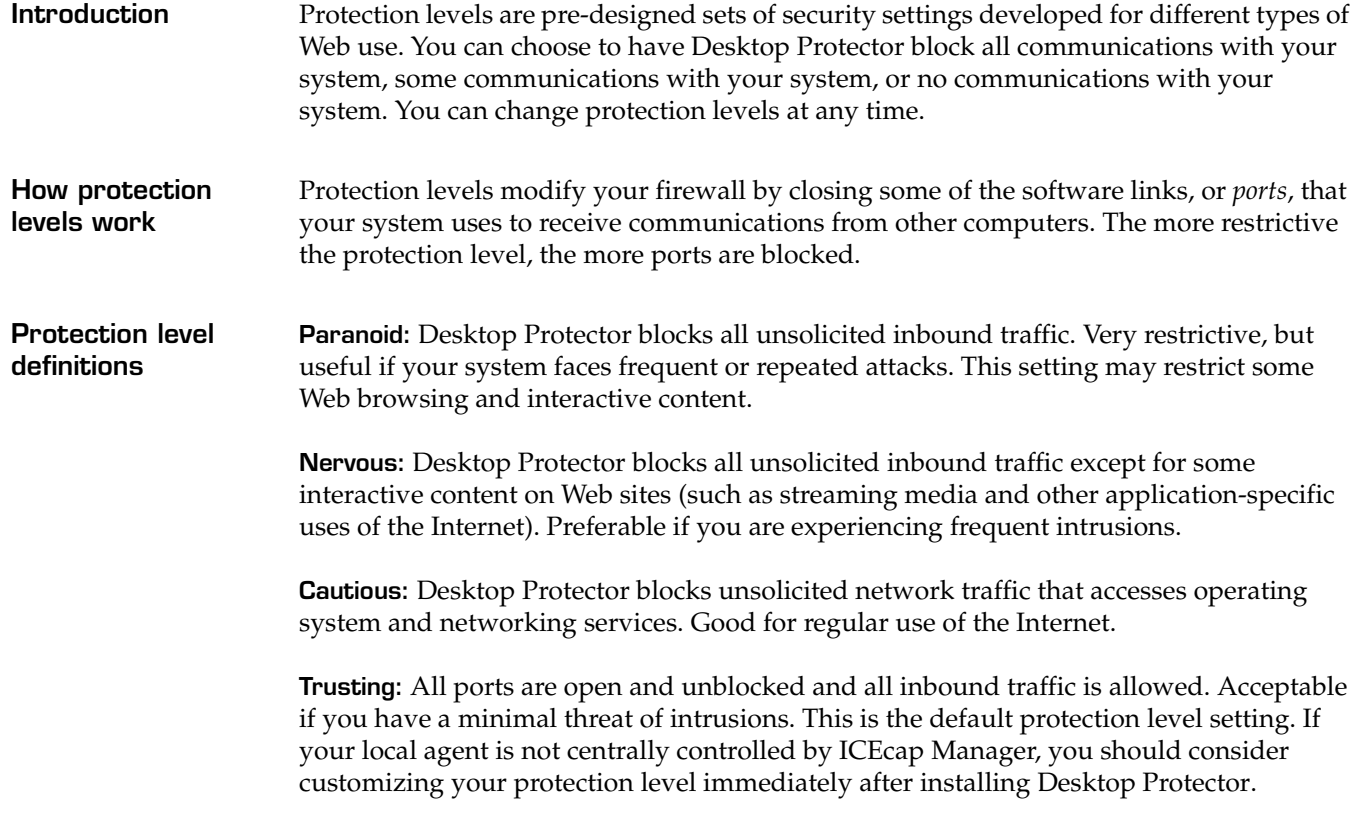

**How protection levels affect applications**

This table shows how the protection levels affect some representative applications:

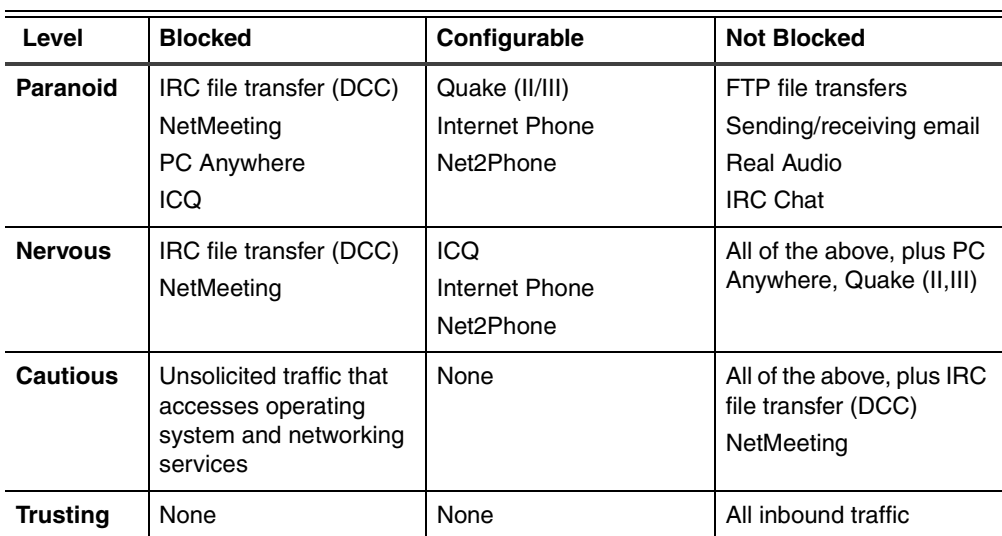

**Note:** To use an application that is blocked under a selected protection level, use the Advanced Firewall Settings feature to open the ports the application uses. For more information on opening ports, see ["Blocking Intrusions" on page 37](#page-44-1).

### <span id="page-11-0"></span>**Adaptive Protection**

**Introduction** Adaptive Protection automatically adapts each agent's security level according to the type of network connection it is using. For example, you can set Adaptive Protection to use a more restrictive security level when users are logged on over a VPN, and a less restrictive security level when users are logged directly onto the network.

**When to use adaptive protection** You may need to connect to your corporate network from inside your corporate headquarters, from your home office, or from the floor of a trade show. For example:

- Inside your corporate office, your firewall is automatically set to the Trusting protection level.
- At your home office, your firewall is set to Cautious for most communications. It switches to Trusting when you connect to your corporate network over a VPN, and switches back to Cautious when the VPN connection closes.
- At a trade show, your firewall automatically switches to Paranoid when you plug into the conference network. It switches to Trusting when you connect to your corporate VPN, and then switches back to Paranoid when the VPN connection closes.

**Note:** Adaptive protection settings are usually sent down to a local agent from ICEcap Manager. Use these instructions on your local agent only if your ICEcap administrator recommends it. Your ICEcap administrator may also provide you with the correct IP addresses to use.

For information about configuring Desktop Protector to switch protection levels dynamically, see ["Using Adaptive Protection" on page 35](#page-42-1).

For detailed information about setting your protection preferences, see ["The Firewall Tab"](#page-77-1) [on page 70.](#page-77-1)

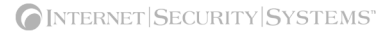

## <span id="page-12-0"></span>**The Desktop Protector Firewall**

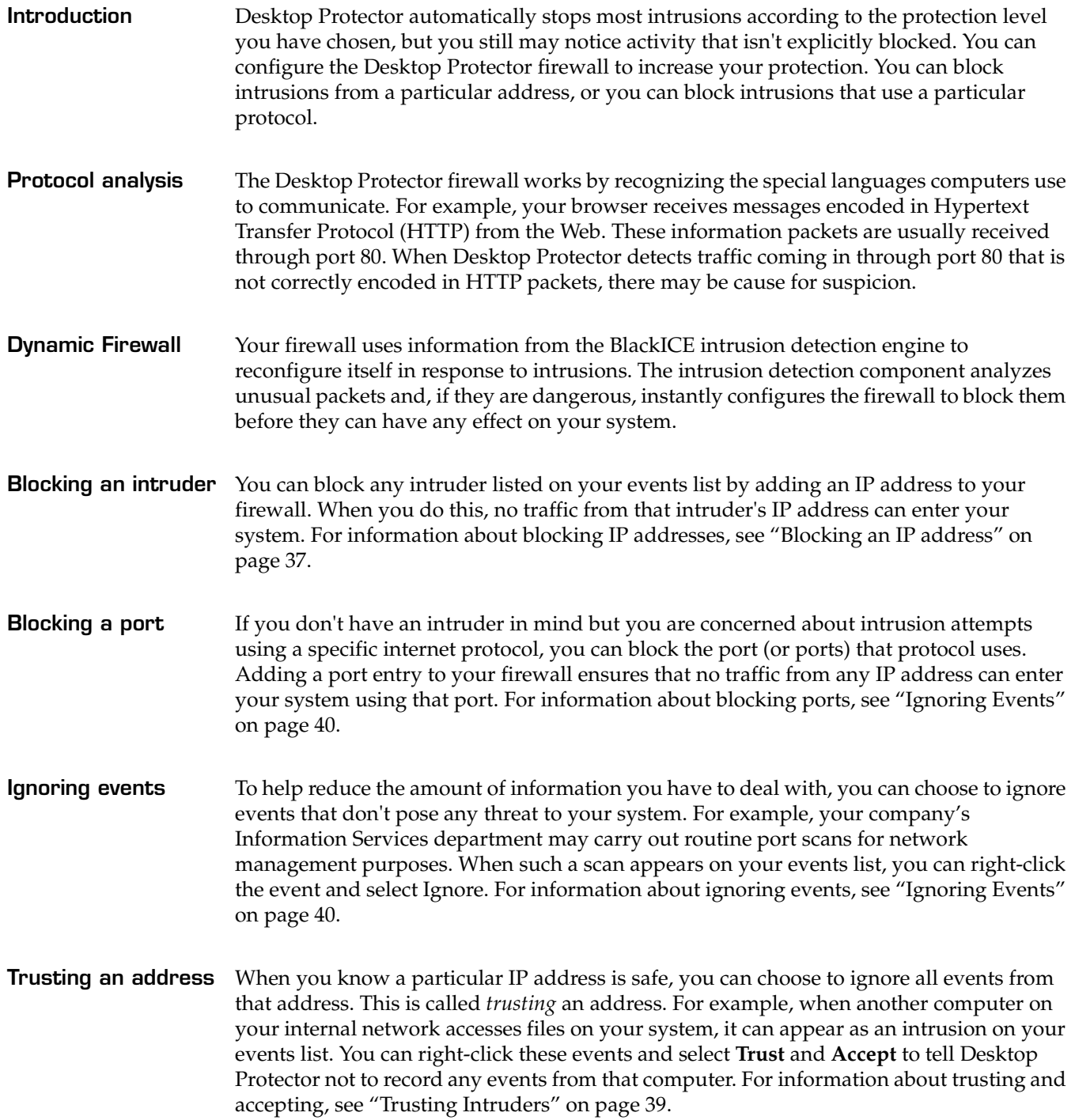

## <span id="page-13-0"></span>**Application Protection**

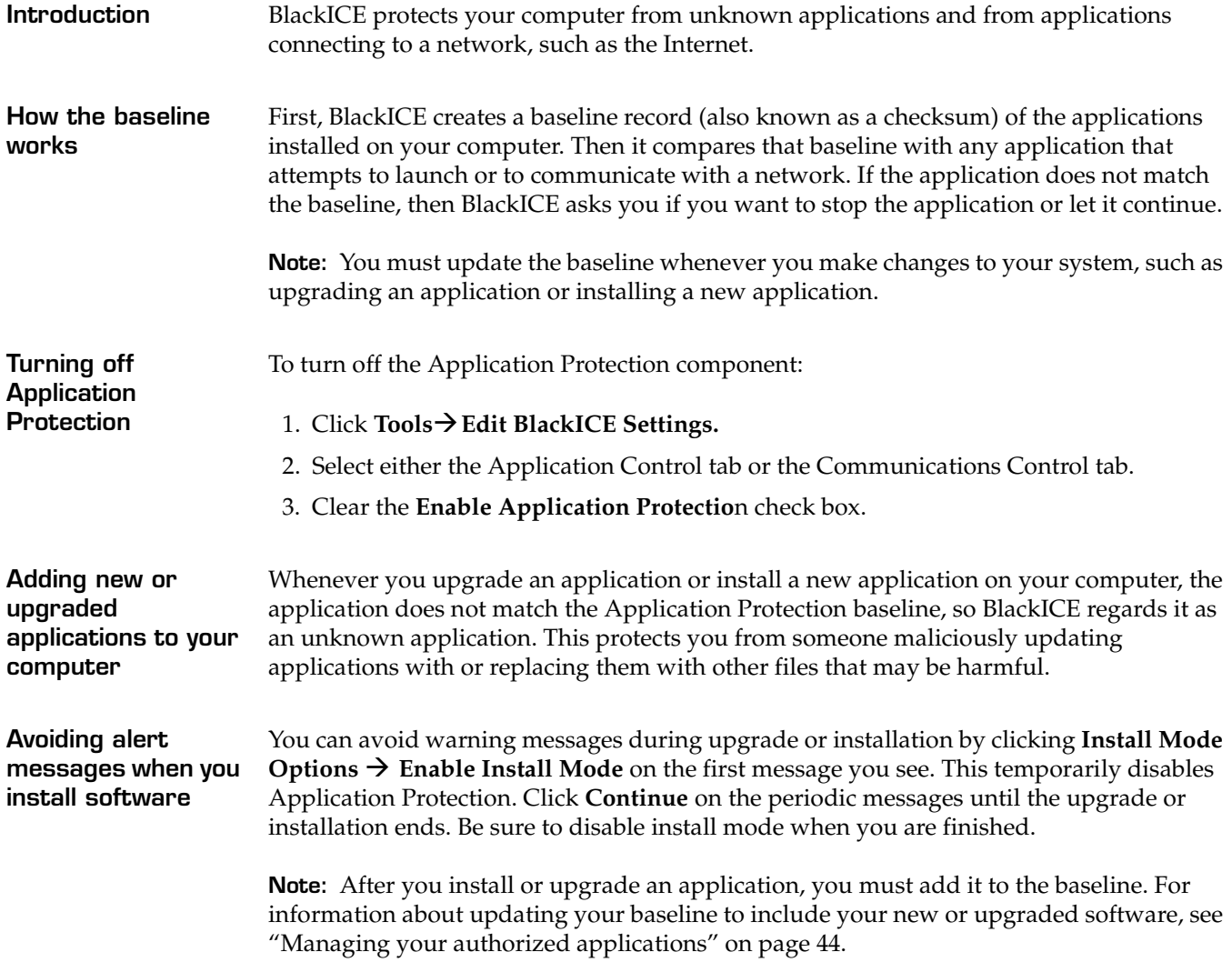

## <span id="page-14-0"></span>**Application Control**

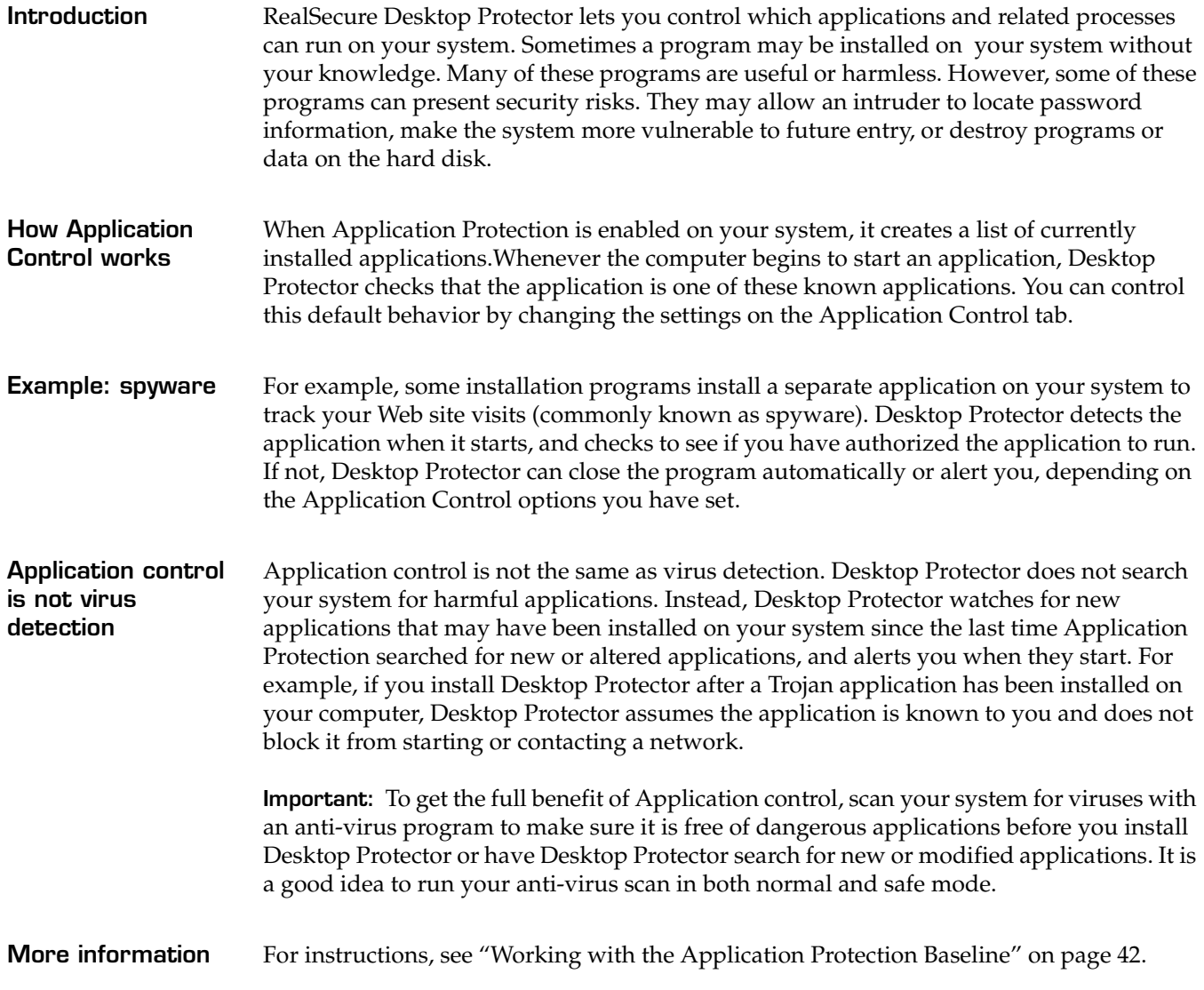

### <span id="page-15-0"></span>**Communications Control**

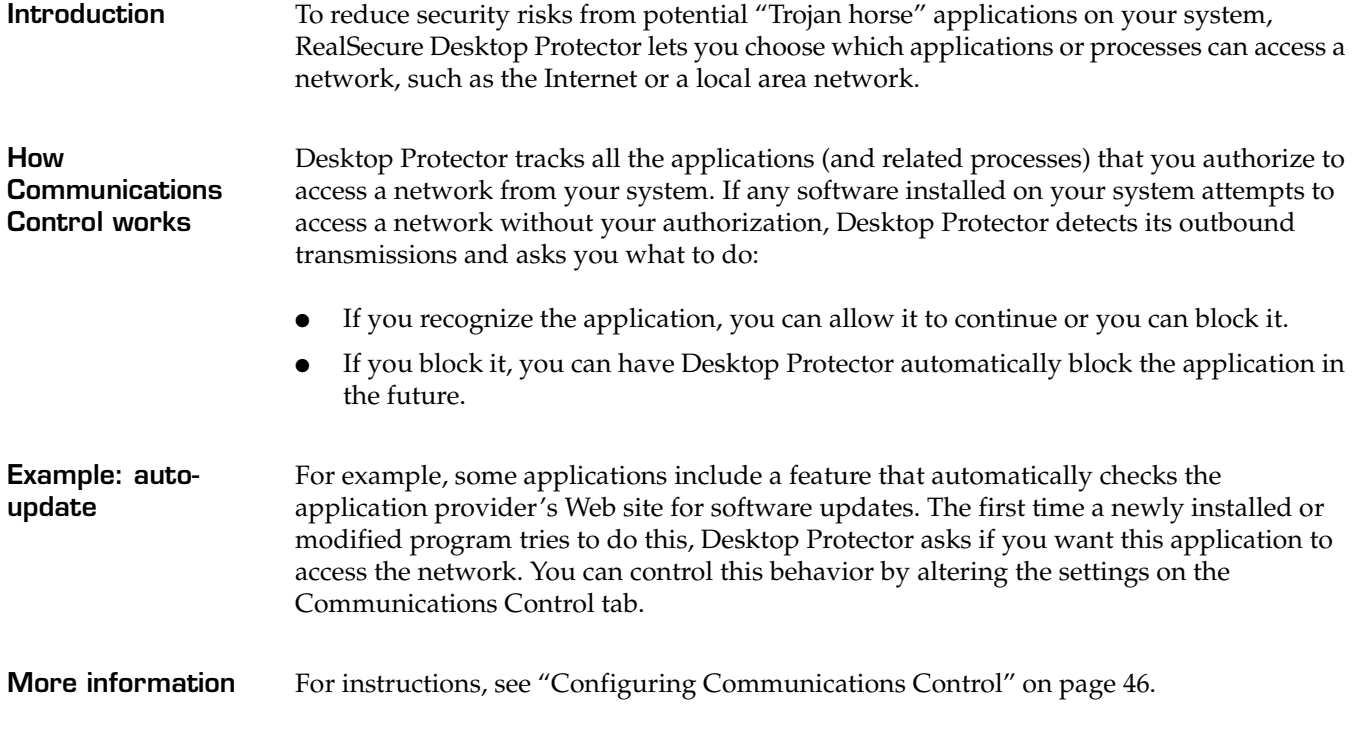

### <span id="page-16-0"></span>**Desktop Protector Alerts**

**Introduction** Your dynamic firewall handles most alerts for you, but you can take additional steps to make its responses even more effective. The information in this topic may help you determine which events merit your attention.

**Severity levels** Some network events are more dangerous than others. Desktop Protector assigns each event a numerical rank that reflects the event's potential risk level, and reports that rank with an icon on the Events tab. The following table lists the severity levels Desktop Protector uses:

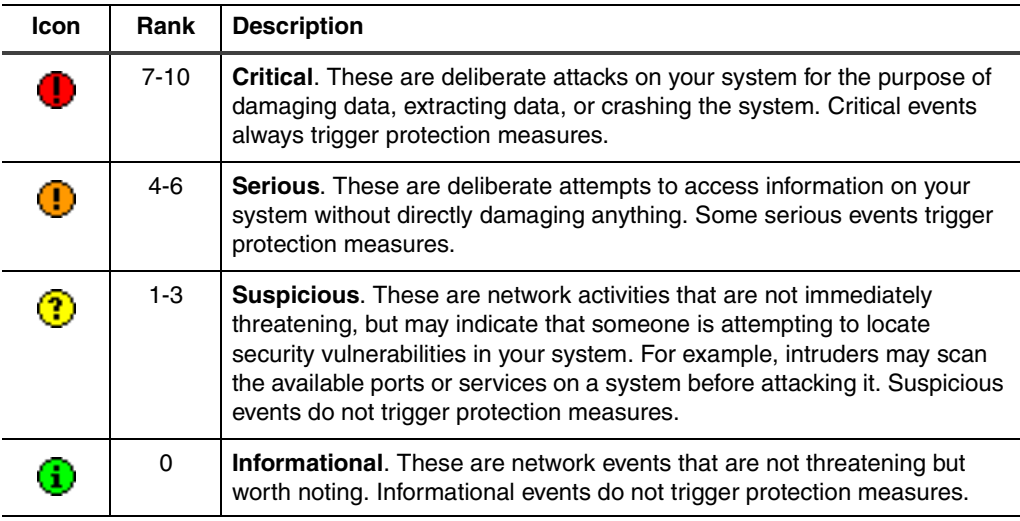

**Table 5:** *Desktop Protector severity icons*

**Response levels** Desktop Protector reports how it responded to each event by showing a symbol. The symbol for a response can appear two ways:

- as an icon beside the event
- as a mark over the severity level icon

This table describes Desktop Protector response level icons and overlays:

| <b>Icon</b> | Overlay | <b>Description</b>                                                                                                    |
|-------------|---------|----------------------------------------------------------------------------------------------------|
|             |         | <b>Attack Blocked:</b> Desktop Protector successfully blocked the attack.<br>Depending on the severity of the event, Desktop Protector may also have<br>blocked the attacking system. To see if Desktop Protector is currently<br>blocking the intruder, double-click the event. |
|             |         | <b>Attack Unsuccessful:</b> Other defenses of your system, such as the<br>operating system, successfully blocked the intrusion. Therefore, Desktop<br>Protector did not need to block the event. The event did not compromise<br>the system.                                     |
|             |         | Attack Status Unknown: Desktop Protector triggered protection<br>measures as soon as it identified the attack, but some attacking packets<br>may have made it through to the computer. It is unlikely that the event<br>compromised the system.                                  |
| Ф           |         | <b>Attack Possible:</b> Desktop Protector triggered protection measures as<br>soon as it identified the intrusion. However, some attacking packets were<br>able to get into the computer. The event may have compromised the<br>system.                                          |
|             |         | <b>Attack Successful:</b> Desktop Protector detected abnormal traffic entering<br>or exiting the system as a result of the intrusion. However, the Desktop<br>Protector protection measures could not block the intrusion. The event<br>has compromised the system.              |

**Table 6:** *Desktop Protector response icons and overlays and what they mean*

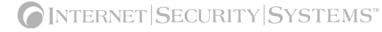

## <span id="page-18-0"></span>**Collecting Information**

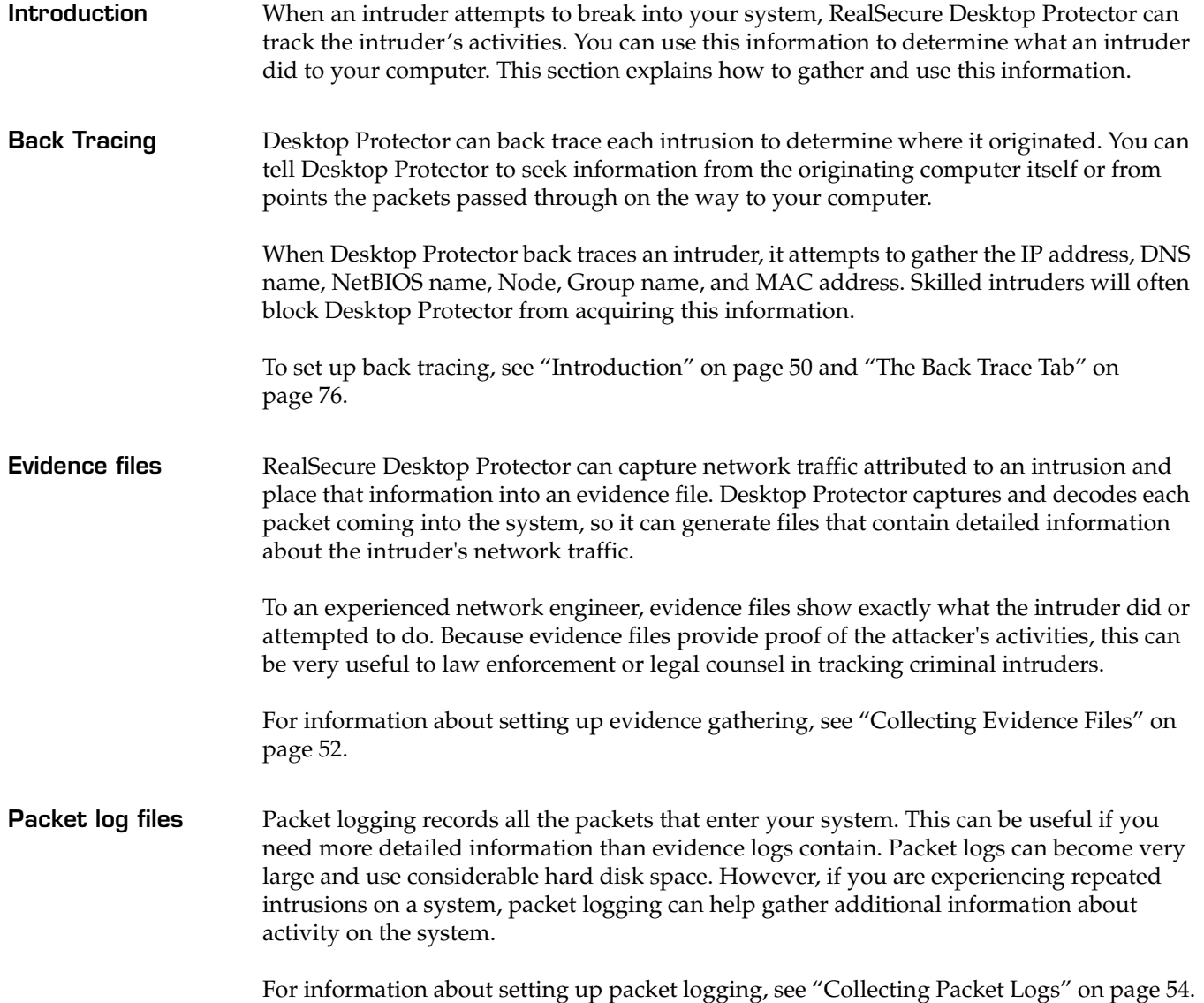

### <span id="page-19-0"></span>**Filtering Information**

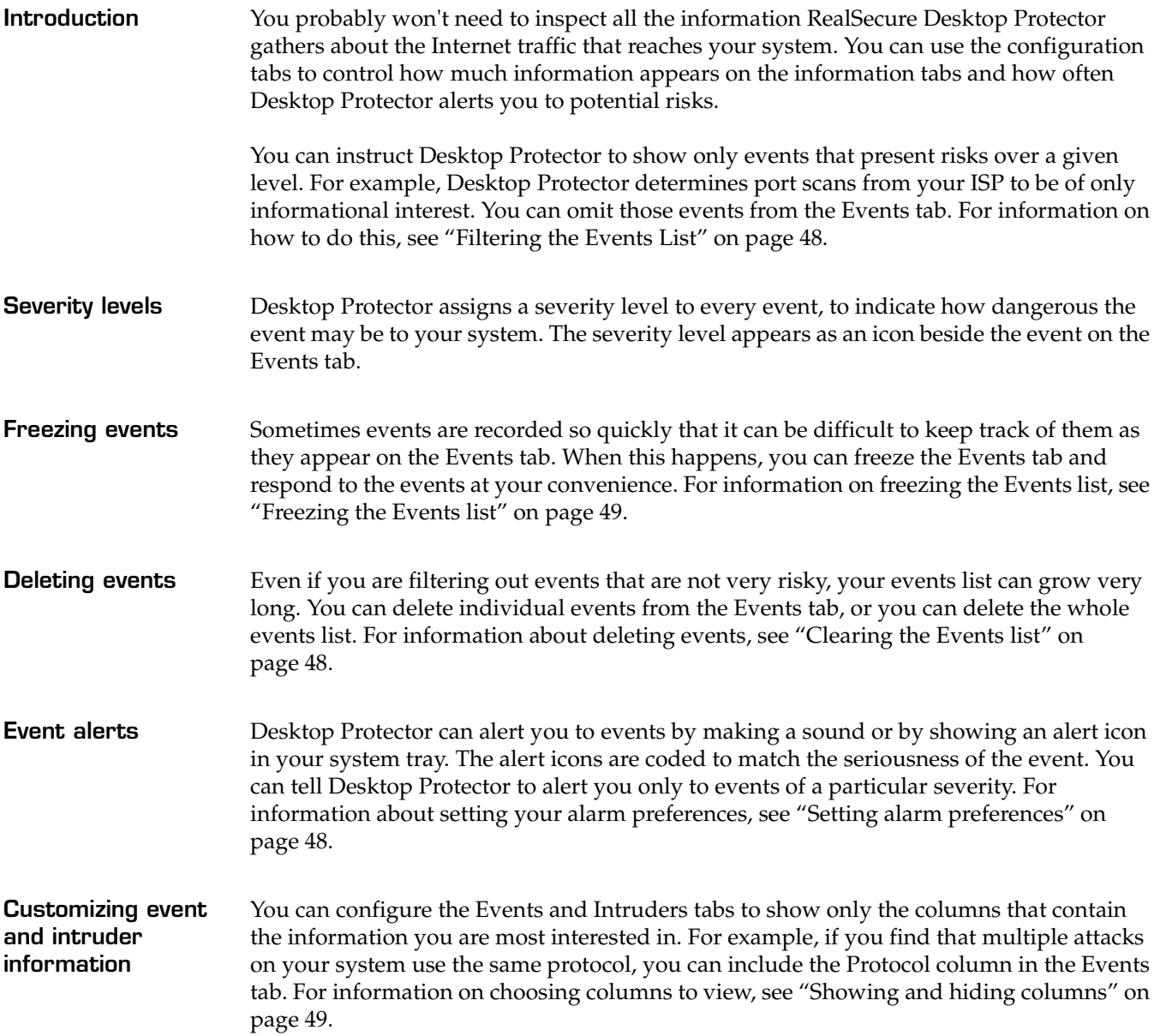

### **Chapter 2**

# <span id="page-20-0"></span>**Using RealSecure Desktop Protector with ICEcap Manager**

### <span id="page-20-1"></span>**Overview**

**Introduction** RealSecure Desktop Protector interacts with the ICEcap management and reporting console to provide enterprise-wide security monitoring and management. This chapter provides the background knowledge required for setting up connections between Desktop Protector and ICEcap Manager from your system.

> For more detailed information about using RealSecure Desktop Protector with ICEcap Manager, see the *RealSecure ICEcap Manager User Guide*.

**In this chapter** This chapter contains the following topics:

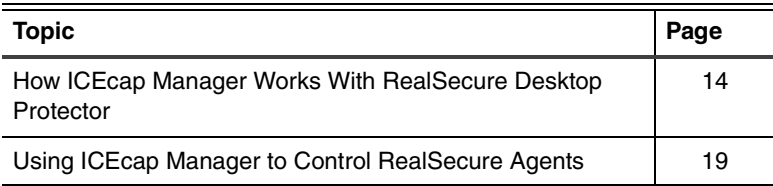

### <span id="page-21-0"></span>**How ICEcap Manager Works With RealSecure Desktop Protector**

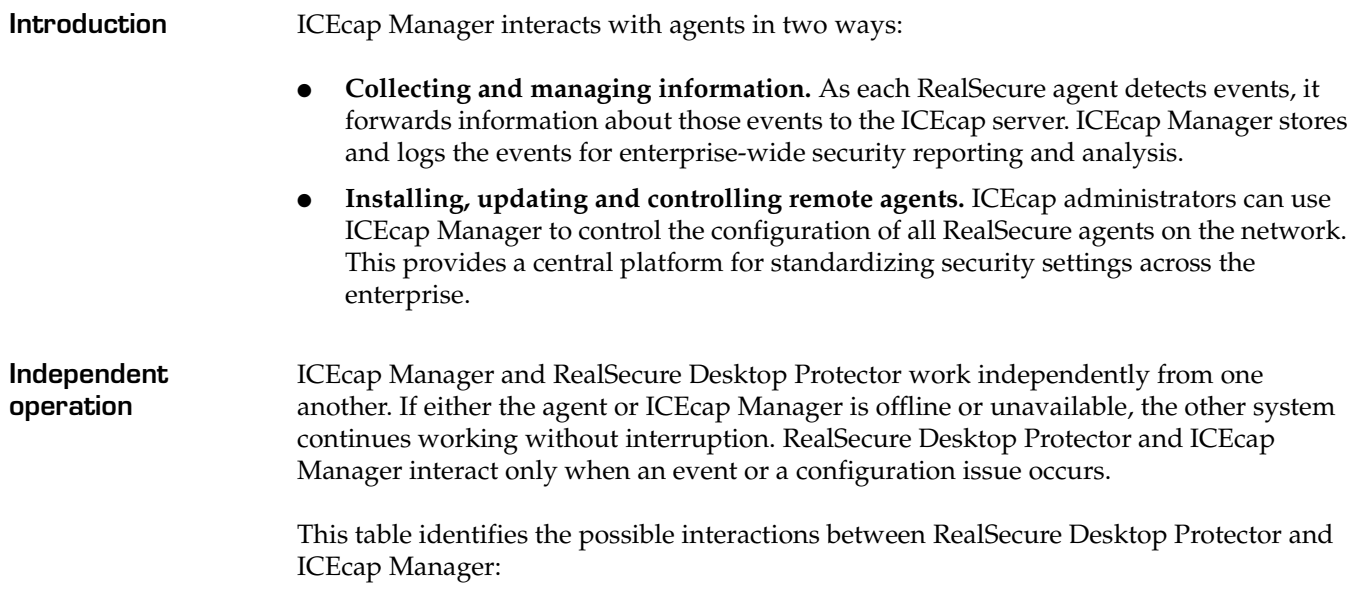

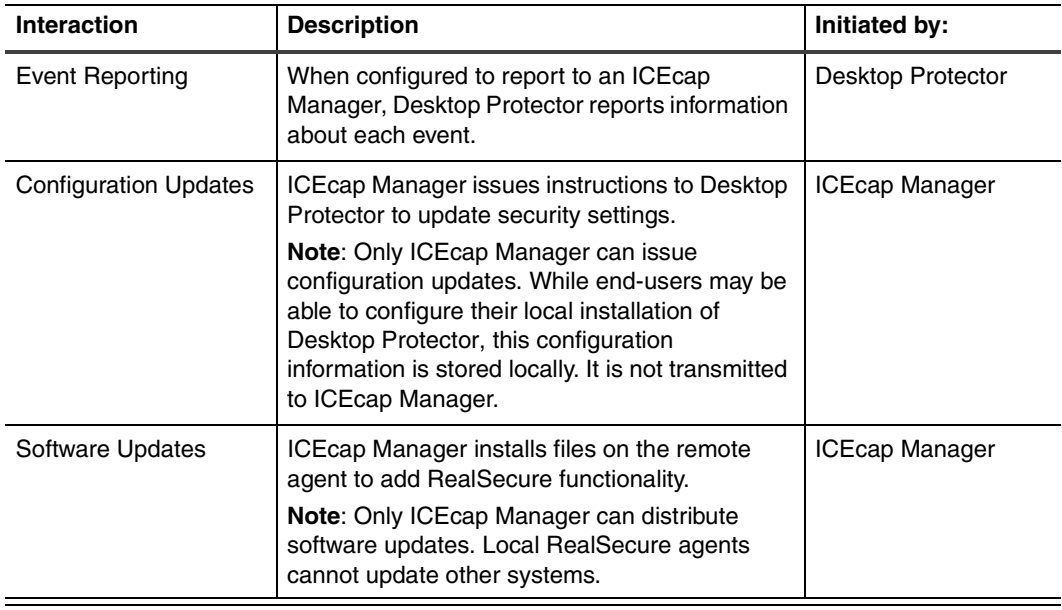

**Table 7:** *Interactions between ICEcap Manager and the agent*

**Control levels** By default, ICEcap Manager has total control over all agents, allowing modification only to display and event notification preferences. However, ICEcap administrators can configure groups to allow agents partial local control or almost complete local control.

> The control level can be set only from ICEcap Manager, as part of a policy applied to an ICEcap group and pushed to the remote agents in the group. An end user cannot choose a control level from the local Desktop Protector interface.

**Note:** RealSecure agents that include the Local Console can have any level of configuration sharing, whether they are remotely installed from ICEcap Manager or locally installed. Silent Desktop Protector installations are always completely ICEcapcontrolled. For more information about silent agent installations, see the *RealSecure ICEcap Manager User Guide*.

This table summarizes the levels of control ICEcap Manager can exert over an agent.

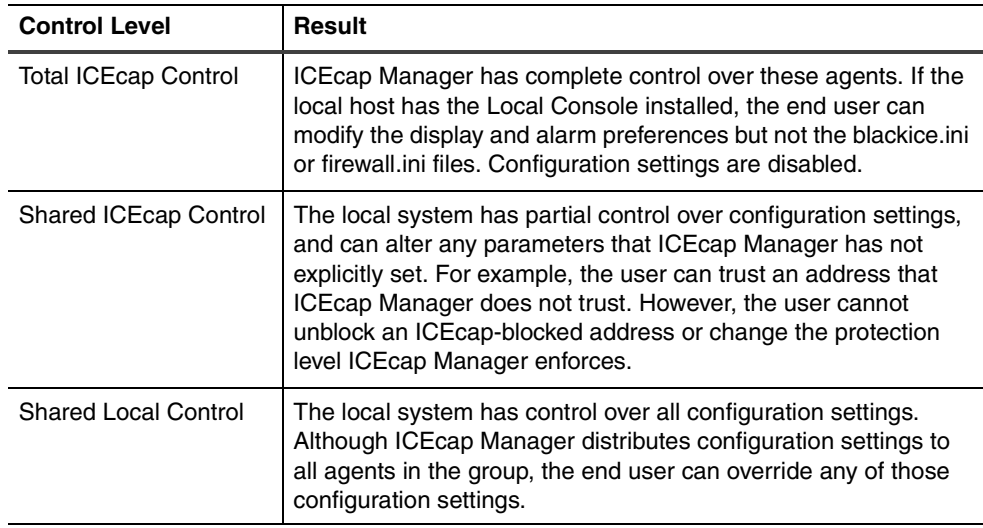

**Table 8:** *Levels of local or remote control of the local agent*

**What level of control is in effect?** The ICEcap control level determines what you can do with the firewall and Application Protection components of Desktop Protector on your computer.

> To see what level of control ICEcap Manager has over Desktop Protector on your computer:

- 1. From the Main Menu, select **Tools → Edit BlackICE Settings.**
- 2. Is the **Enable local configuration editing** checkbox visible?
	- If *yes*, you have some degree of control over Desktop Protector on your system.
	- If *no*, ICEcap Manager has total control of the agent on your system.
- 3. Which option is selected under Configuration Priority?
	- **Remote**: the local agent is under shared ICEcap Control. You can alter any parameters that ICEcap Manager has not explicitly set.
	- **Local**: the agent is under shared local control. You can override any parameters ICEcap Manager has set.

### <span id="page-23-0"></span>**How ICEcap Manager Handles Information**

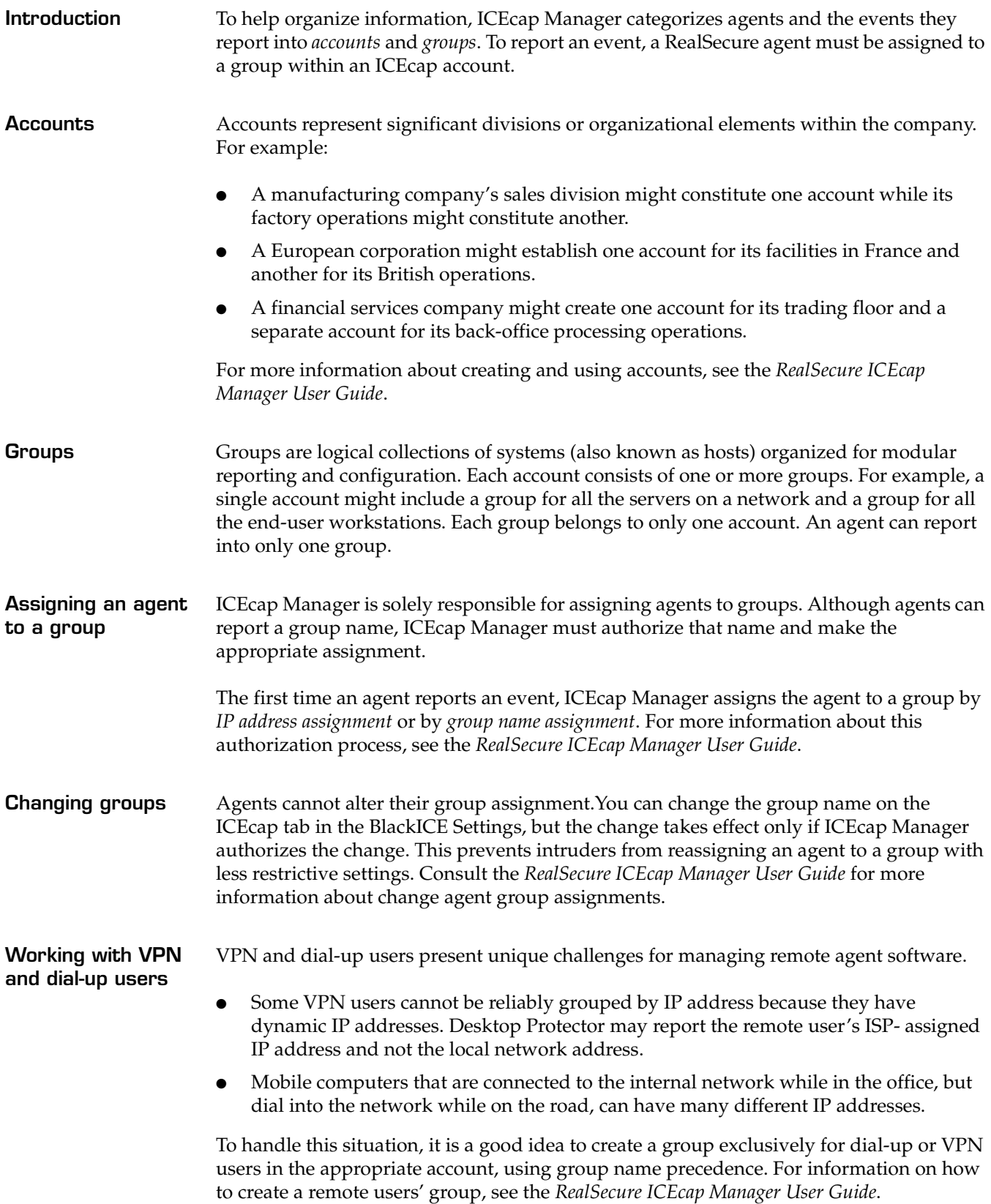

## <span id="page-24-0"></span>**Transmitting Data to ICEcap Manager**

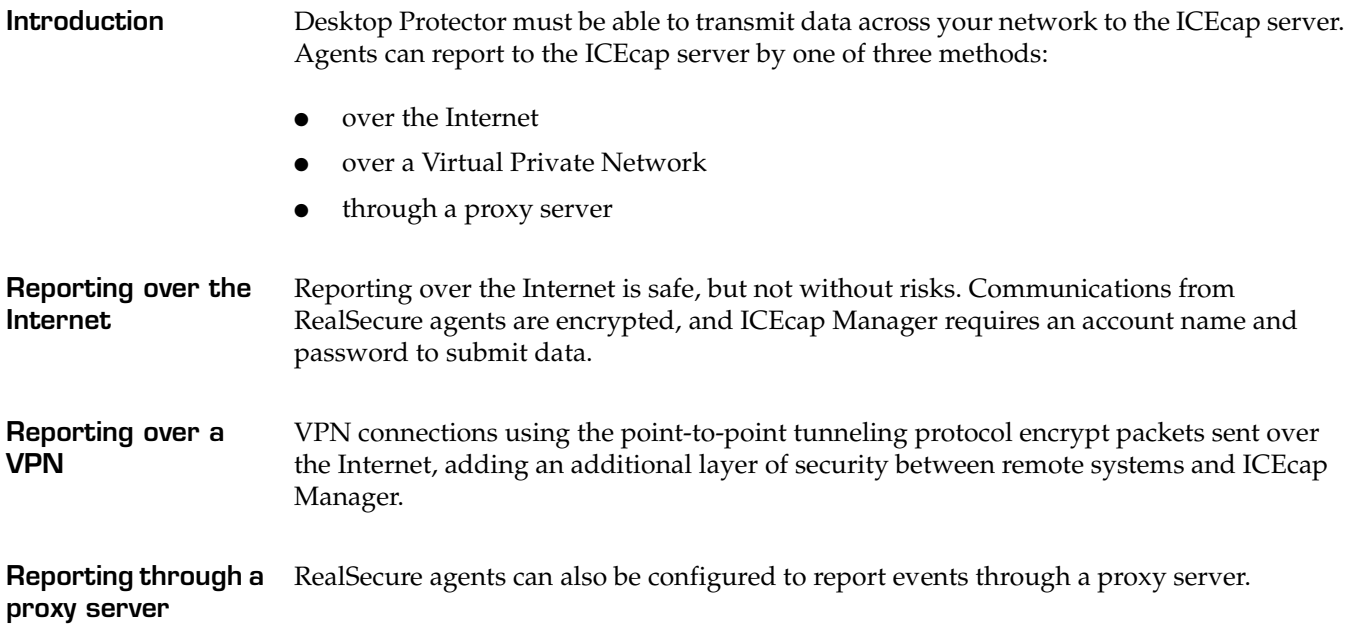

### <span id="page-25-0"></span>**Installing Desktop Protector Remotely**

**Introduction** In addition to managing event information, ICEcap Manager can install Desktop Protector software on remote systems. This can include systems with the Local Console or "silent" installations that include only the monitoring and protection engine.

> Remote installations of Desktop Protector must be carried out from ICEcap Manager. For additional information about setting up and executing remote installations, see the *RealSecure ICEcap Manager User Guide*.

**Note:** If a Desktop Protector version already exists on a target system, ICEcap Manager does not reinstall Desktop Protector when a remote installation is executed. To reinstall Desktop Protector, the software must be manually or remotely removed first and then reinstalled.

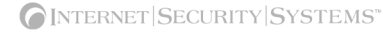

### <span id="page-26-0"></span>**Using ICEcap Manager to Control RealSecure Agents**

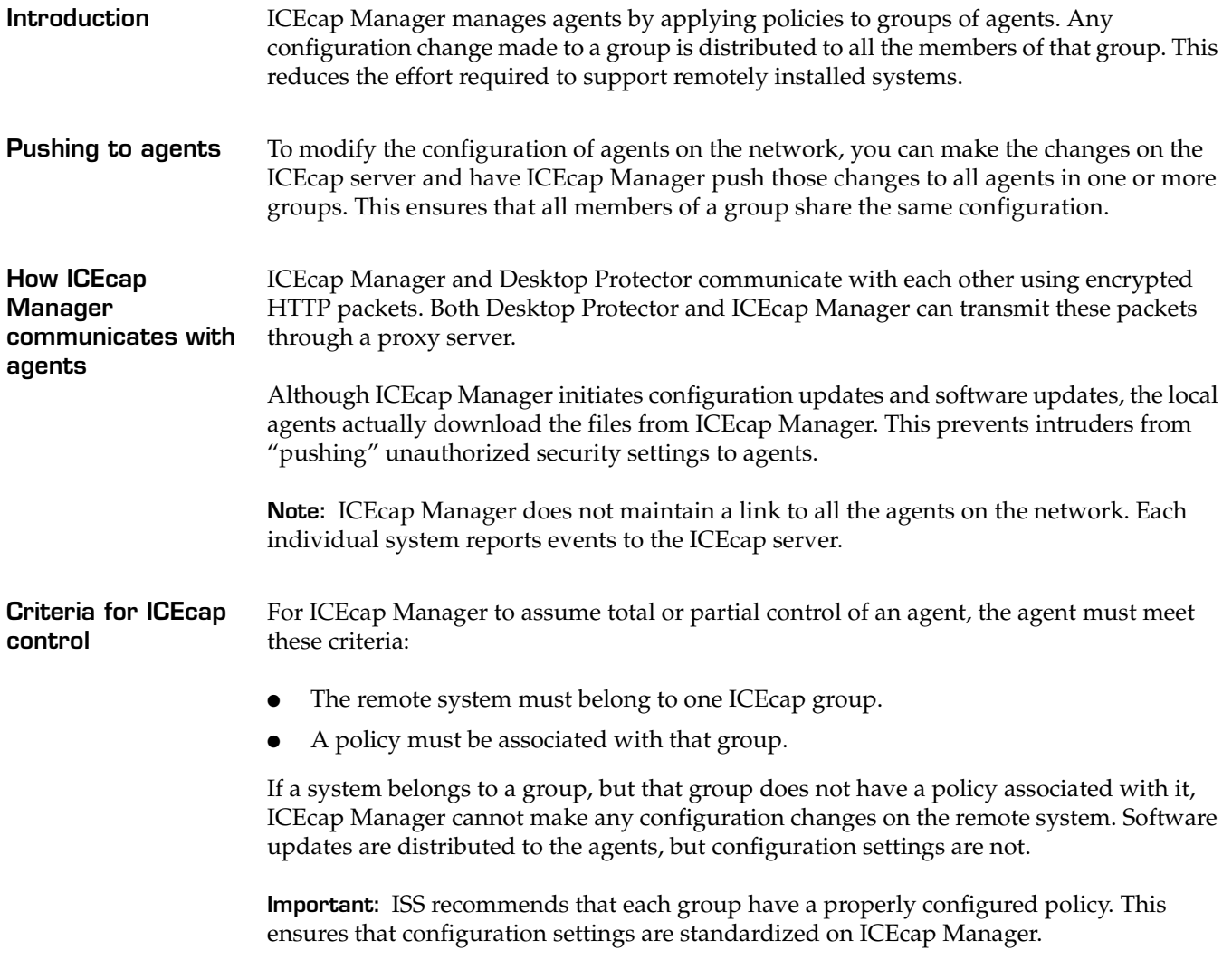

### **Chapter 2: Using RealSecure Desktop Protector with ICEcap Manager**

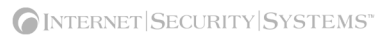

### **Chapter 3**

# <span id="page-28-0"></span>**Setting Up RealSecure Desktop Protector**

### <span id="page-28-1"></span>**Overview**

### **Introduction** This chapter provides instructions for installing and configuring RealSecure Desktop Protector locally. For information about installing Desktop Protector from ICEcap Manager, see the *RealSecure ICEcap Manager User Guide*. **In this chapter** This chapter contains the following topics: **Topic Research Contract Contract Contract Contract Contract Contract Contract Contract Contract Contract Contra** [Installing RealSecure Desktop Protector 22](#page-29-0) Stopping Desktop Protector **24** 24 [Restarting Desktop Protector 26](#page-33-0) Uninstalling Desktop Protector **28** and 28

### <span id="page-29-0"></span>**Installing RealSecure Desktop Protector**

<span id="page-29-2"></span><span id="page-29-1"></span>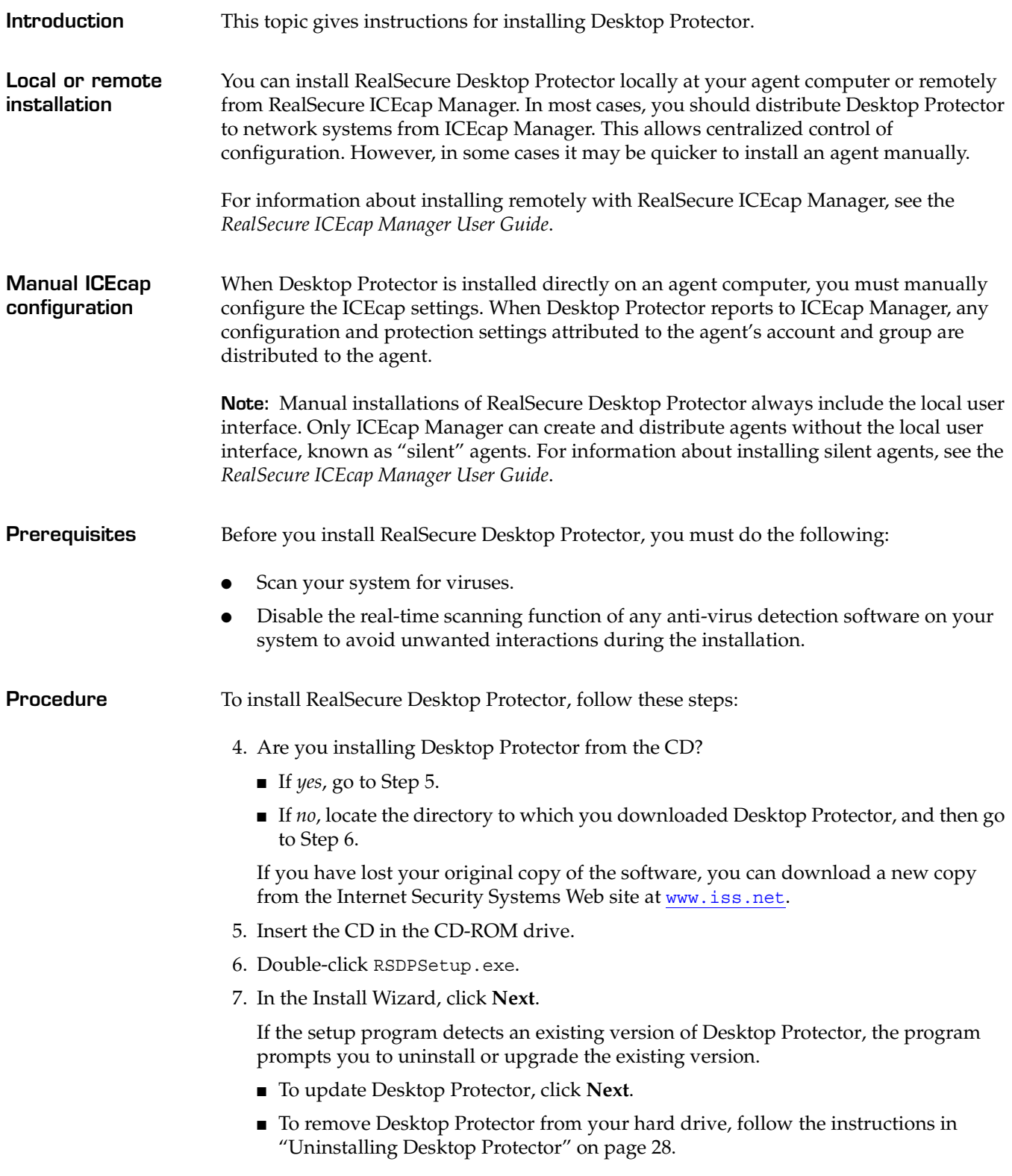

- 8. Read the End User License Agreement.
	- If you accept the End User License Agreement, click **I Accept**, and then go to [Step 9](#page-30-0).
	- If you do not accept the End User License Agreement, click **I Decline**.

The setup program exits.

<span id="page-30-0"></span>9. Enter the license key provided by your ICEcap administrator.

Each agent must have a license key installed. Depending on your ICEcap Manager purchase agreement, you may need to update this key to ensure that the software continues to run.

**Note:** For information about handling license keys from ICEcap Manager, see the *RealSecure ICEcap Manager User Guide*.

- 10. Click **Next**.
- 11. In the Select Program Folder window, select a location for the Desktop Protector shortcuts folder on the Windows Start menu.

**Important:** The setup application places a shortcut in the Startup folder automatically. Do not place Desktop Protector shortcuts in the Startup folder yourself.

- 12. Click **Next**.
- 13. Will this computer report events to an ICEcap Manager?
	- If *yes*, select **Enable ICEcap Reporting,** and then enter the applicable information.
	- If *no*[, go to Step 19.](#page-30-2)
- 14. Enter the fully qualified URL for the ICEcap server. Include the port number.

The default event reporting port is 8082. For example, if ICEcap Manager is on a server at the address 192.168.0.101 using event port 8082, enter http:// 192.168.0.101:8082.

**Important:** You can enter the machine name of the ICEcap server, but it is preferable to use its IP address.

- 15. Enter ICEcap Manager Account this computer is assigned to.
- 16. Enter the account password.
- 17. Enter the name of the Group this computer is assigned to.

**Note:** ICEcap Manager must authorize this group name assignment. See the *RealSecure ICEcap Manager User Guide* for more information about group assignments.

- 18. If there is a proxy server between this computer and the ICEcap server, enter the URL or IP address in the **Proxy URL** field. Leave the default, auto, if you are unsure or there is no proxy server.
- <span id="page-30-2"></span>19. Click **Next**.
- 20. Do you want to read the Release Notes?
	- If *yes*[, go to Step 21.](#page-30-1)
	- If *no*, clear the **I would like to view the README file** checkbox.

**Note:** If you are installing this version of RealSecure Desktop Protector for the first time, ISS recommends that you read the Release Notes.

<span id="page-30-1"></span>21. Click **Finish**.

The Desktop Protector service starts.

## <span id="page-31-0"></span>**Stopping Desktop Protector**

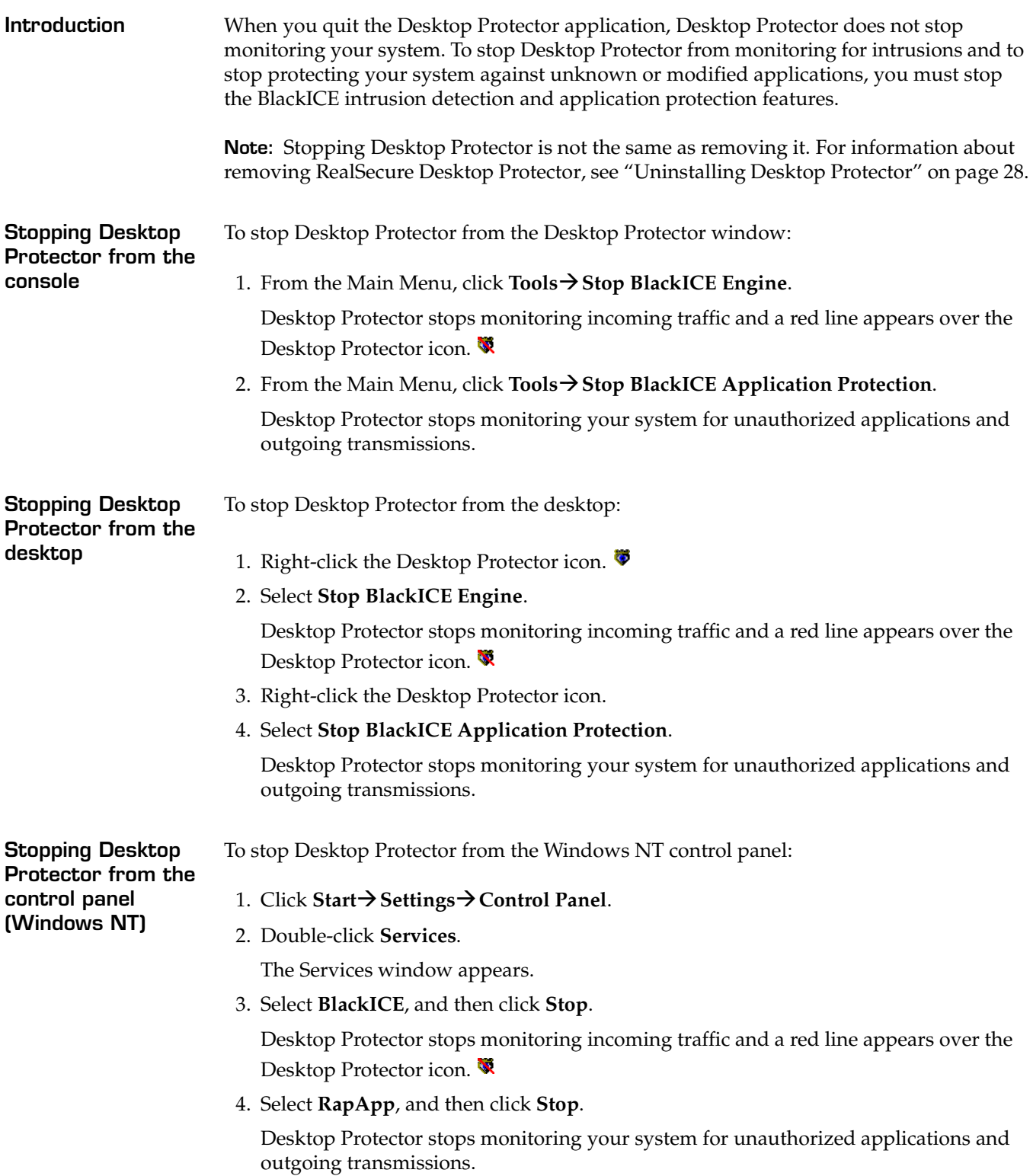

**Stopping Desktop Protector from the control panel (Windows 2000)** To stop Desktop Protector from the Windows 2000 control panel: 1. Click **Start→ Settings→ Control Panel**. 2. Double-click **Administrative Tools**. 3. Double-click **Services**. The Services window appears. 4. In the right pane, right-click **BlackICE**, and then select **Stop**. Desktop Protector stops monitoring incoming traffic and a red line appears over the Desktop Protector icon. 5. In the right pane, right-click **RapApp**, and then select **Stop**. Desktop Protector stops monitoring your system for unauthorized applications and outgoing transmissions. **Stopping Desktop Protector from the control panel (Windows XP)** To stop Desktop Protector from the Windows XP control panel: 1. Click **Start→ Settings → Control Panel**. 2. Double-click **Performance and Maintenance**. 3. Double-click **Administrative Tools**. 4. Double-click **Services**. The Services window appears. 5. In the right pane, right-click **BlackICE**, and then select  $Action \rightarrow Stop$ . Desktop Protector stops monitoring incoming traffic and a red line appears over the RealSecure Desktop Protector icon.

6. In the right pane, right-click  $\text{RapApp}$ , and then select  $\text{Action} \rightarrow \text{Stop}$ .

Desktop Protector stops monitoring your system for unauthorized applications and outgoing transmissions.

### <span id="page-33-0"></span>**Restarting Desktop Protector**

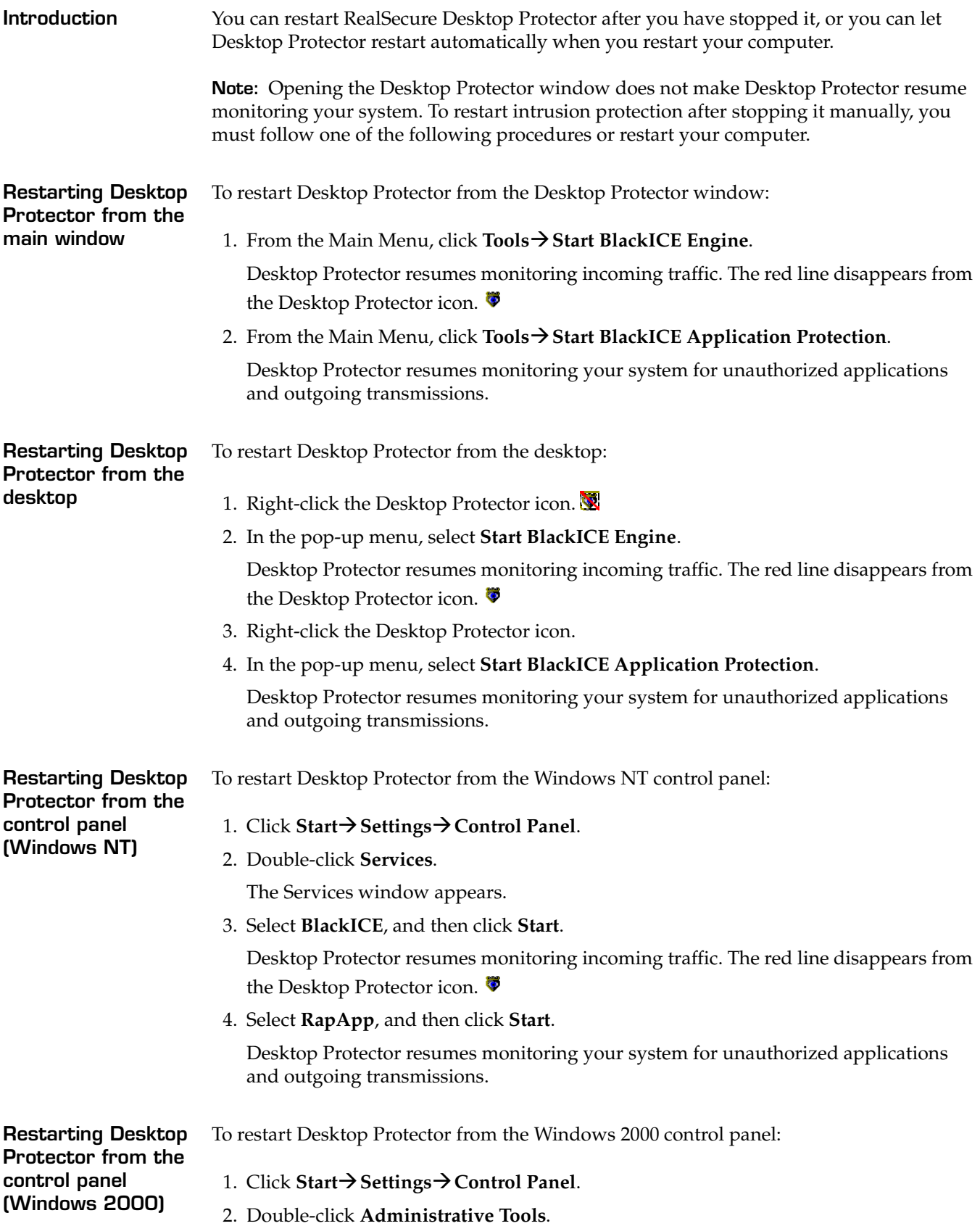

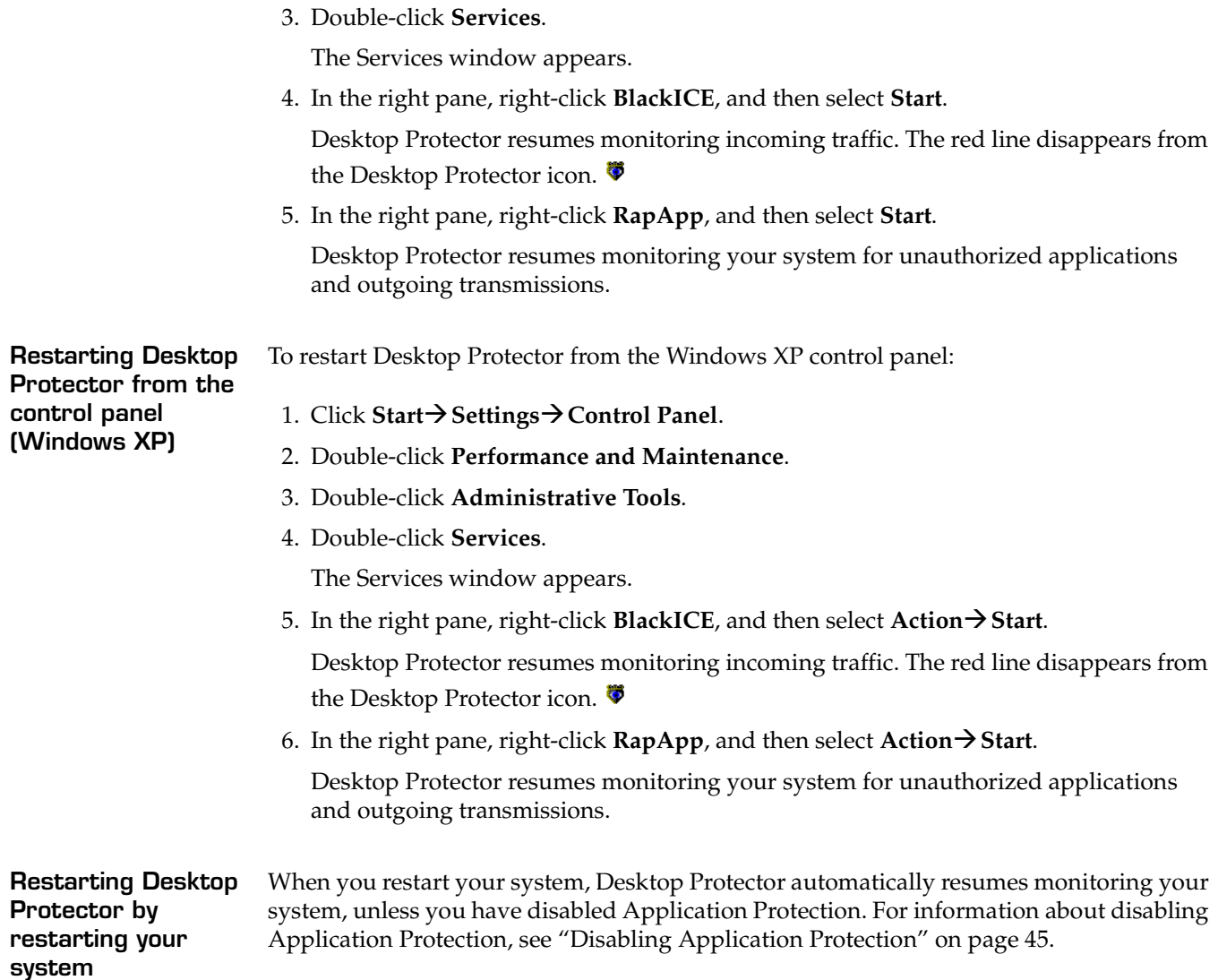

### <span id="page-35-0"></span>**Uninstalling Desktop Protector**

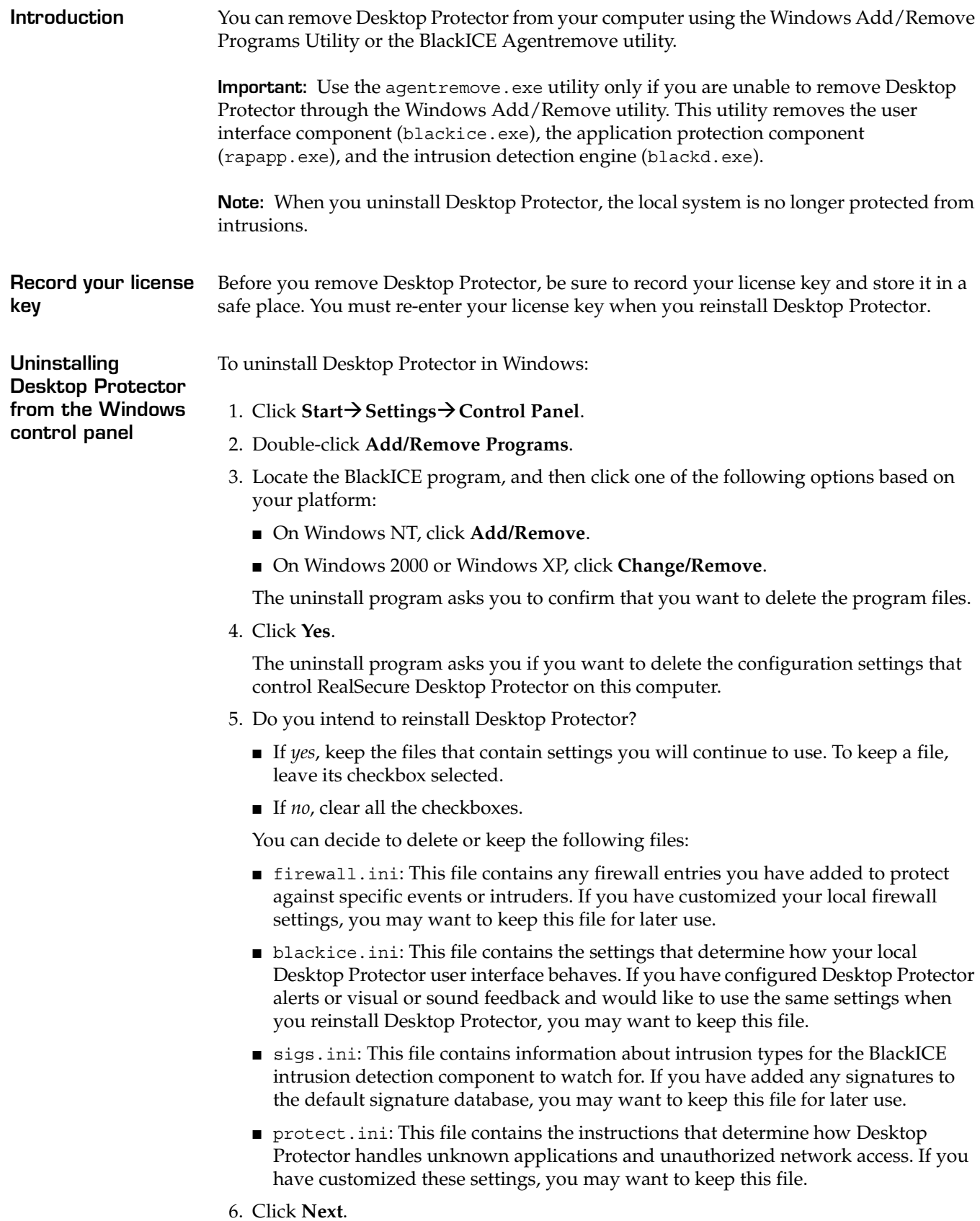
- 7. Do you want to remove the remaining intrusion files and delete the directory?
	- If *yes*, click **Yes**.
	- If *no*, click **No**.
- 8. Click **Finish**.

The system removes Desktop Protector from your system.

To remove Desktop Protector using the agentremove utility:

**Uninstalling Desktop Protector using the agentremove.exe utility**

- 1. Locate the agentremove.exe file on the ISS CD or in the BlackICE folder on your system drive.
- 2. Double-click agentremove.exe.

The system starts the agentremove.exe utility.

3. Delete the BlackICE directory from your system.

### **Chapter 3: Setting Up RealSecure Desktop Protector**

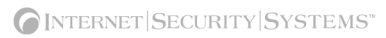

### **Chapter 4**

# **Configuring RealSecure Desktop Protector**

### **Overview**

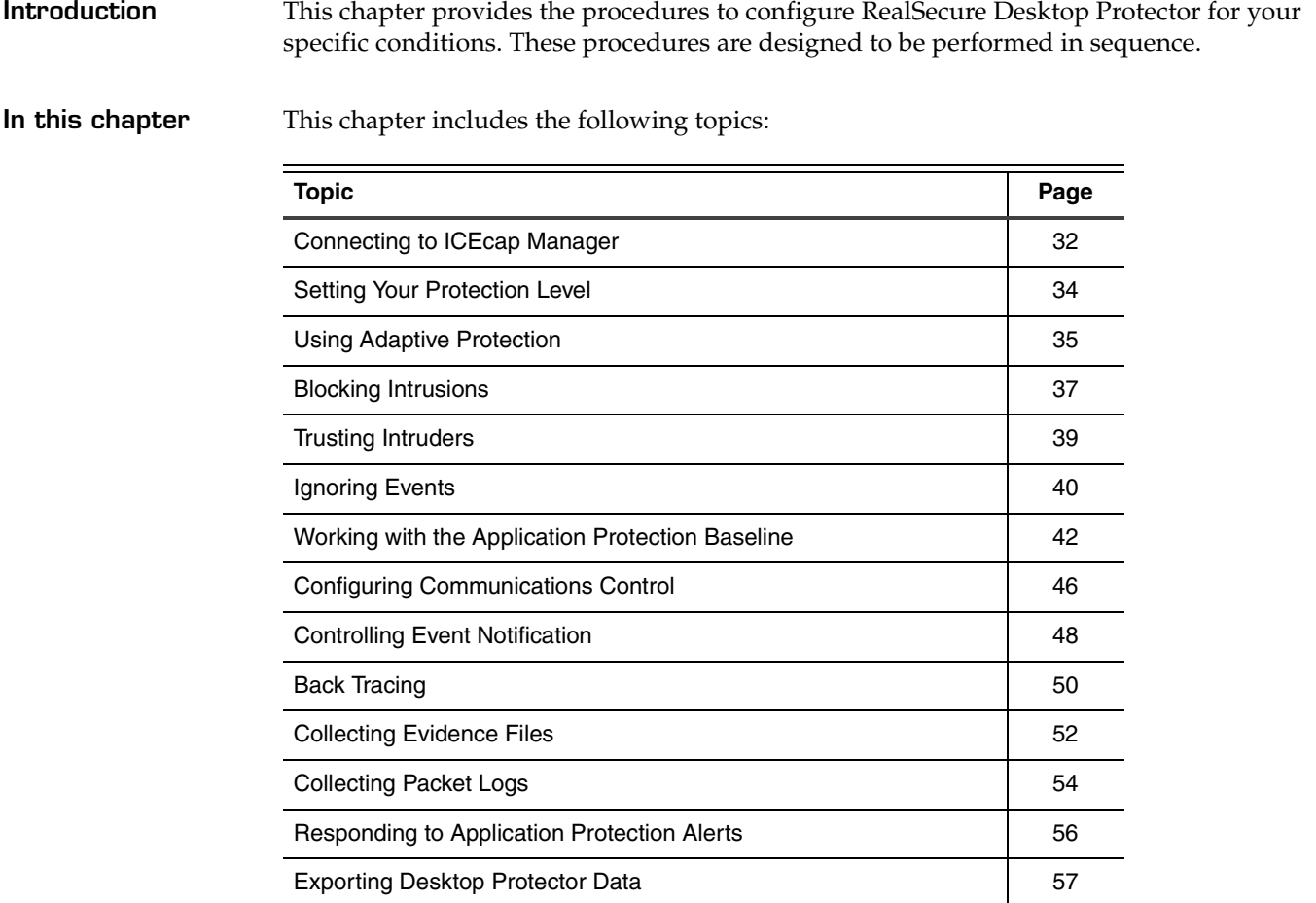

## <span id="page-39-0"></span>**Connecting to ICEcap Manager**

<span id="page-39-1"></span>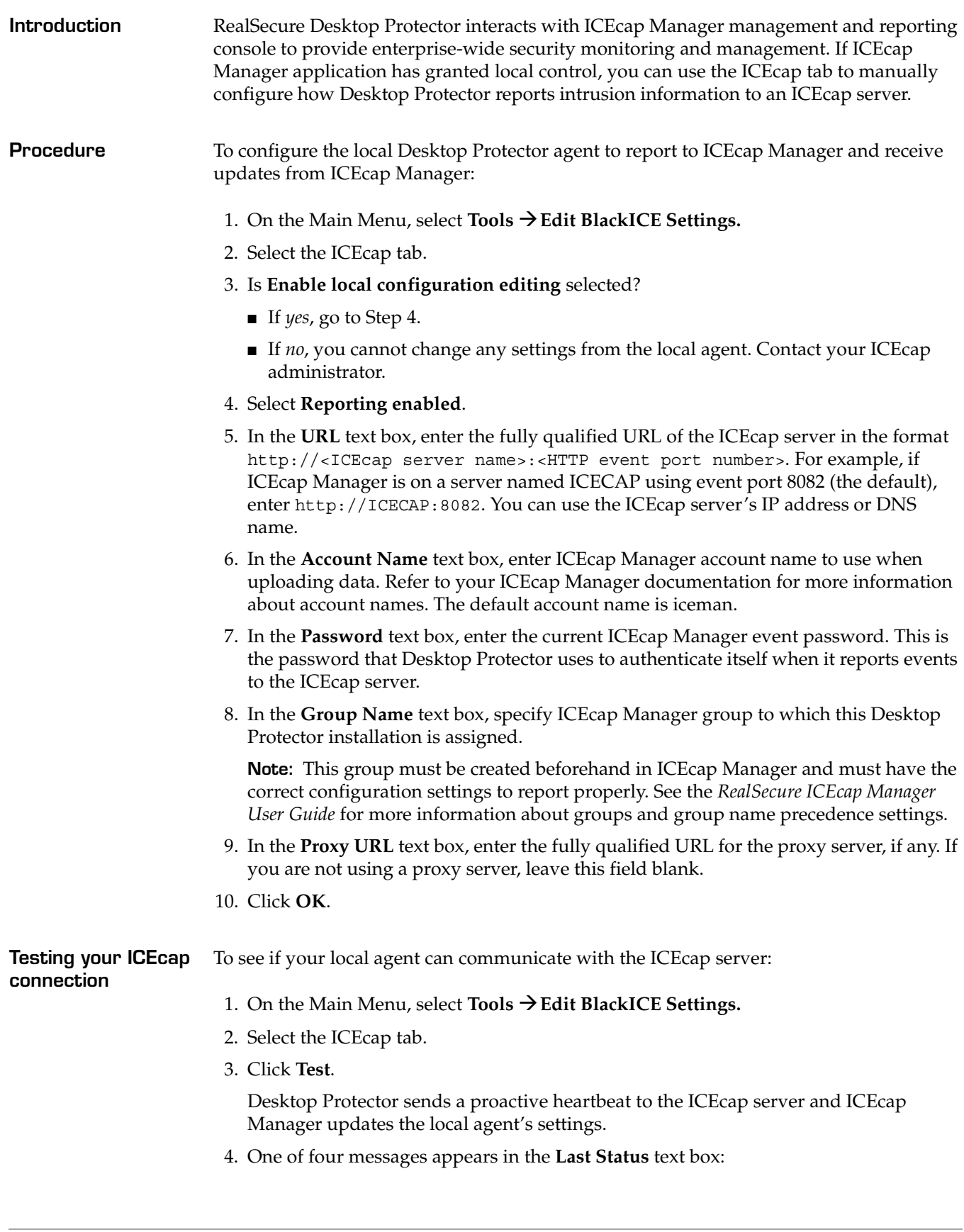

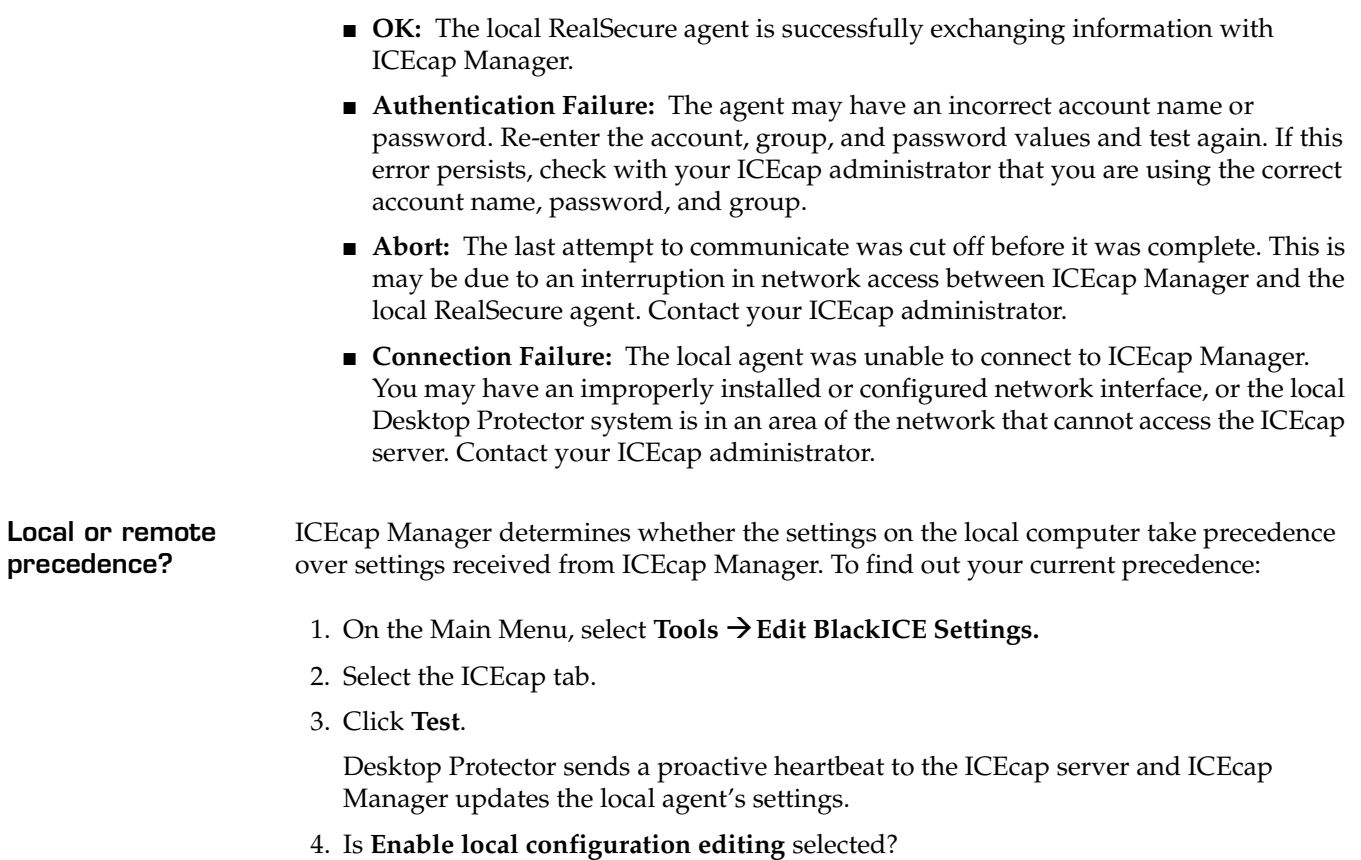

- If *yes*[, go to Step 5.](#page-40-0)
- If *no*, you cannot change any intrusion detection settings from this computer. To change the local ICEcap configuration settings, contact your ICEcap administrator.
- <span id="page-40-0"></span>5. Under Configuration Priority, is the **Local** or **Remote** option button selected?
	- If the **Local** option button is selected, directions from ICEcap Manager are applied only to settings that you have not explicitly configured from the Local Console.
	- If the **Remote** option button is selected, ICEcap Manager can override any settings you enter on this computer.

### <span id="page-41-0"></span>**Setting Your Protection Level**

**Introduction** Protection levels are predesigned sets of security settings developed for different types of Web use. You can choose to have Desktop Protector block all communications with your system, some communications with your system, or no communications with your system. This topic shows how to:

- set your protection level
- configure Desktop Protector to switch protection levels dynamically

**Note:** If your system is set up to report to ICEcap Manager and ICEcap Manager has configuration priority, you cannot set the protection level from the local agent. To change any firewall settings, you must contact your ICEcap administrator.

**Setting your protection level** To set your protection level:

- 1. From the Main Menu, select **Tools → Edit BlackICE Settings → Firewall**.
- 2. Select a protection level:
	- To block *all* unsolicited inbound traffic, select **Paranoid**.
	- To block all unsolicited inbound traffic except for some interactive content on Web sites (such as streaming media), select **Nervous.**
	- To block only unsolicited network traffic that accesses operating system and networking services, select **Cautious**.
	- To allow all inbound traffic, select **Trusting**.
- 3. Do you want to enable auto-blocking?
	- If *yes*, select **Enable Auto-Blocking**.
	- If *no*, clear **Enable Auto-Blocking**.
- 4. Do you want to enable resource sharing?
	- If *yes*, select **Allow Internet File Sharing**.
	- If *no*, clear **Allow Internet File Sharing**.
- 5. Do you want this computer to appear in the Network Neighborhood window?
	- If *yes*, select **Allow NetBIOS Neighborhood**.
	- If *no*, clear **Allow NetBIOS Neighborhood**.

For more information about protection levels, see ["The Firewall Tab" on page 70.](#page-77-0)

### <span id="page-42-0"></span>**Using Adaptive Protection**

You can set up your firewall to switch protection levels automatically when it detects a connection with a remote computer. To do this, choose one of the procedures in this topic.

**Setting adaptive protection from inside the corporate network**

To switch to the Trusting protection level when your computer connects from inside your corporate network:

1. Click **Tools → Advanced Firewall Settings.** 

The Advanced Firewall Settings window appears.

- 2. Select the Remote Adaptive Protection tab.
- 3. Under **Trusting**, enter up to five IP addresses in your corporate network.
- 4. Select the Local Adaptive Protection tab.
- 5. Under **Trusting**, enter up to five IP addresses included in your corporate network in the **Trusting** text box.
- 6. Click **OK**.

Your firewall is configured to switch to Cautious when you make a connection inside your corporate network.

**Setting adaptive protection from a home office** To work at the Cautious protection level from your home office and switch to Trusting when your computer connects with your corporate network:

### 1. Click **Tools → Advanced Firewall Settings.**

The Advanced Firewall Settings window appears.

- 2. Select the Remote Adaptive Protection tab.
- 3. Under **Trusting**, enter up to five IP addresses included in your corporate network.
- 4. Select the Local Adaptive Protection tab.
- 5. Under **Cautious**, enter up to five IP addresses that your computer may use when connecting to the Internet from your home.

**Note:** These can be static IP addresses or a range of addresses that your ISP provides.

6. Click **OK**.

Your firewall is configured to switch to Trusting when you connect to your corporate network from your home office.

**Setting adaptive protection from a remote location**

To work at the Paranoid level from a remote location such as a trade show or hotel and switch to Cautious when you connect with your corporate network:

1. Click **Tools → Advanced Firewall Settings**.

The Advanced Firewall Settings window appears.

- 2. Select the Remote Adaptive Protection tab.
- 3. Under **Cautious**, enter up to five IP addresses included in your corporate network.
- 4. Select the Local Adaptive Protection tab.
- 5. Under **Paranoid**, enter the IP address that your computer will use when connecting from the conference location.

**Note:** This can be a single static IP address or a set of addresses that the conference host provides.

6. Click **OK**.

Your firewall is configured to switch to Cautious when you connect to your corporate network from your remote location.

# <span id="page-44-0"></span>**Blocking Intrusions**

<span id="page-44-1"></span>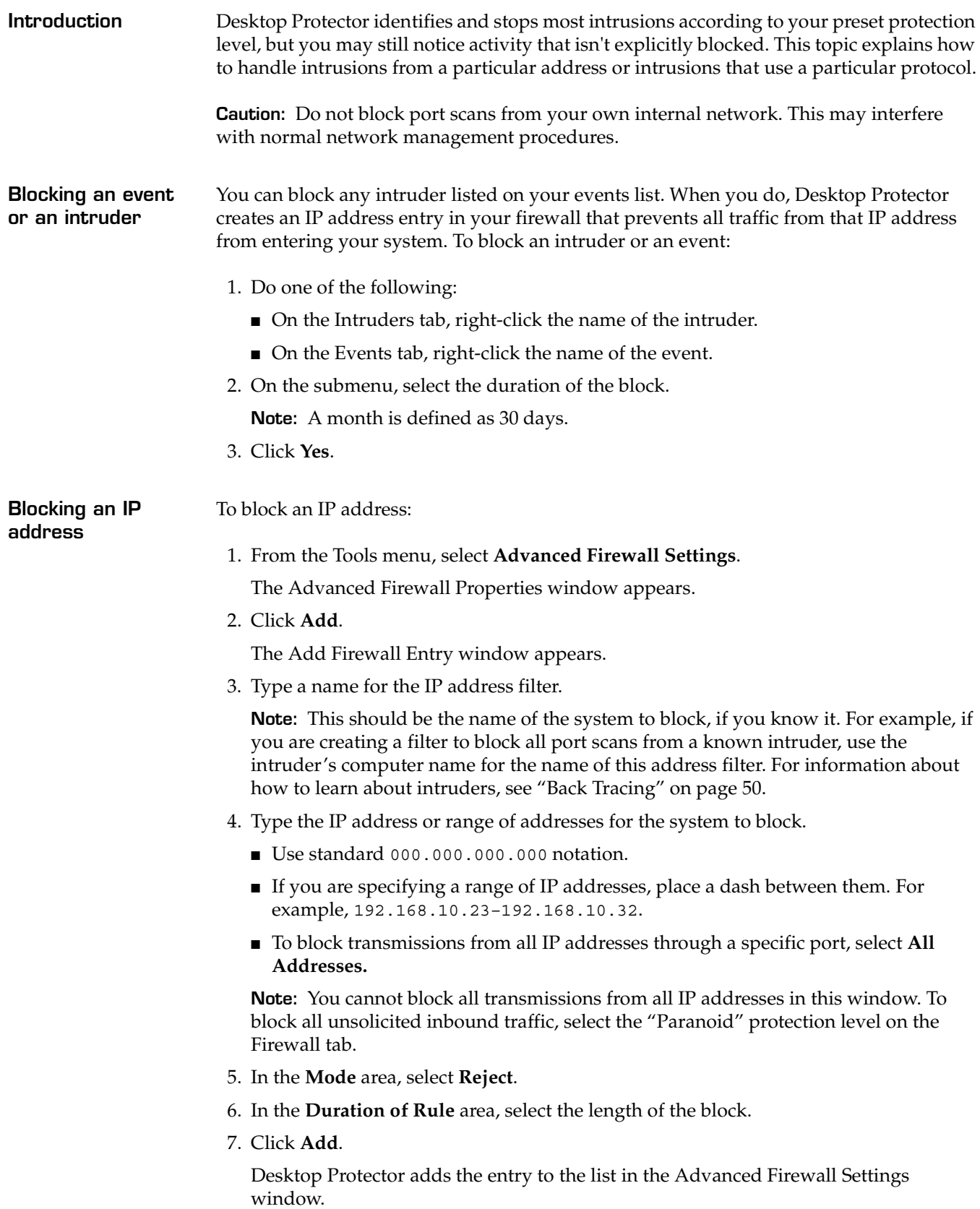

**Blocking a Port** If you don't have a specific intruder in mind but you are concerned about intrusion attempts using a particular internet protocol, you can block the port that protocol uses. Adding a port entry to your firewall ensures that no traffic from any IP address can enter your system using that port.

To block a port:

- 1. From the Tools menu, select **Advanced Firewall Settings**.
- 2. Click **Add**.

The Add Firewall Entry window appears.

3. Type a name for the port in the **Name** field.

**Note:** You can use any name. For convenience, try using the name of the protocol or the software that uses the port, such as "Quake" or "SMTP."

- 4. Type the port number in the **Port** field.
	- Use a whole number between 1 and 65535.
	- To enter a range of ports, use the format 9-999.
	- To close all ports on your computer to communications from a specific IP address, select **All Ports**, then go to ["Blocking an IP address" on page 37.](#page-44-1)

**Note:** You cannot use Add Firewall Entry to block or accept all transmissions from all IP addresses through all ports. To instruct Desktop Protector to block all unsolicited inbound traffic, select the "Paranoid" protection level on the Firewall tab. To accept all traffic, select the "Trusting" protection level. For more information, see ["Setting Your](#page-41-0)  [Protection Level" on page 34.](#page-41-0)

5. Select the port type in the **Type** field.

**Note:** To create an entry for both port types, you must create two separate port filters.

6. In the **Mode** area, select **Reject**.

The Desktop Protector application closes the port.

- 7. In the **Length of Block** area, select the length of time to block the port.
- 8. Click **Add**.

Desktop Protector adds the entry to the list in the Advanced Firewall Settings window.

# <span id="page-46-0"></span>**Trusting Intruders**

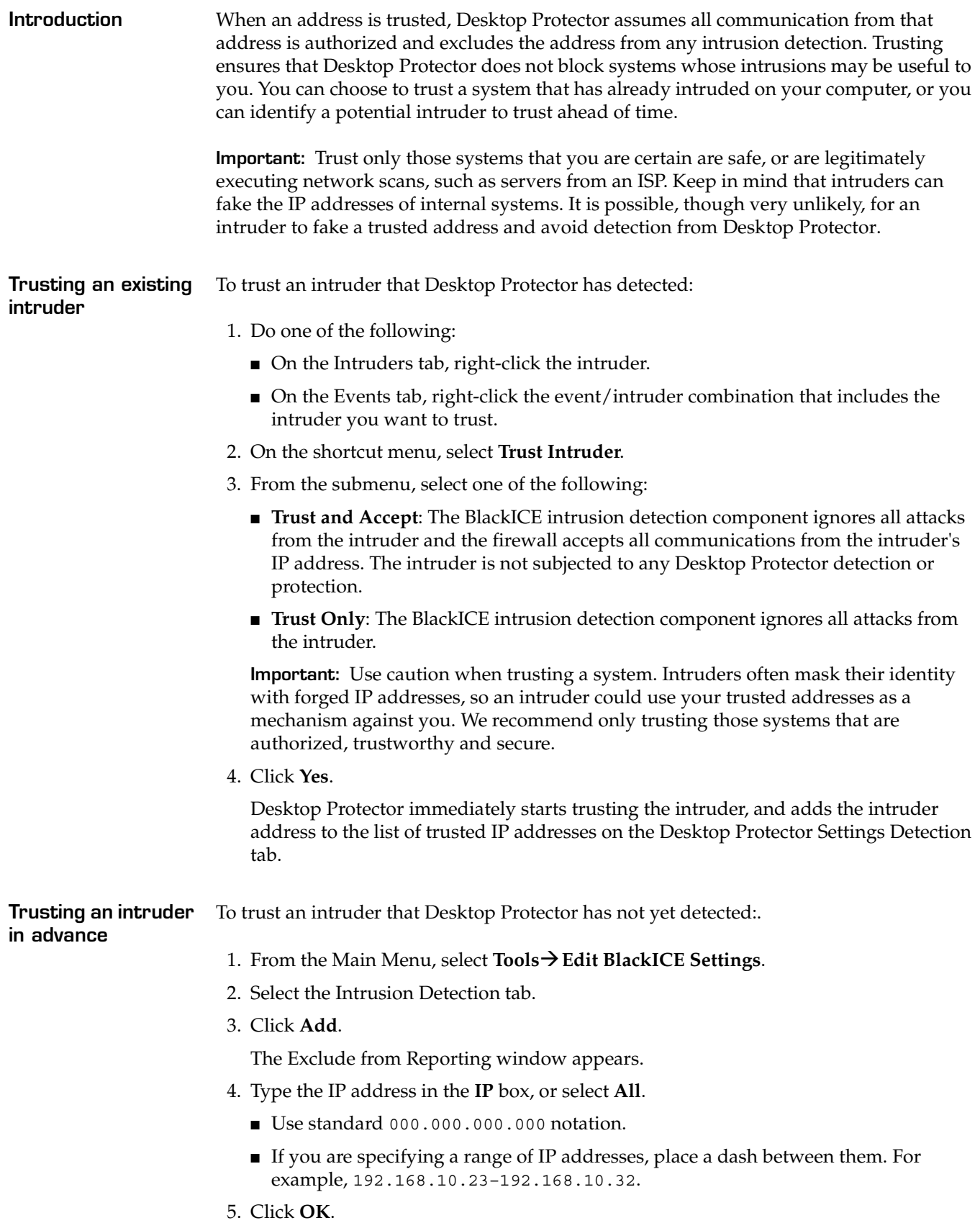

### <span id="page-47-0"></span>**Ignoring Events**

**event type**

You can configure RealSecure Desktop Protector to ignore events that are not a threat to your system.

**Note:** *Ignoring* an event is different from *trusting* an intruder. Ignoring disregards certain kinds of events. When an event type is ignored, Desktop Protector does not log any information about events of that type. Trusting excludes an address from intrusion detection. Intrusions from that address are not shown on the Events tab.

**Ignoring an existing**  To ignore an event type:

- 1. On the Events tab, right-click the event/intruder combination.
- 2. On the shortcut menu, select **Ignore Event**.
- 3. From the submenu, select one of the following:
	- **This Event**: The BlackICE intrusion detection component ignores all future instances of the event.
	- **This Event by this Intruder**: The BlackICE intrusion detection component ignores all future instances of this event by the referenced intruder.
- 4. Click **Yes**.

Desktop Protector adds the event to the list of ignored events on the **Detection** tab in the **BlackICE Settings** window.

**Ignore an event type in advance** When you know of a potential event but haven't seen that type of event yet, and you want Desktop Protector to allow the event, you can preemptively ignore the event type. For example, you may want to ignore future HTTP port scans from your Internet Service Provider. Follow these steps:

- 1. From the Main Menu, select **Tools → Edit BlackICE Settings.**
- 2. Select **Intrusion Detection**.
- 3. Click **Add**.

The Exclude from Reporting window appears.

- 4. Do one of the following:
	- To ignore future events of a specific type, go to [Step 5](#page-47-1).
	- To ignore future events from a specific intruder, go to [Step 6](#page-47-2).
- <span id="page-47-1"></span>5. Select **All** in the **Addresses to Trust** area, and then go to [Step 8.](#page-47-3)
- <span id="page-47-2"></span>6. Type the IP address of the intruder in the **IP** box.
	- Use standard 000.000.000.000 notation.
	- If you are specifying a range of IP addresses, place a dash between them. For example, 192.168.10.23–192.168.10.32.
- 7. In the **Attacks to Ignore** area, clear the **All** check box.

The system enables the **Name** and **ID** boxes, and disables the **Add Firewall Entry** check box.

- <span id="page-47-3"></span>8. Select the event type in the **Name** box, or select the event number in the **ID** box.
- 9. Click **Add**.

For more information, see ["The Prompts Tab" on page 83](#page-90-0).

# <span id="page-49-0"></span>**Working with the Application Protection Baseline**

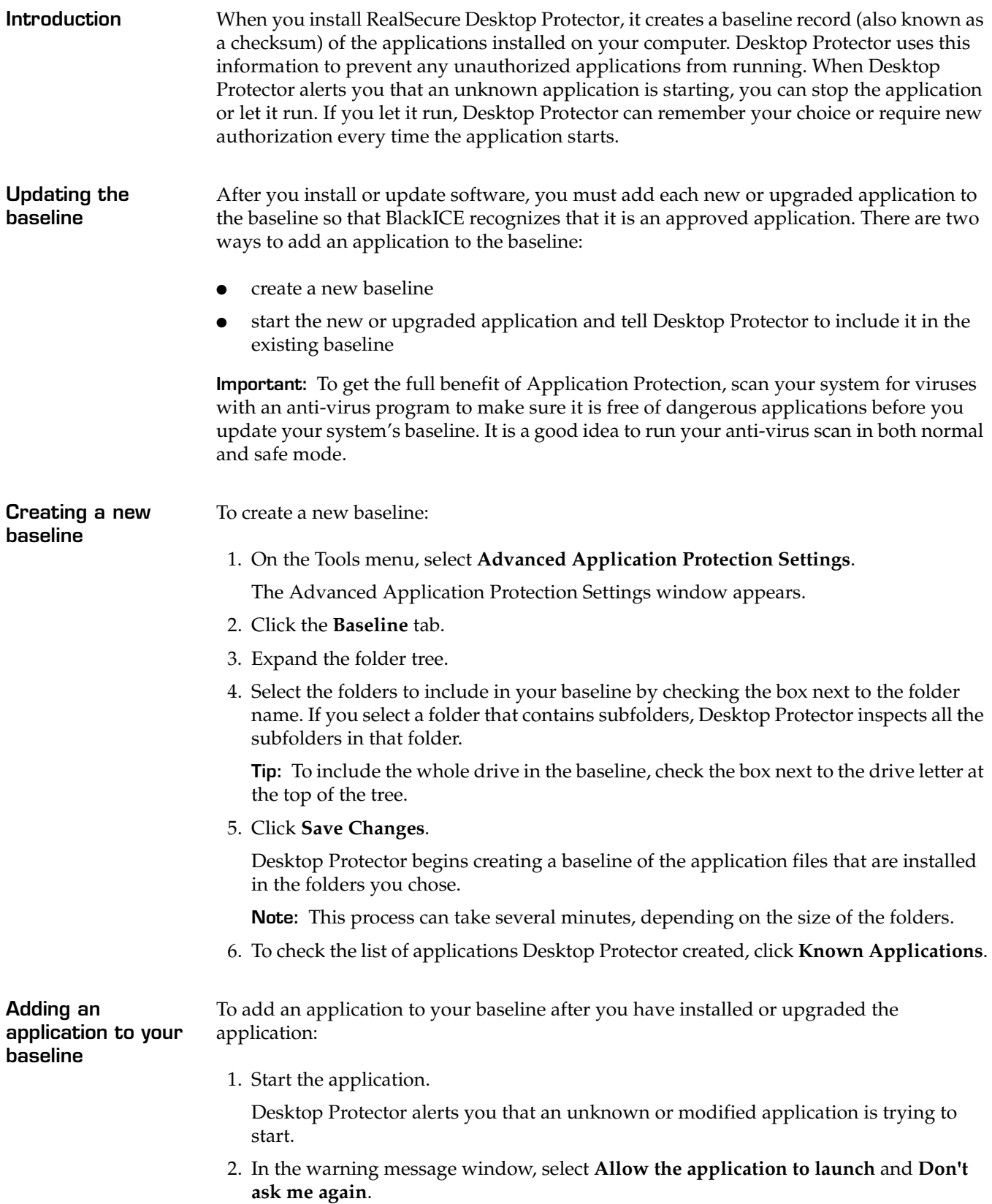

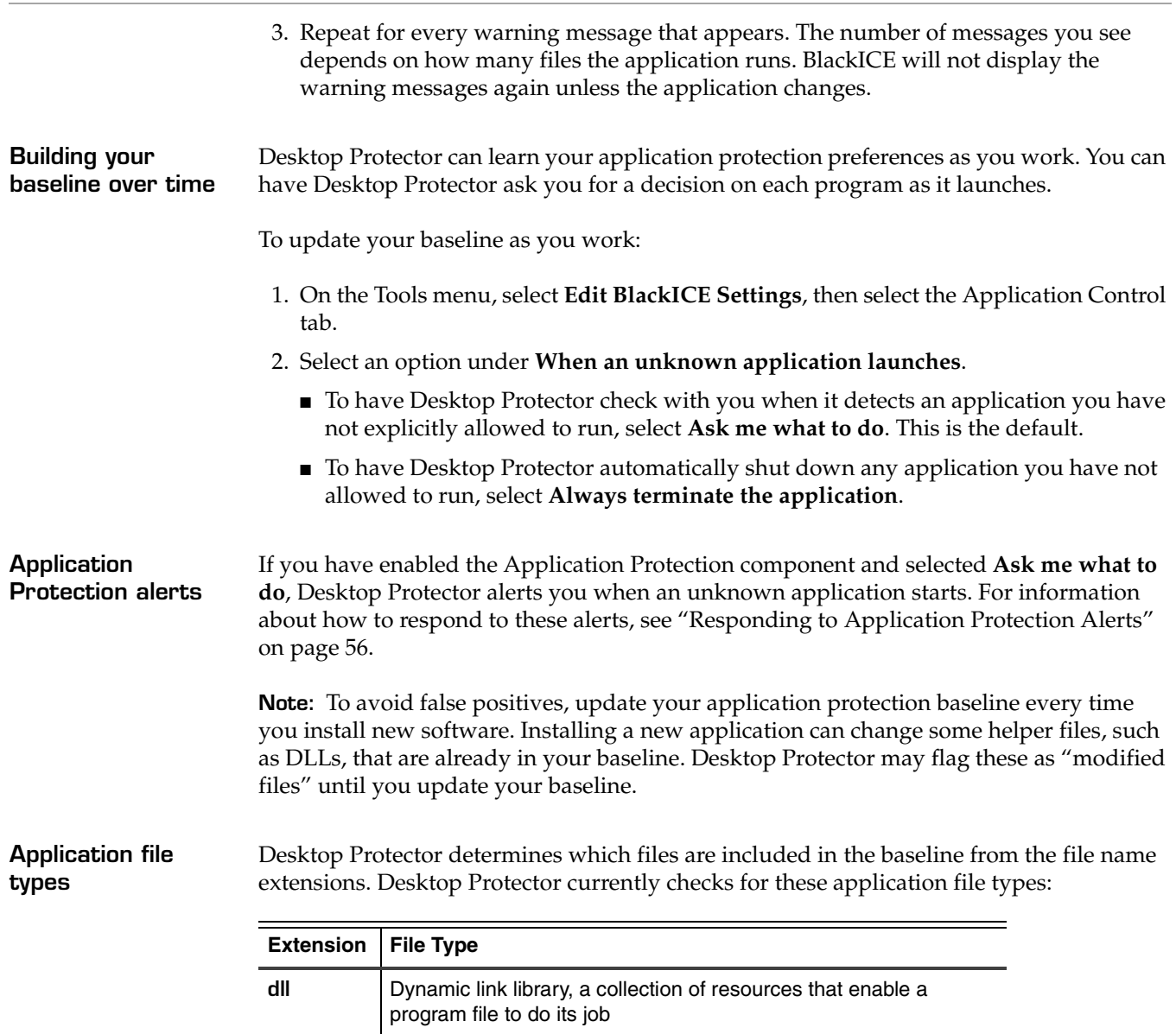

**drv Driver, a small program that enables a device or service to work** 

movement and window resizing in Windows applications

**ocx** Special-purpose program for functions such as scroll bar

**exe Executable file, containing program instructions** 

**sys** Files that control basic operating system functions **vxd** <sup>"</sup>Virtual device" that enables other software to work

scr | Screensaver program

### **Chapter 4: Configuring RealSecure Desktop Protector**

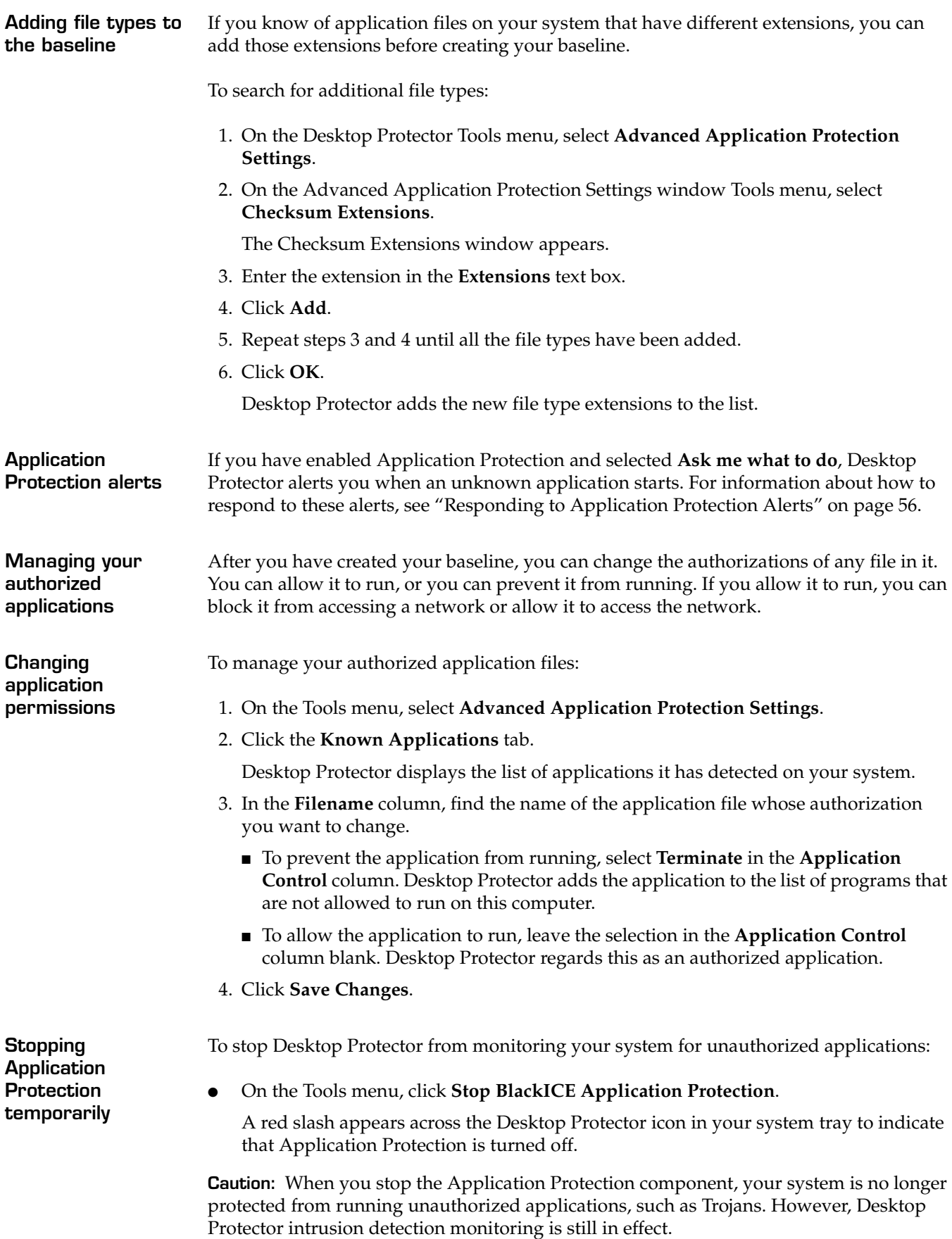

<span id="page-52-0"></span>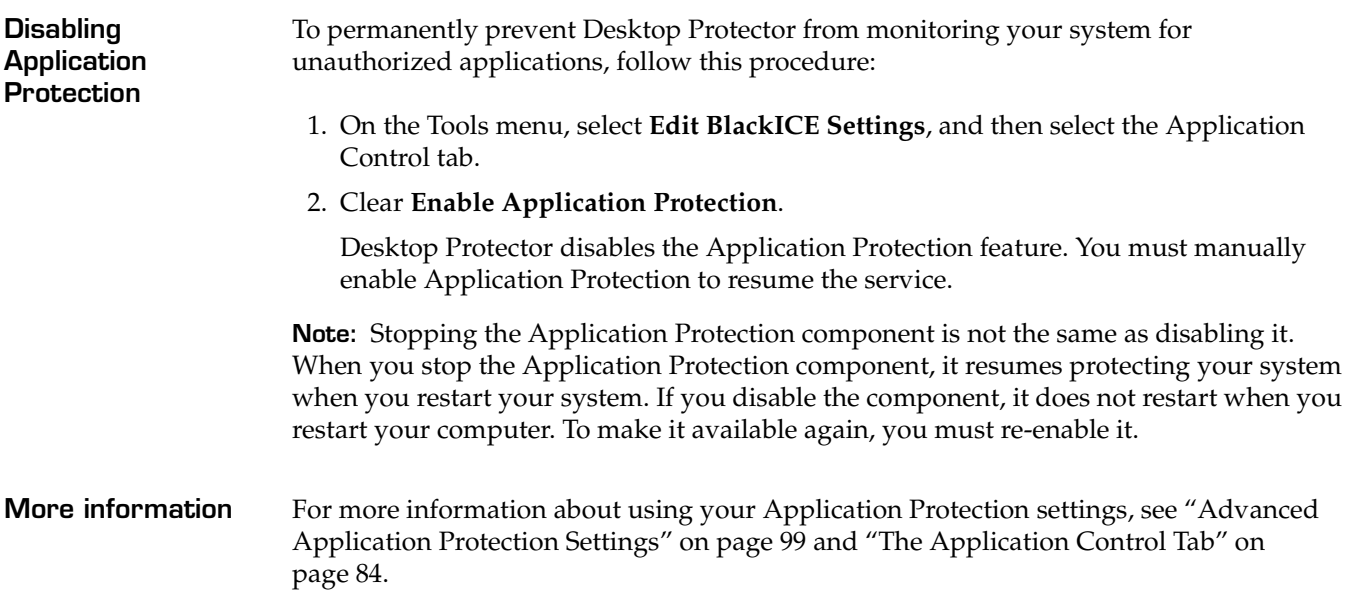

### <span id="page-53-0"></span>**Configuring Communications Control**

**Introduction** When you set your communications control preferences, you establish a rule for RealSecure Desktop Protector to follow whenever an application tries to access a network without your approval. You have the option of terminating the application or letting it run. If you choose to let it run, you can block its network access or allow it to reach the network.

**How to set your communications preferences**

To set your communications control preferences:

- 1. From the Main Menu, select **Tools**Æ**Edit BlackICE Settings**, and then select the Communications Control tab.
- 2. To watch for outbound communications from this computer, select **Enable Application Protection**.

**Note:** If ICEcap Manager has disabled Communication Control on this agent, the **Enable Application Protection** option is dimmed and you cannot change the settings on the Communications Control tab.

For information about using this option, see ["Disabling Application Protection" on](#page-52-0)  [page 45.](#page-52-0)

- 3. Choose one of these options:
	- To automatically close down any unauthorized application that tries to access a network from your system, select **Always terminate the application**. If you installed Desktop Protector in Unattended mode, this option is selected by default.
	- To have Desktop Protector give you the choice of running or terminating the unauthorized process whenever it tries to contact a network, select **Prompt before terminating the application**. This option is selected by default.
	- To allow unauthorized processes to run but automatically block them from connecting to a network, select **Always block network access for the application**.
	- To have Desktop Protector ask you whether an unauthorized processes can connect to a network, select **Prompt before blocking network access for the application**.

**Managing your applications' communications** You can change the authorizations of any application in your baseline. You can allow it to communicate with a network or prevent it from communicating.

To change authorizations:

- 1. On the Tools menu, select **Advanced Application Protection Settings**.
- 2. Click the **Known Applications** button.

The application files on your system are displayed.

- 3. To automatically close down an application when it attempts to connect to a network, select **Terminate** in the **Communications Control** column.
- 4. To prevent an application from communicating with a network, select **Block** in the **Communications Control** column.
- 5. To explicitly allow an application to communicate with a network, leave the **Communications Control** column blank.
- 6. Click **Save Changes**.

For more information about setting your Communications Control preferences, see ["The](#page-93-0)  [Communications Control Tab" on page 86.](#page-93-0)

### <span id="page-55-0"></span>**Controlling Event Notification**

<span id="page-55-1"></span>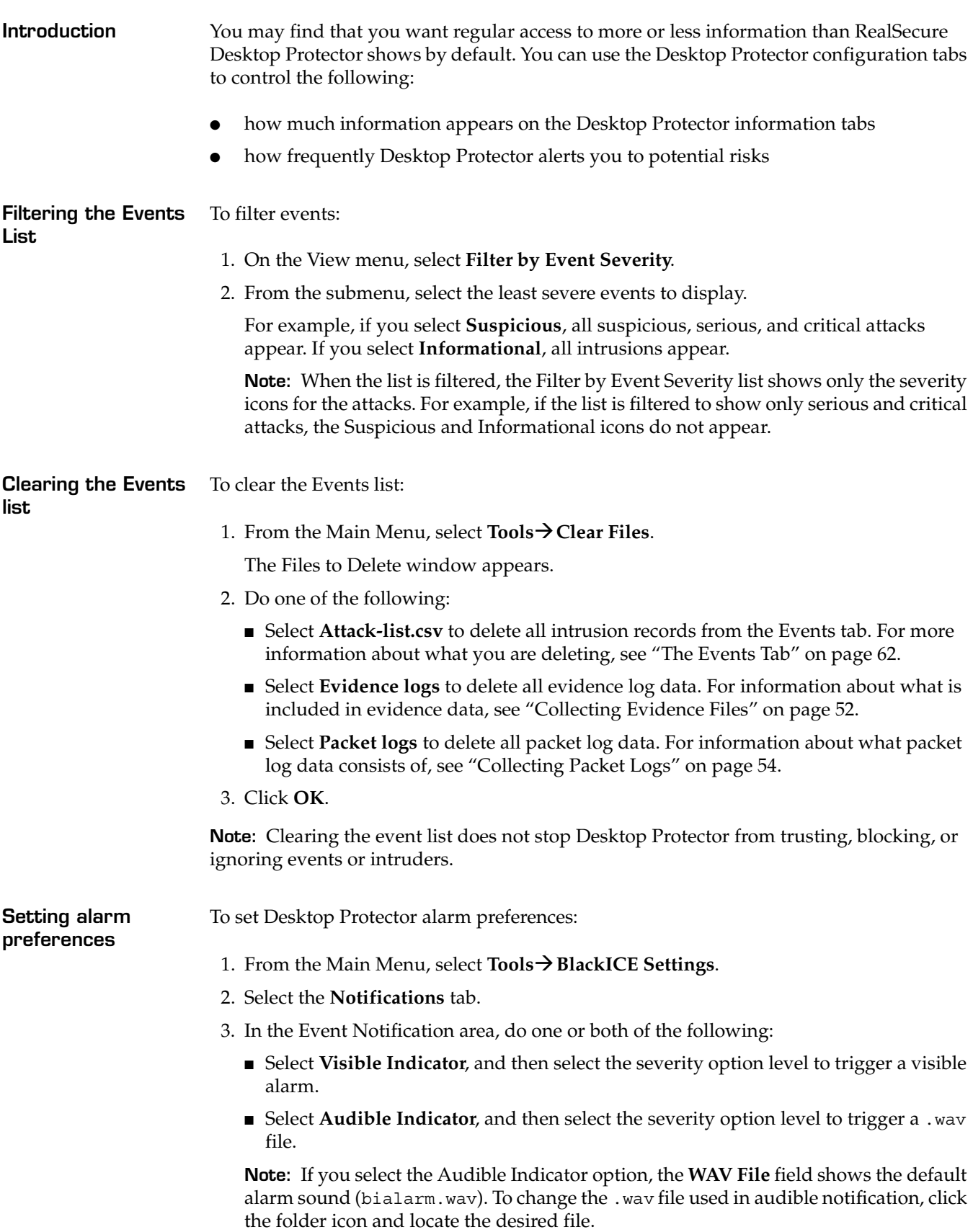

<span id="page-56-0"></span>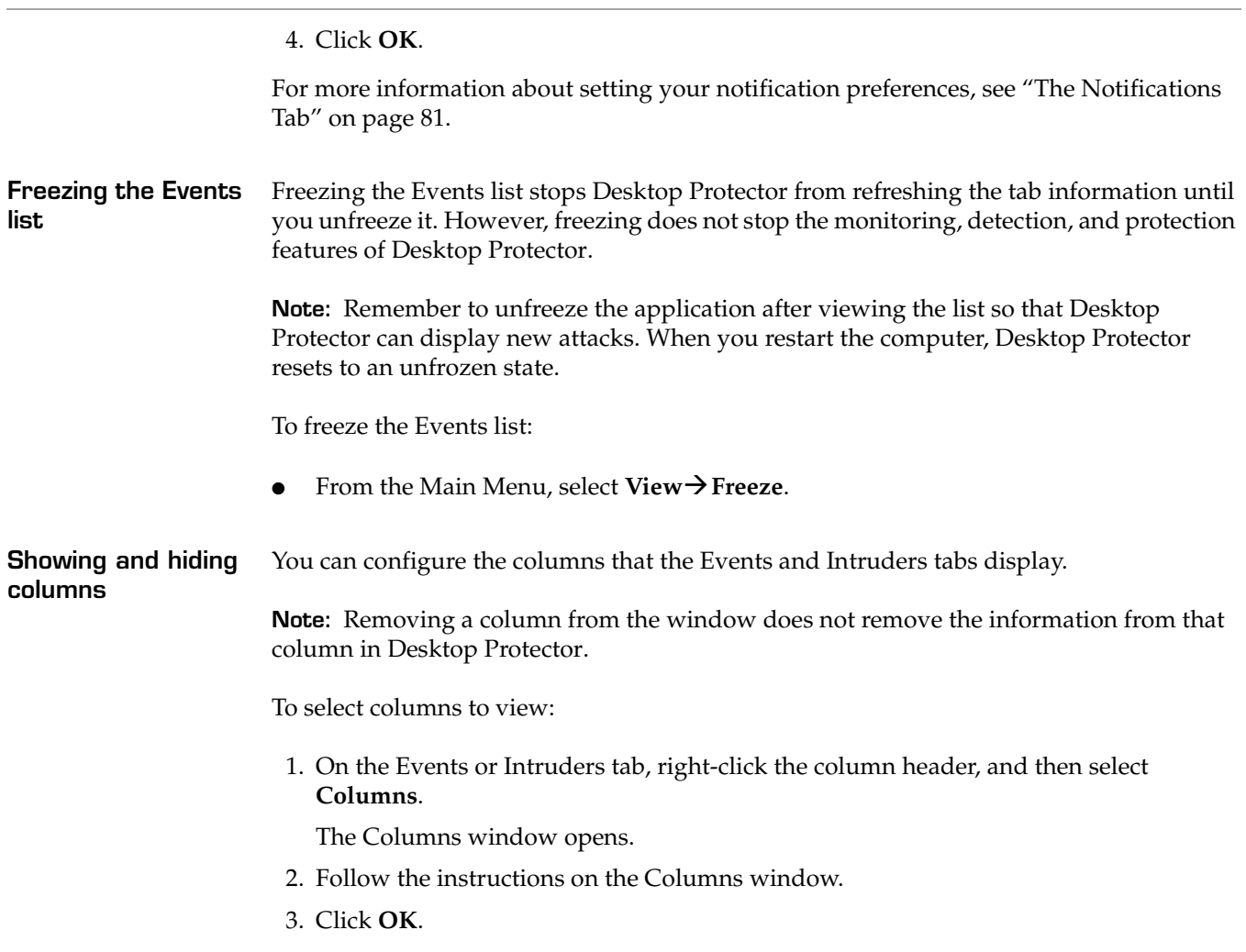

### <span id="page-57-0"></span>**Back Tracing**

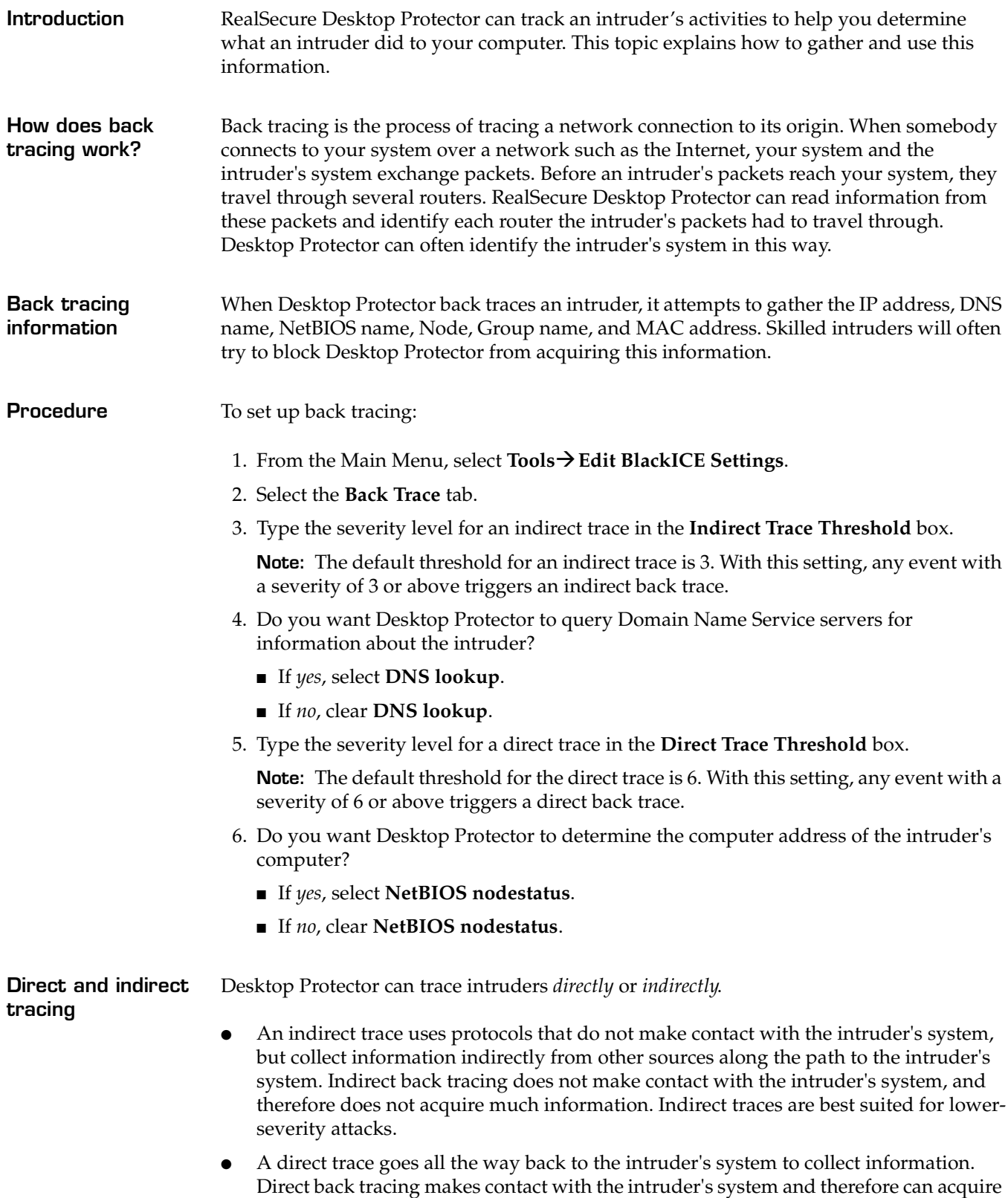

a lot of information. Direct back traces are best for high-severity attacks, when you

want as much information about the intruder as possible. However, intruders can detect and block a direct trace.

**Where is the back tracing information?**

Back tracing information appears in two places:

- in the information pane of the Intruder tab
- in standard text files in the Hosts folder in the directory where Desktop Protector is installed. Each file is prefixed with the intruder's IP address.

**Note:** The severity of the incoming event, not the identity of the intruder, triggers the back trace.

For more information about setting your back tracing preferences, see ["The Back Trace](#page-83-0)  [Tab" on page 76.](#page-83-0)

## <span id="page-59-0"></span>**Collecting Evidence Files**

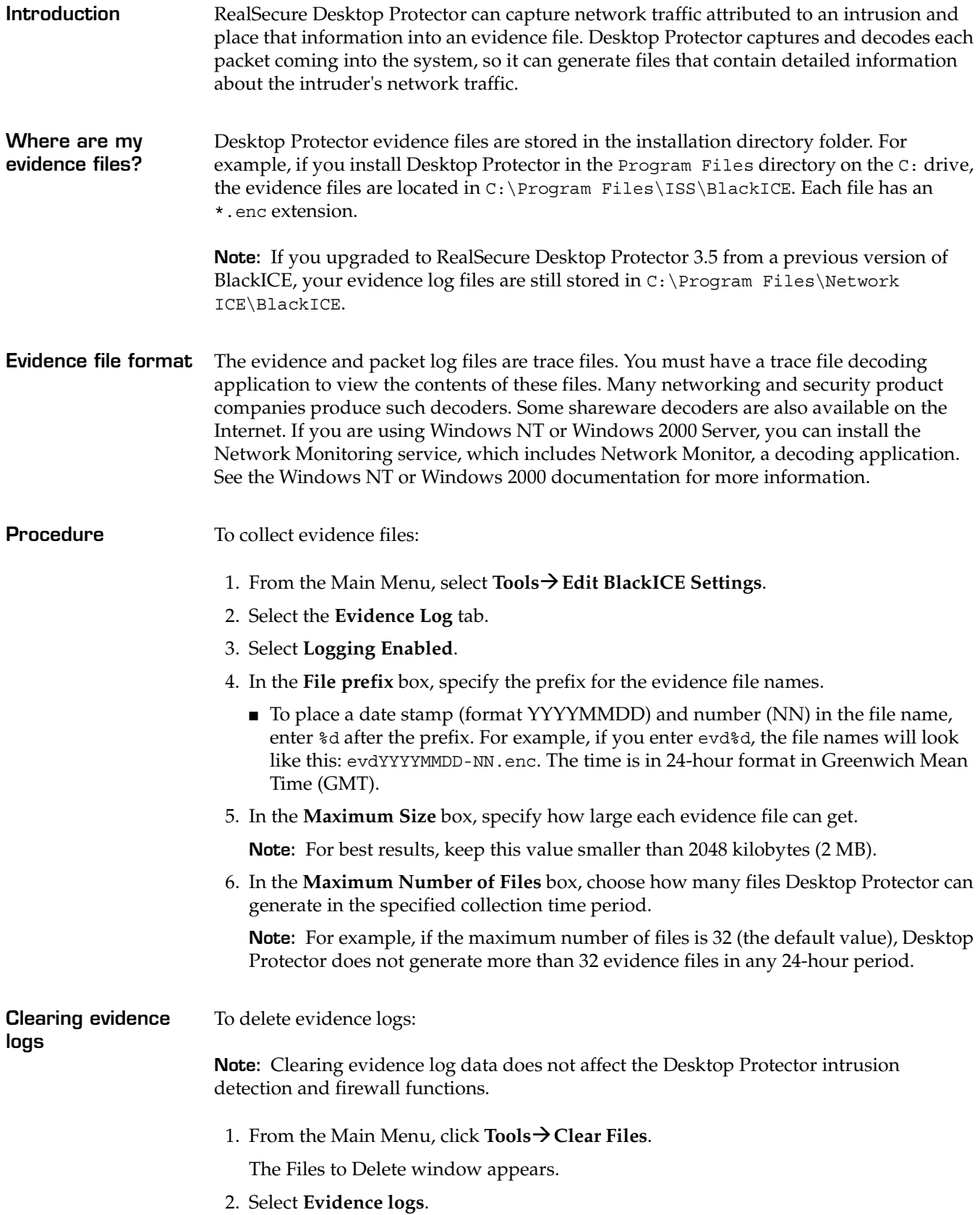

3. Click **OK**.

For more information about setting your evidence logging preferences, see ["The Evidence](#page-81-0)  [Log Tab" on page 74](#page-81-0).

## <span id="page-61-0"></span>**Collecting Packet Logs**

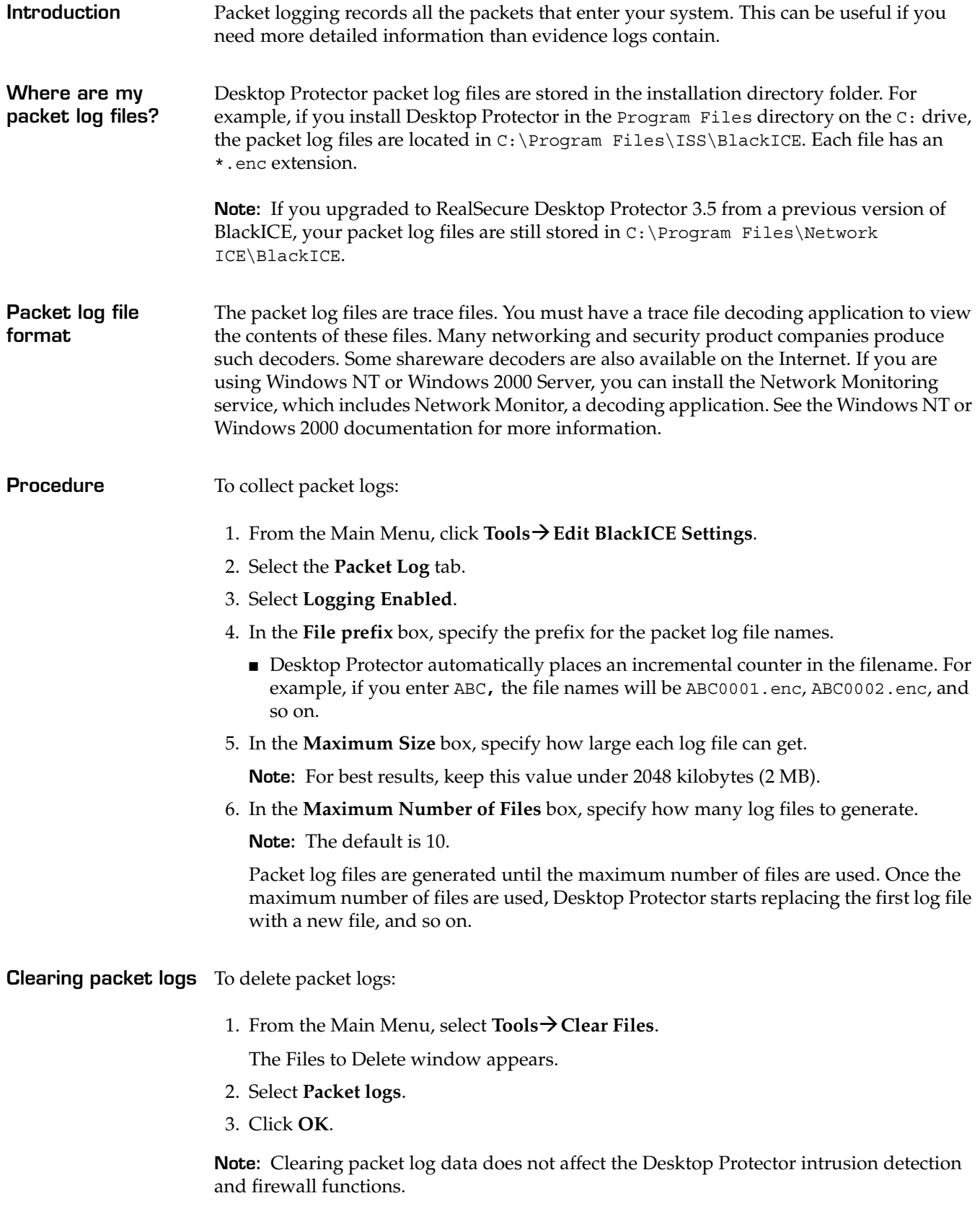

For more information about choosing your packet logging settings, see ["The Packet Log](#page-79-0)  [Tab" on page 72.](#page-79-0)

## <span id="page-63-0"></span>**Responding to Application Protection Alerts**

<span id="page-63-3"></span><span id="page-63-2"></span><span id="page-63-1"></span>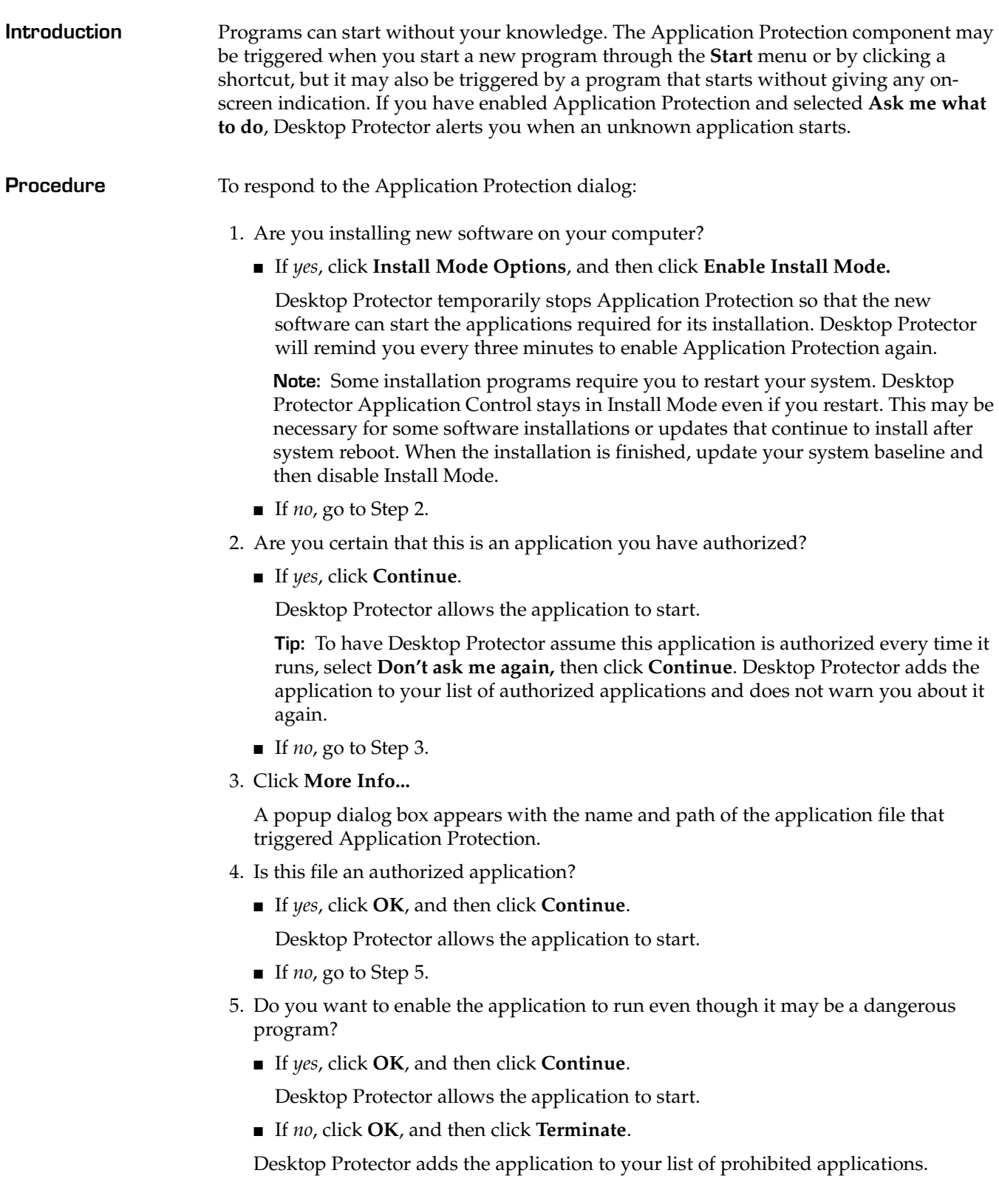

## <span id="page-64-0"></span>**Exporting Desktop Protector Data**

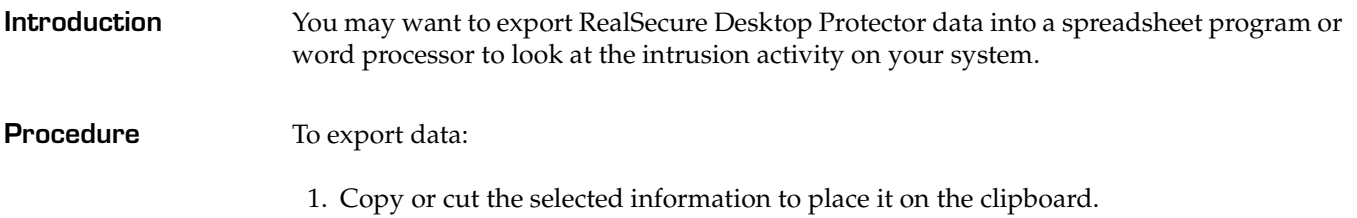

2. Paste the information into any application that accepts text input.

### **Chapter 4: Configuring RealSecure Desktop Protector**

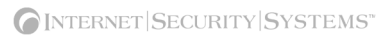

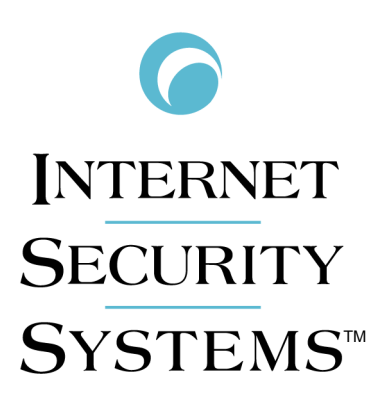

# **Appendixes**

**Appendix A**

# **Operating Tabs**

### **Overview**

**Introduction** This appendix describes the operating tabs. RealSecure Desktop Protector gathers information and presents it on the Events tab, the Intruders tab and the History tab.

**In this appendix** This appendix contains the following topics:

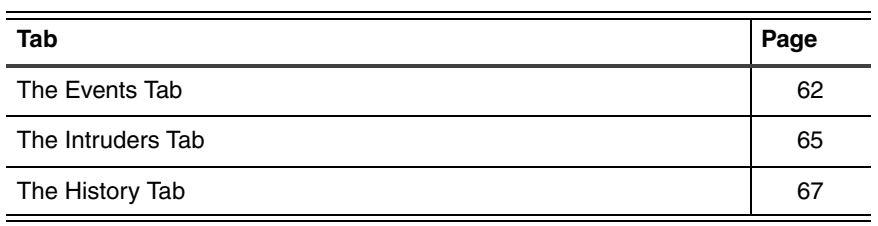

### <span id="page-69-1"></span><span id="page-69-0"></span>**The Events Tab**

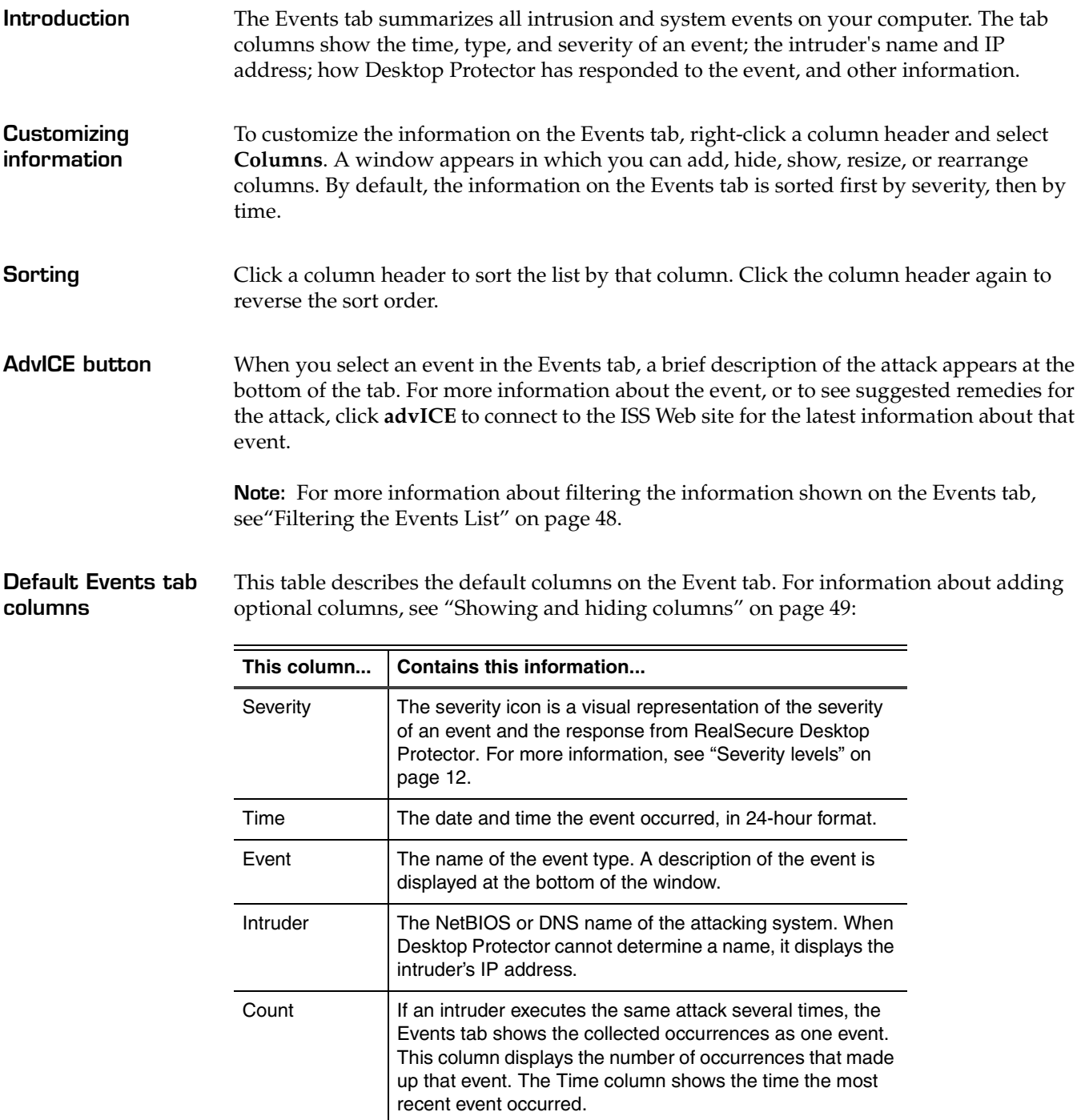

**Table 9:** *Events tab default columns*

### **Optional columns on the Events tab**

This table describes optional columns that you can add to the Events tab. To add an optional column, right-click any column heading and select **Columns...**

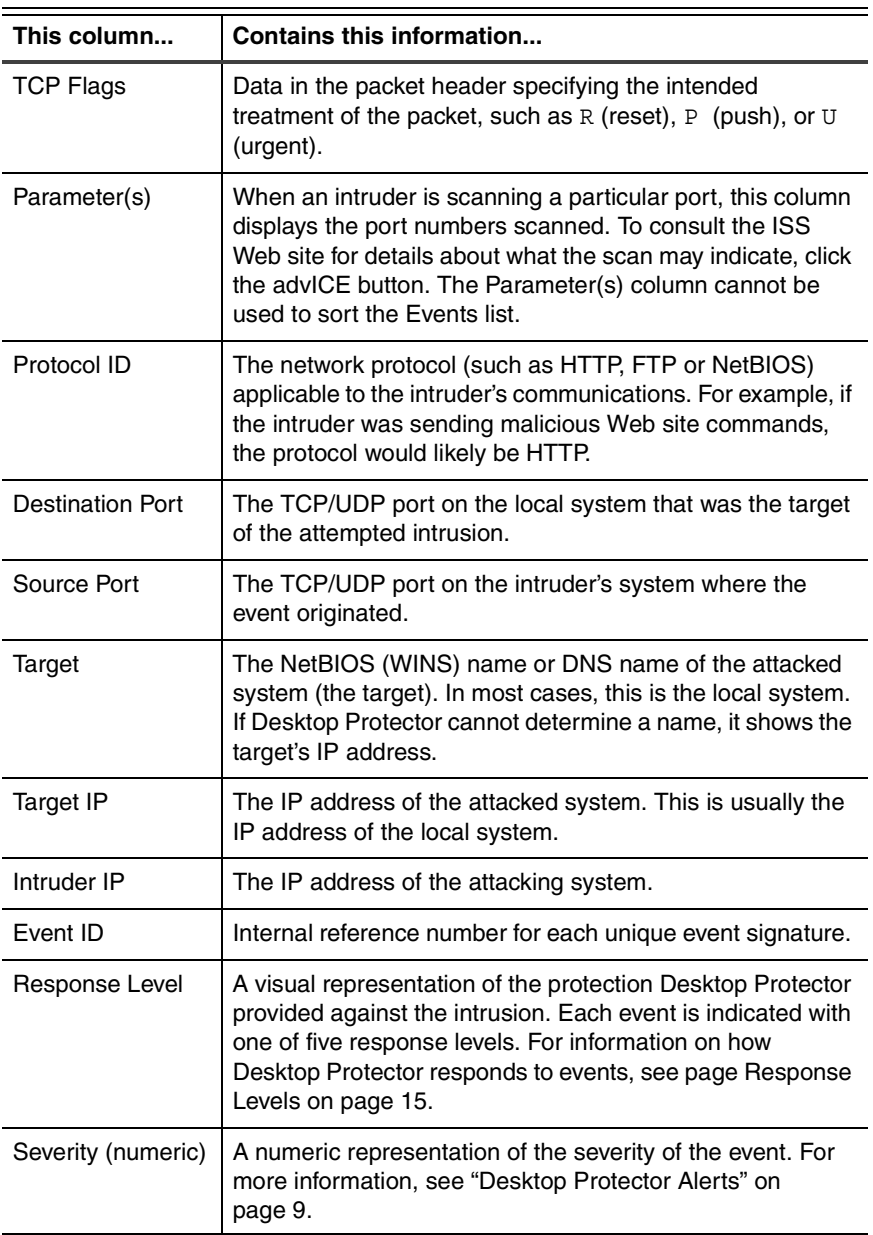

**Table 10:** *Events tab optional columns*

### **Appendix A: Operating Tabs**

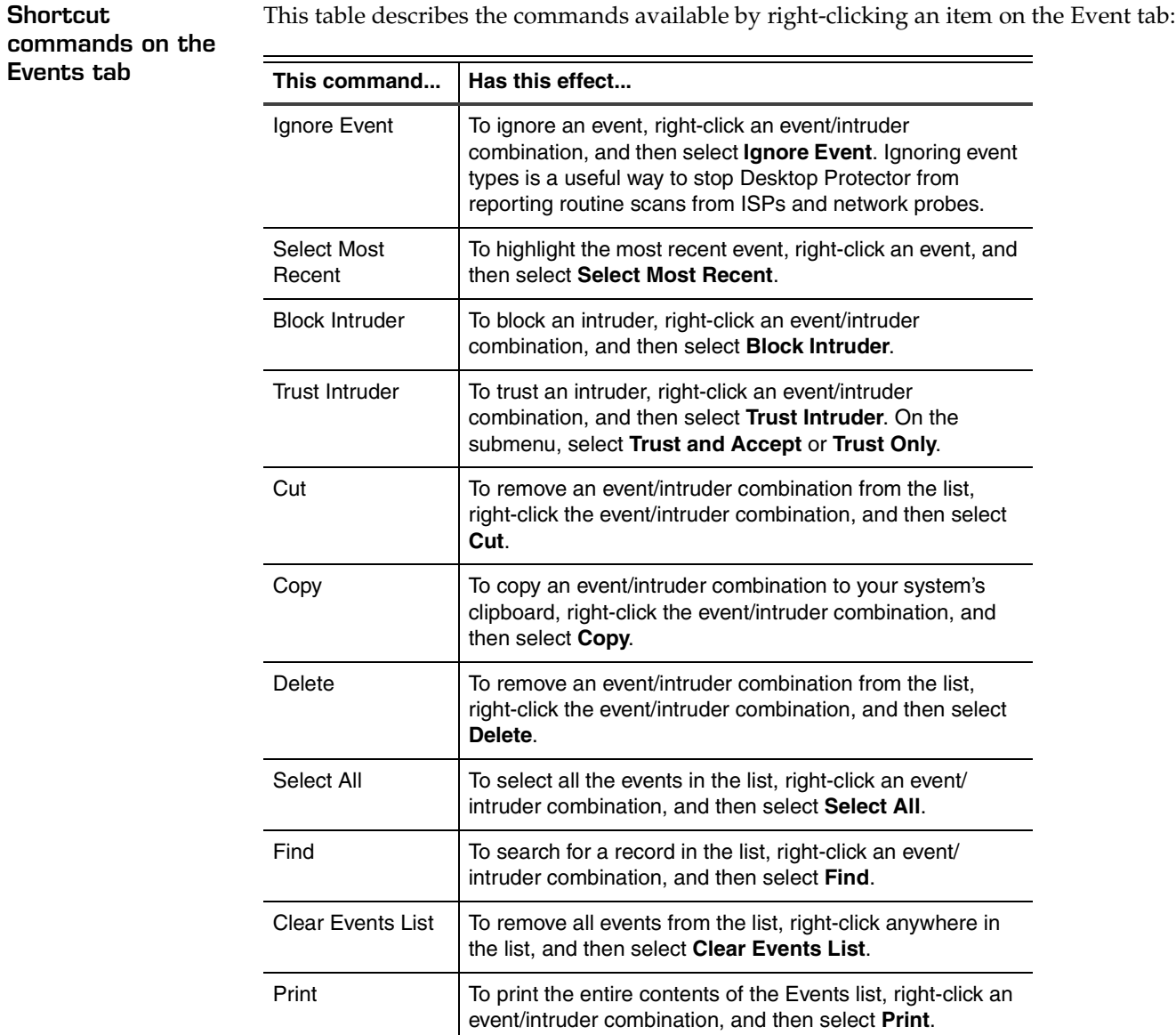

**Table 11:** *Events tab shortcut commands*

**Buttons on the Events tab**

This table describes the buttons that appear on the Intruders tab:

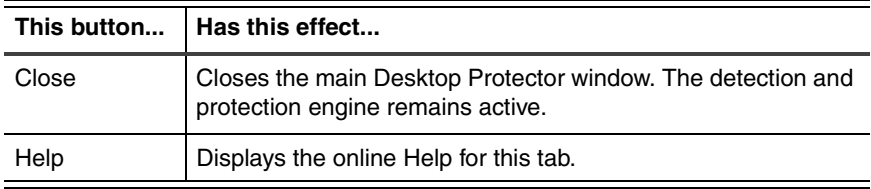

**Table 12:** *Events tab buttons*
## **The Intruders Tab**

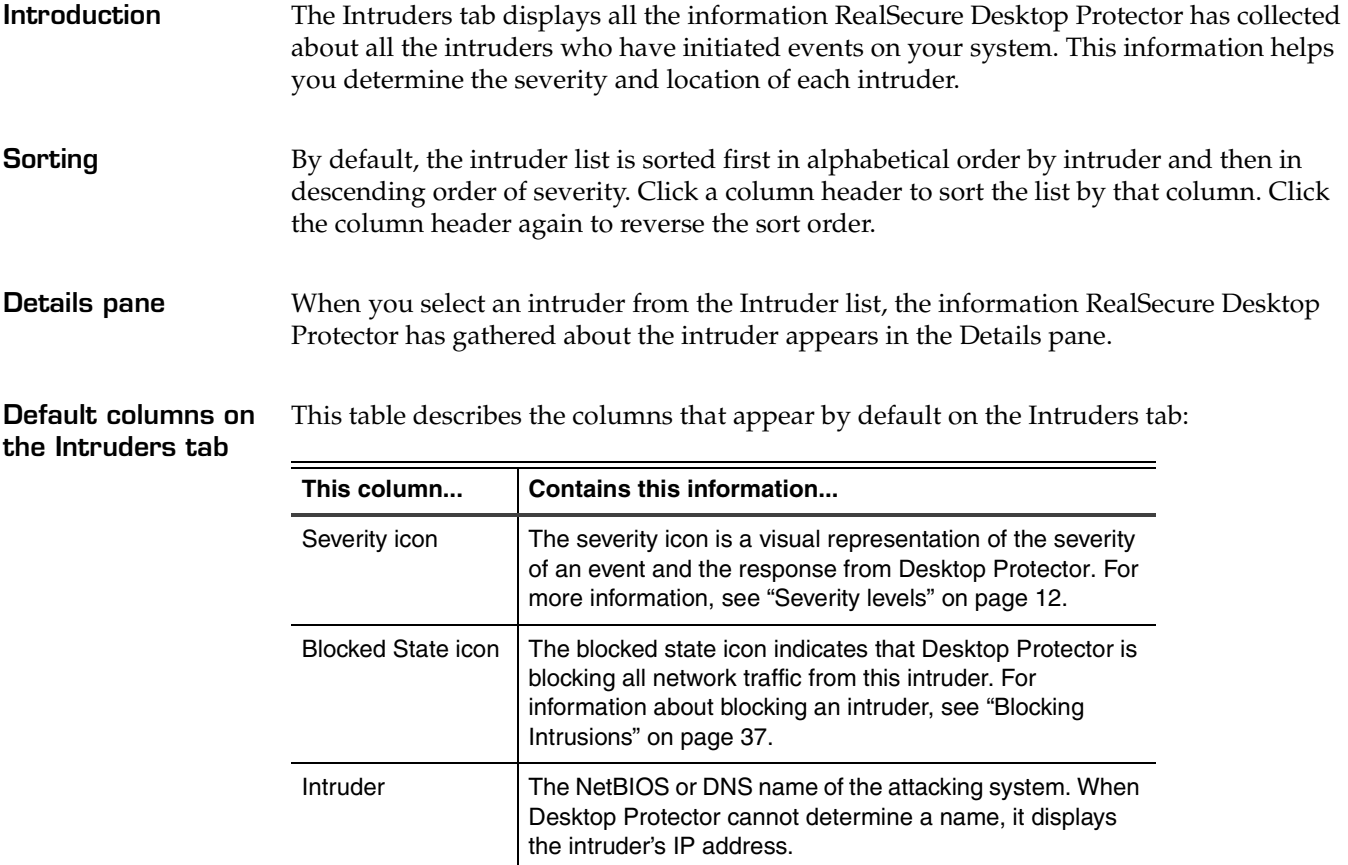

**Table 13:** *Intruders tab default columns*

#### **Shortcut commands on the Intruders tab**

This table describes the commands available by right-clicking information on the Intruders tab:

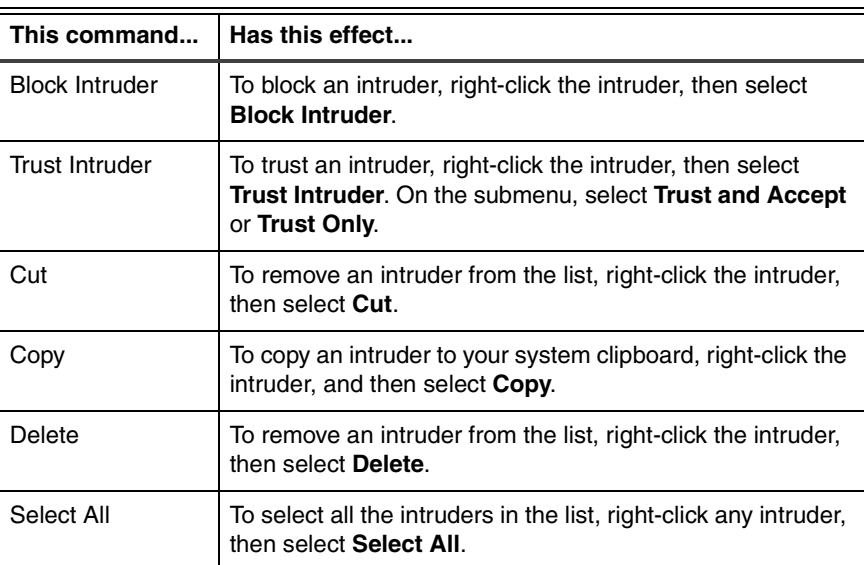

**Table 14:** *Intruders tab right-click commands*

#### **Appendix A: Operating Tabs**

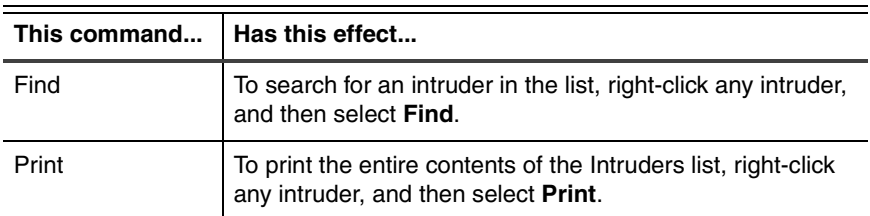

**Table 14:** *Intruders tab right-click commands*

**Optional columns on the Intruders tab** This table describes the optional columns you can add to the Intruders tab. For information about adding optional columns to the display, see ["Showing and hiding](#page-56-0)  [columns" on page 49.](#page-56-0)

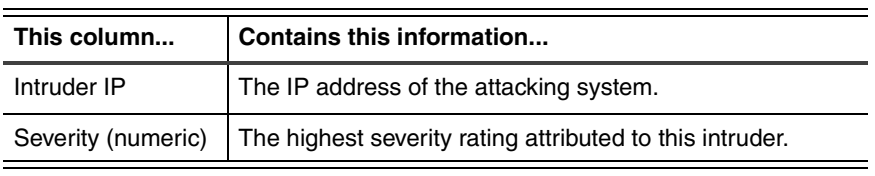

**Table 15:** *Intruders tab optional columns*

#### **Buttons on the Intruders tab**

This table describes the buttons that appear on the Intruders tab:

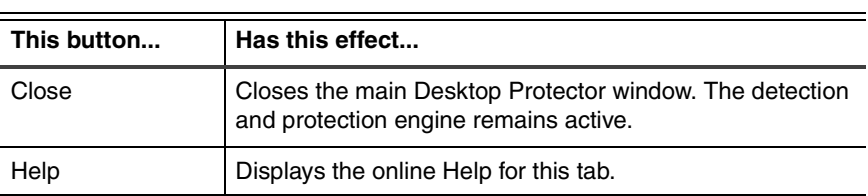

**Table 16:** *Intruders tab buttons*

#### **The History Tab**

#### **Introduction** The History tab graphs network and intrusion activity on your system.

**Note:** For detailed information about activity on the Events graph, click the graph near the marker that shows the time you are interested in. The Events tab appears, with the intrusion closest to that time highlighted.

**History tab options** This table describes the options available on the History tab:

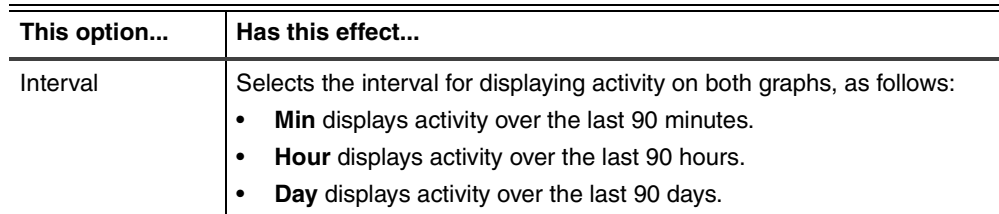

**Table 17:** *History tab options*

#### **Information on the History tab** This table describes the features on the History tab that provide information about intrusions:

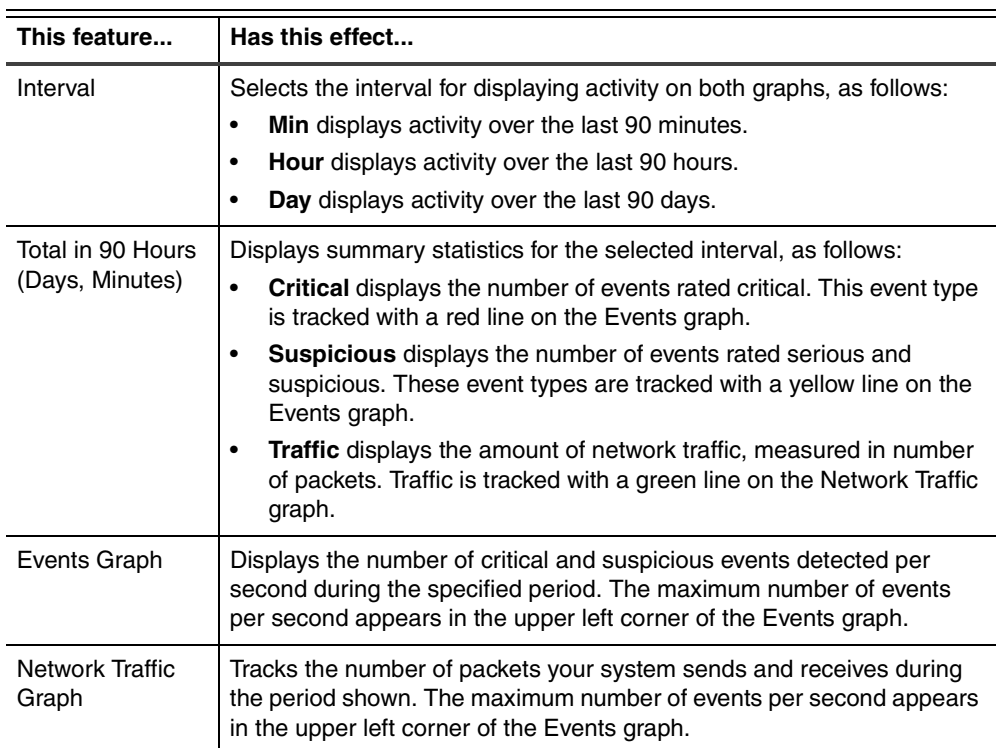

**Table 18:** *History tab information features*

#### **Appendix A: Operating Tabs**

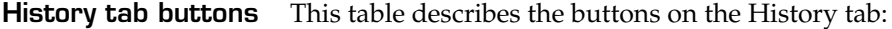

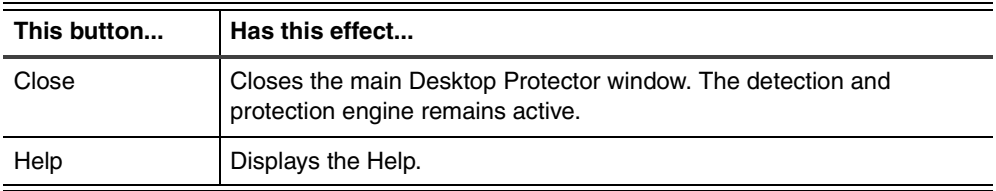

**Table 19:** *History tab buttons*

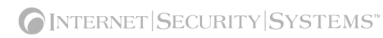

### **Appendix B**

# **Configuration Tabs**

## **Overview**

**Introduction** You can control some aspects of the way RealSecure Desktop Protector works by changing the settings on the configuration tabs.

**In this Appendix** This appendix contains the following topics:

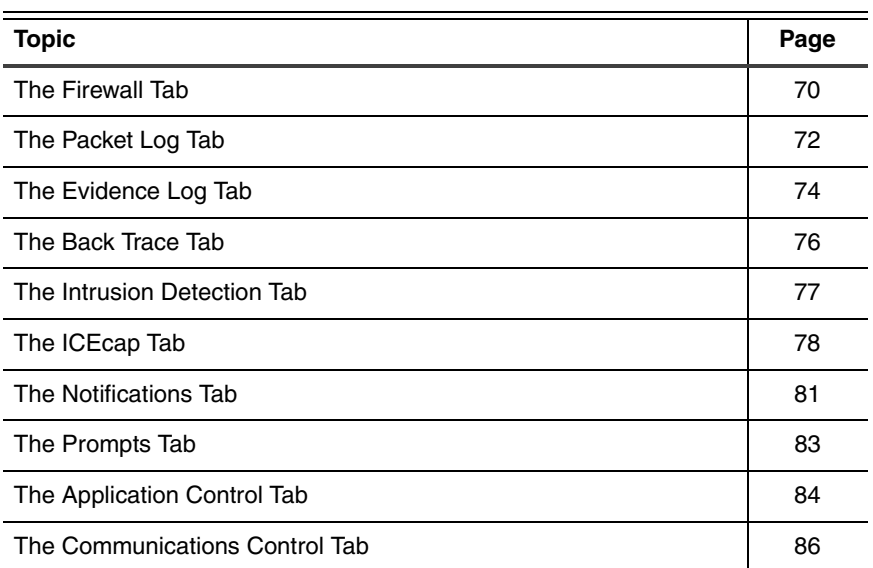

## <span id="page-77-0"></span>**The Firewall Tab**

**Introduction** Use the Firewall tab to choose how tightly Desktop Protector controls access to your system.

> **Note:** If your computer is reporting intrusion events to ICEcap Manager and local configuration editing has been disabled, you cannot set any options on the Firewall tab from the local system.

**Protection level settings**

You can choose one of these four protection levels:

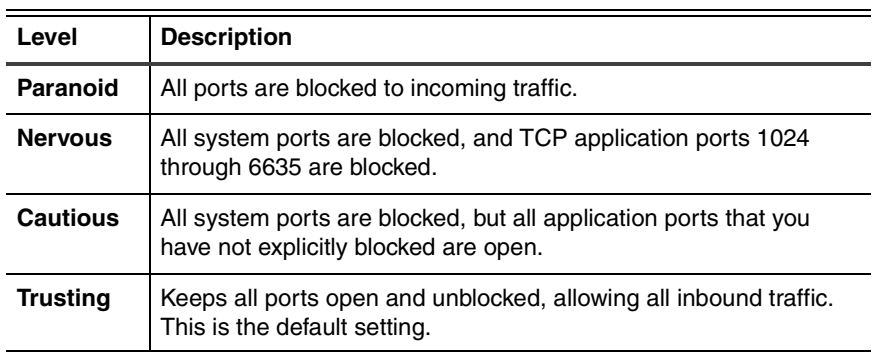

**Table 20:** *Protection levels*

For information about how to choose your protection level, see ["Setting Your Protection](#page-41-0)  [Level" on page 34](#page-41-0).

**Current Protection Level** If you are using adaptive protection to automatically switch protection levels based on network traffic, this field identifies the protection level your computer is currently using. This is not always the same as the protection level you selected manually. For more information, see ["Using Adaptive Protection" on page 35](#page-42-0). **Enable Auto-Blocking** When this option is selected, Desktop Protector automatically blocks intruders when they

attempt to break into your system. To stop auto-blocking, clear this option. Attacks are still reported and logged, but not automatically blocked.

> If Auto-Blocking is not selected, you must manually block intruders to protect your system.

**Allow Internet File Sharing** Internet or Windows file sharing allows you to share files with others across the Internet or over a LAN. For example, you can connect to your system the Internet and upload or download files.

Clear this check box to do the following:

- prevent systems from connecting to your system and accessing your shares over the Internet or network
- make your system unavailable to all systems on a local network, so if you are on a network, you should select this option unless you do not share files among systems.

**Note:** This option modifies the firewall setting for TCP port 139. If you select this option, Desktop Protector accepts communications on port 139; if you disable this option,

Desktop Protector rejects or blocks communications on port 139. On Windows 2000, this setting also affects port 445.

#### **Allow NetBIOS Neighborhood** Select this option to allow your system to appear in the Network Neighborhood of other computers.

Clear this option to hide a computer from the Network Neighborhood. Hiding your system does not disable file sharing, but users must locate the computer manually using its IP address.

**Note:** This option modifies the firewall setting for UDP ports 137 and 138. If you select this option, Desktop Protector accepts communications on these ports; if you disable this option, Desktop Protector rejects or blocks communications on these ports.

**Firewall tab buttons** This table describes the buttons that appear on the Firewall tab.

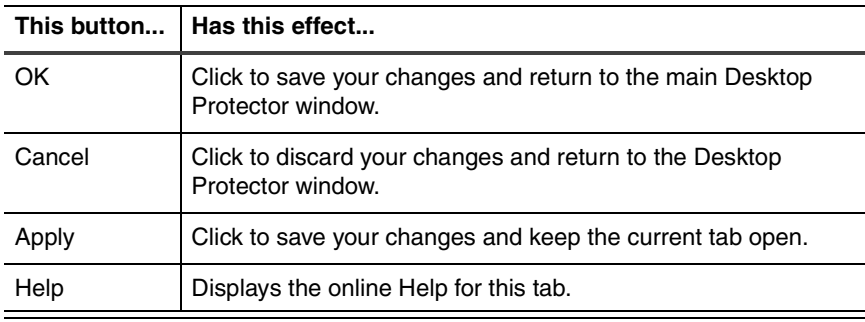

## <span id="page-79-0"></span>**The Packet Log Tab**

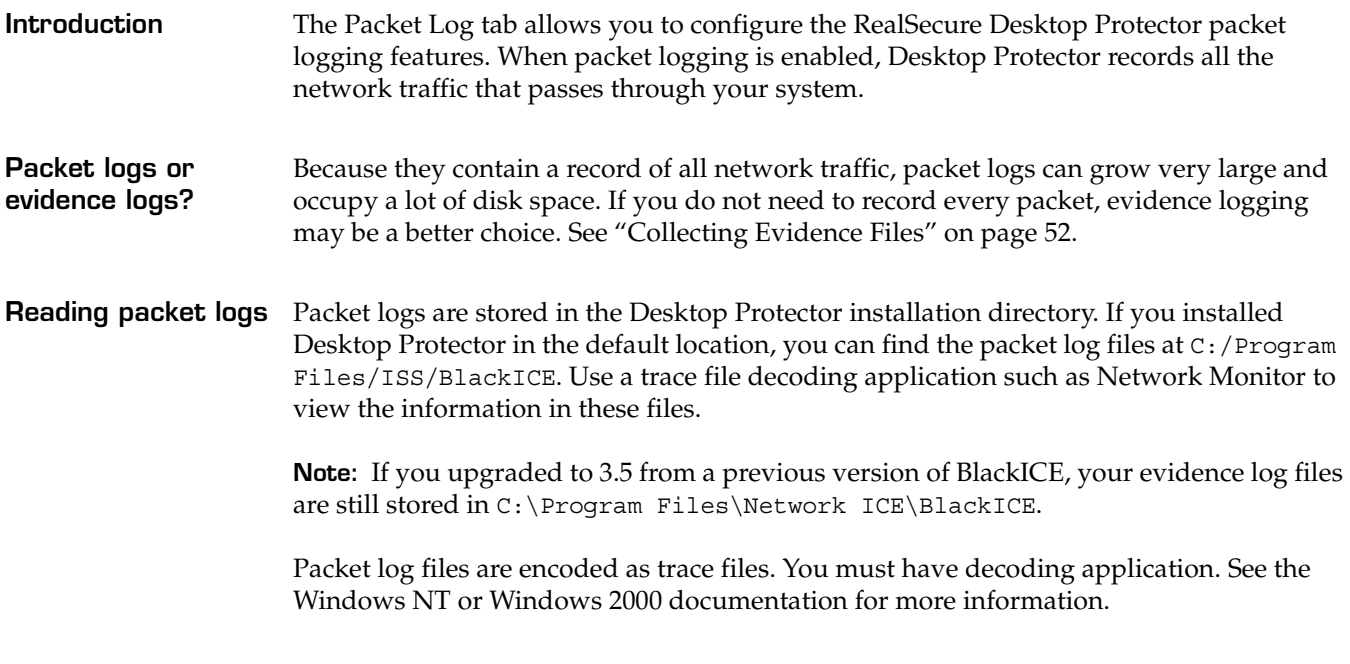

**Packet Log settings** This table describes the settings on the Packet Log tab:

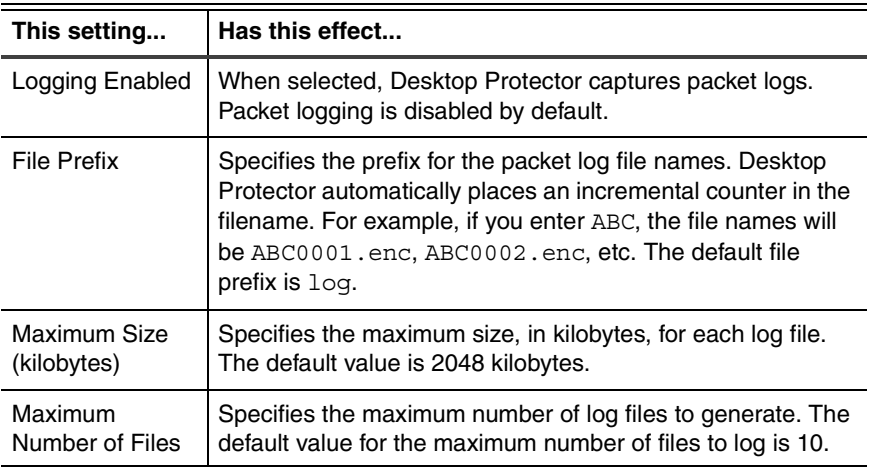

**Table 21:** *Packet Log tab settings*

For more information about setting your packet logging preferences, see ["Collecting](#page-61-0)  [Packet Logs" on page 54](#page-61-0).

**Packet Log tab buttons**

This table describes the buttons that appear on the Packet Log tab.

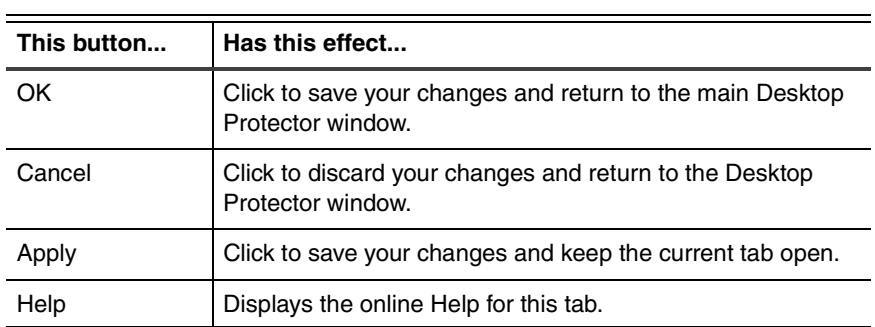

## <span id="page-81-0"></span>**The Evidence Log Tab**

**Introduction** When your system is attacked, RealSecure Desktop Protector can capture evidence files that record network traffic from the intruding system. Evidence files record the specific packet that set off a protection response. This can be a good way to investigate intrusions without using a lot of disk space for records.

**Evidence files** Evidence files are located in the installation directory folder. For example, if you installed Desktop Protector in the Program Files directory on the C: drive, the evidence files are in C:\Program Files\ISS\BlackICE. The file extension for all evidence log files is \*.enc.

> **Note:** If you upgraded to RealSecure Desktop Protector 3.5 from BlackICE Agent, your evidence log files are still stored in C:\Program Files\Network ICE\BlackICE.

Evidence files are encoded as trace files. To view the contents of these files, you must have a decoding application, such as Network Monitor (included with the Windows NT Server and Windows 2000).

The Evidence Log tab controls the size and grouping of each evidence file set. For more information about tracking evidence of intrusions, see ["Collecting Evidence Files" on](#page-59-0)  [page 52.](#page-59-0)

**Note:** Evidence files are not the same as packet logs. Packet logs are a capture of all inbound and outbound traffic on the system. An evidence file focuses on the traffic associated with specific attacks.

#### **Evidence Log settings**

This table describes the available log file settings:

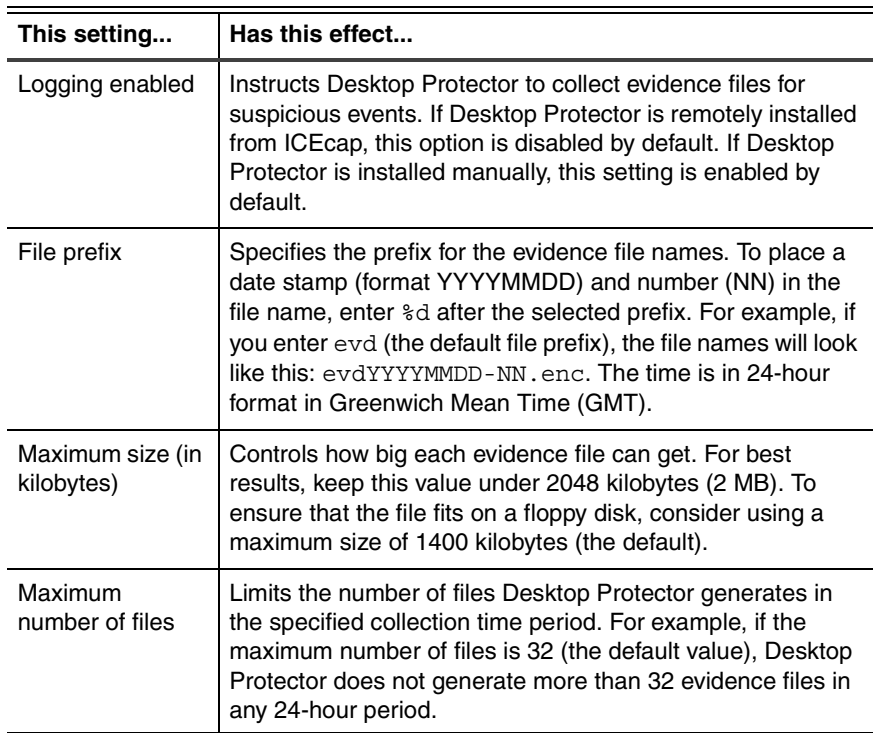

**Table 22:** *Evidence log tab settings*

**Evidence Log tab buttons**

This table describes the buttons that appear on the Evidence Log tab.

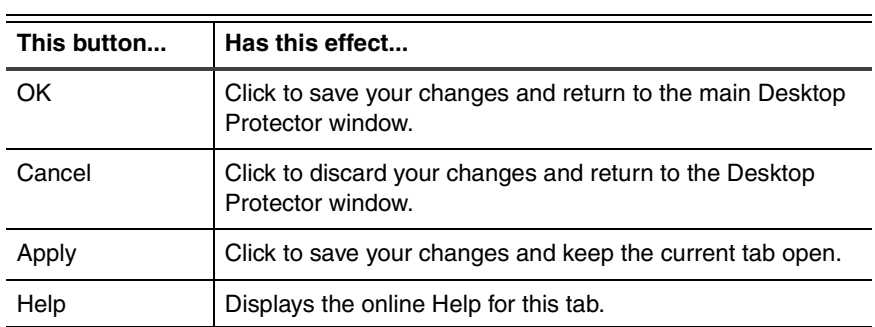

## <span id="page-83-0"></span>**The Back Trace Tab**

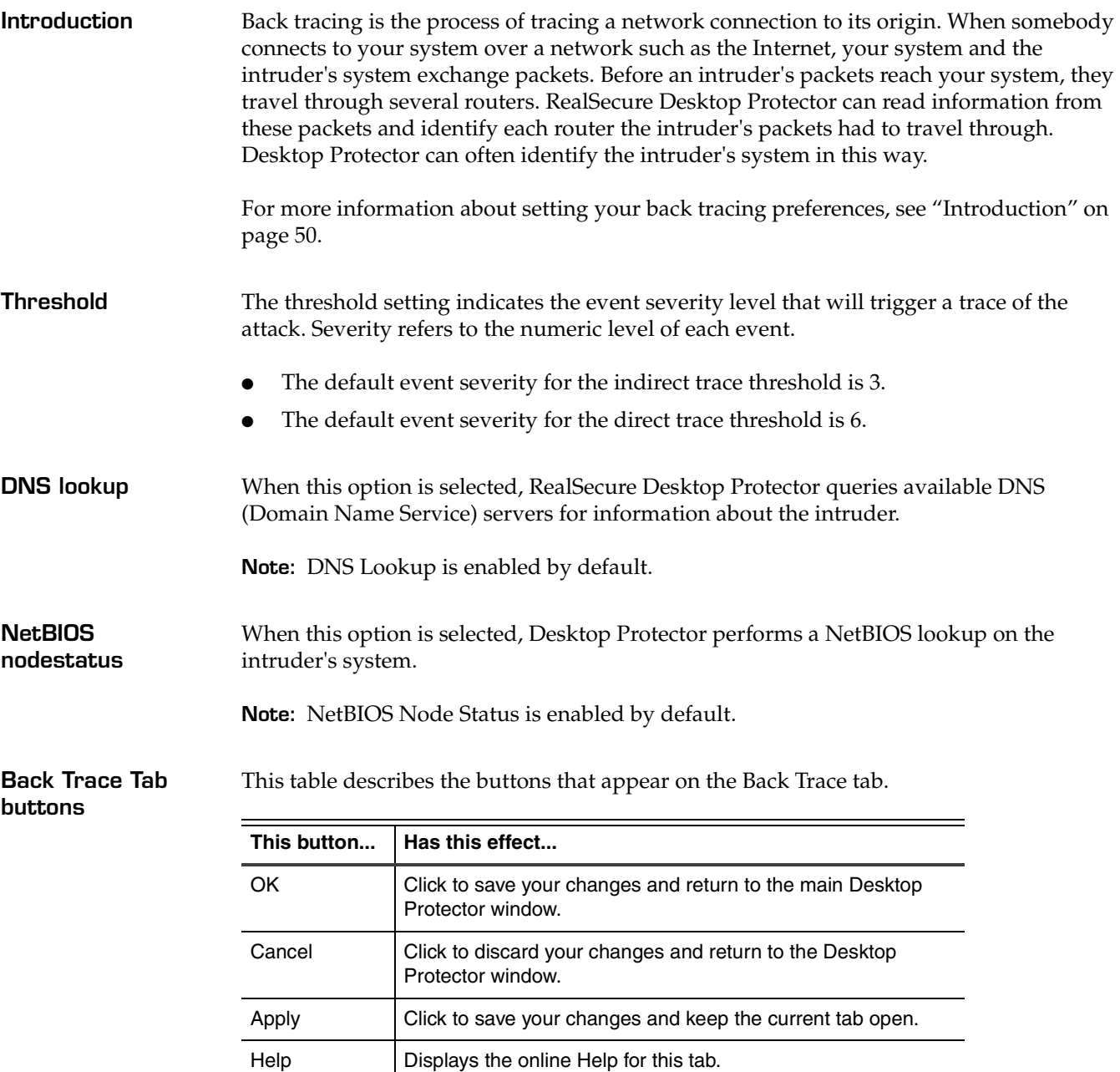

## <span id="page-84-0"></span>**The Intrusion Detection Tab**

#### **Introduction** The Intrusion Detection tab allows you to control the IP addresses or intrusions the Desktop Protector engine trusts or ignores.

For information about trusting and ignoring, see ["Trusting Intruders" on page 39](#page-46-0) and ["Ignoring Events" on page 40.](#page-47-0)

**Intrusion Detection tab columns** This table describes the information that appears in the columns on the Intrusion Detection tab.

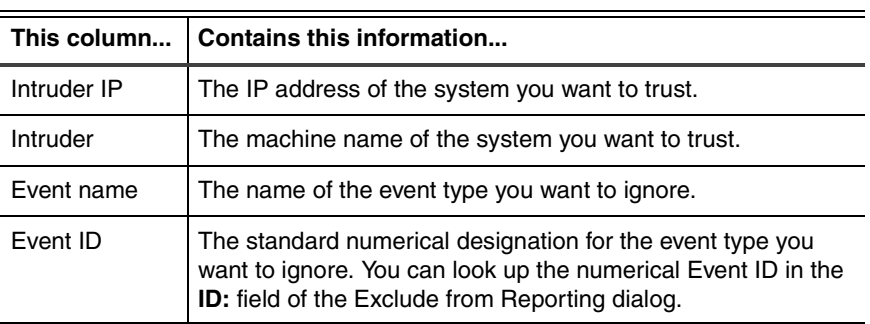

**Table 23:** *Intrusion Detection tab columns*

**Intrusion Detection tab buttons**

This table describes the buttons that appear on the Intrusion Detection tab.

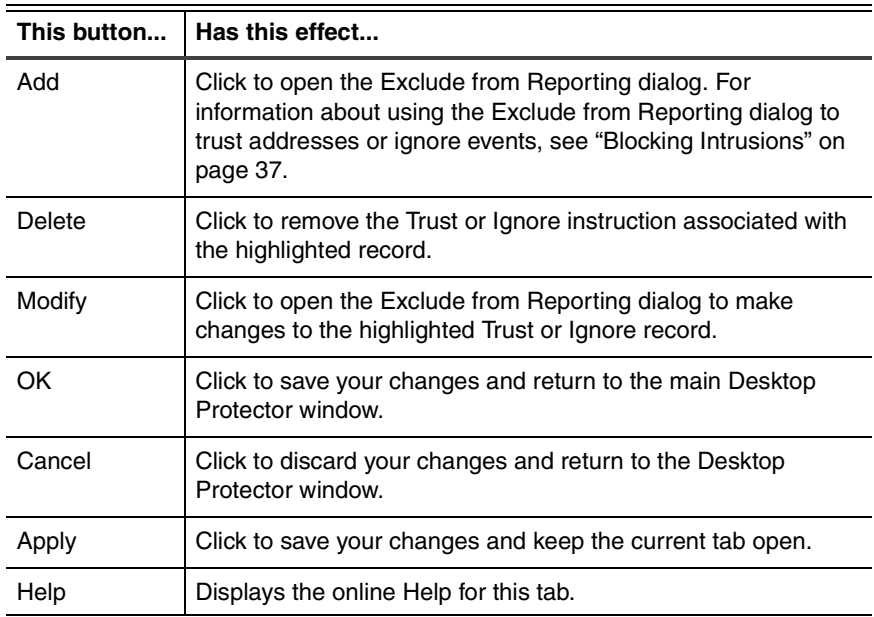

**Table 24:** *Intrusion Detection tab buttons*

## <span id="page-85-0"></span>**The ICEcap Tab**

**Introduction** The ICEcap tab allows you to manually control how RealSecure Desktop Protector reports intrusion information to an ICEcap server. When ICEcap reporting is enabled, all events are reported to an ICEcap server for enterprise-wide reporting and analysis. For more information, see ["Connecting to ICEcap Manager" on page 32.](#page-39-0)

**ICEcap tab features** This table describes the settings you can configure on the ICEcap tab.

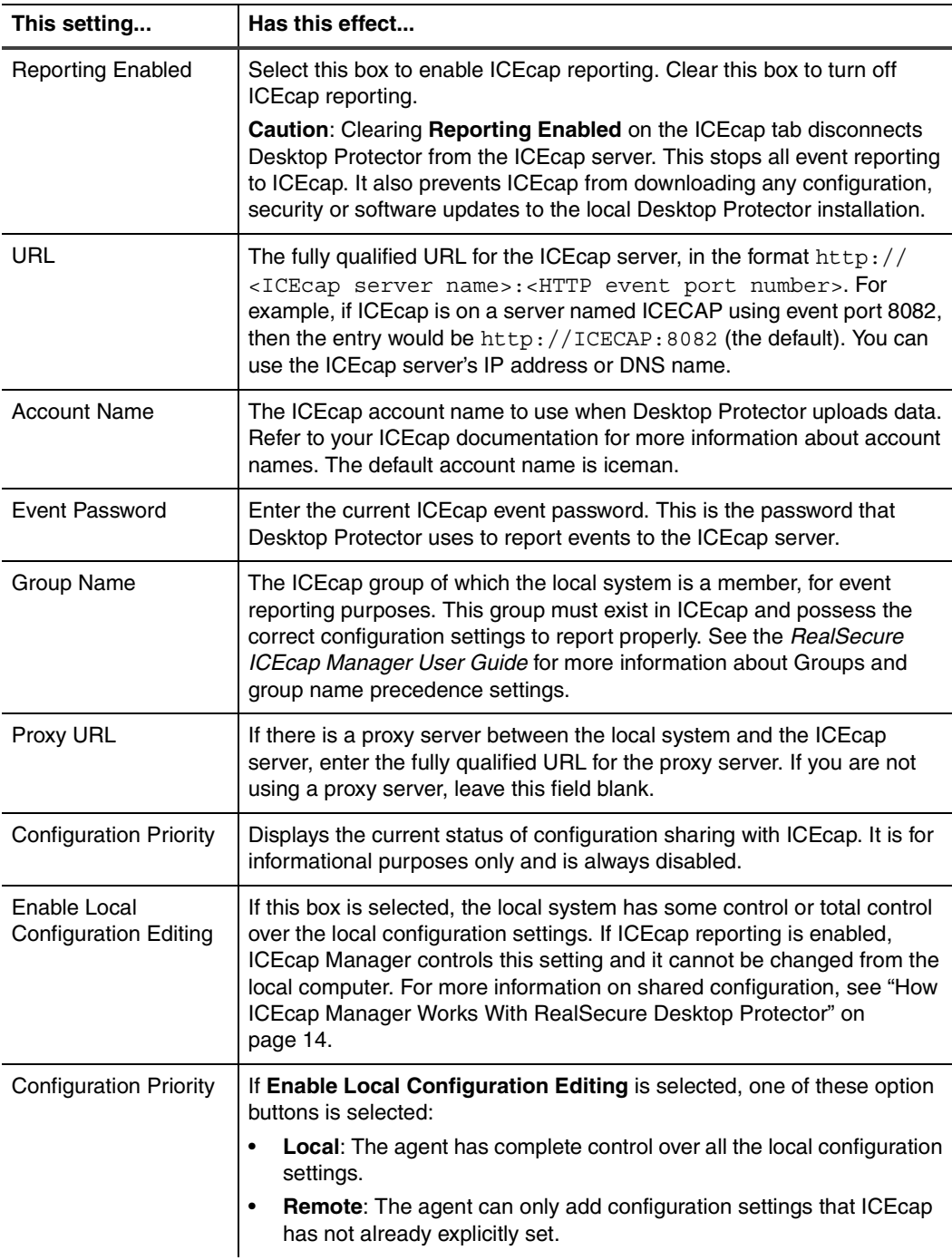

**Table 25:** *ICEcap tab settings*

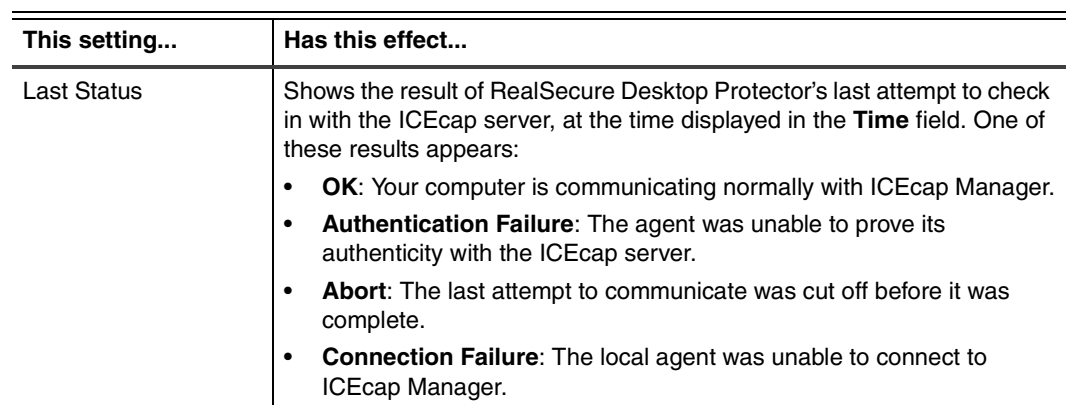

**Table 25:** *ICEcap tab settings*

#### **Appendix B: Configuration Tabs**

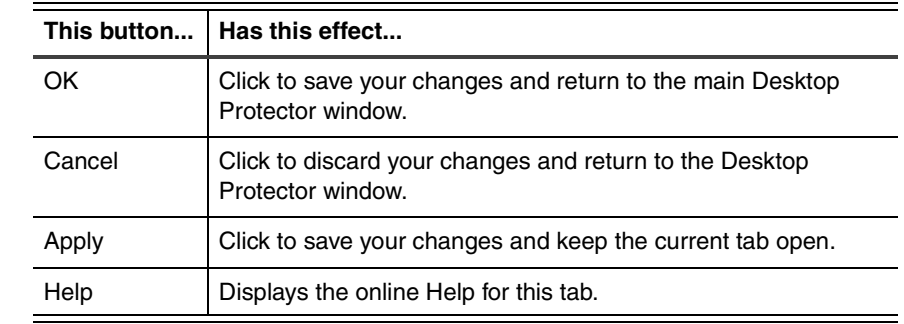

**ICEcap tab buttons** This table describes the buttons that appear on the ICEcap tab.

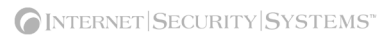

### <span id="page-88-0"></span>**The Notifications Tab**

**Introduction** The Notifications tab allows you to control some interface and notification functions.

**Notification settings**

This table describes the settings you can configure on the Notifications tab:

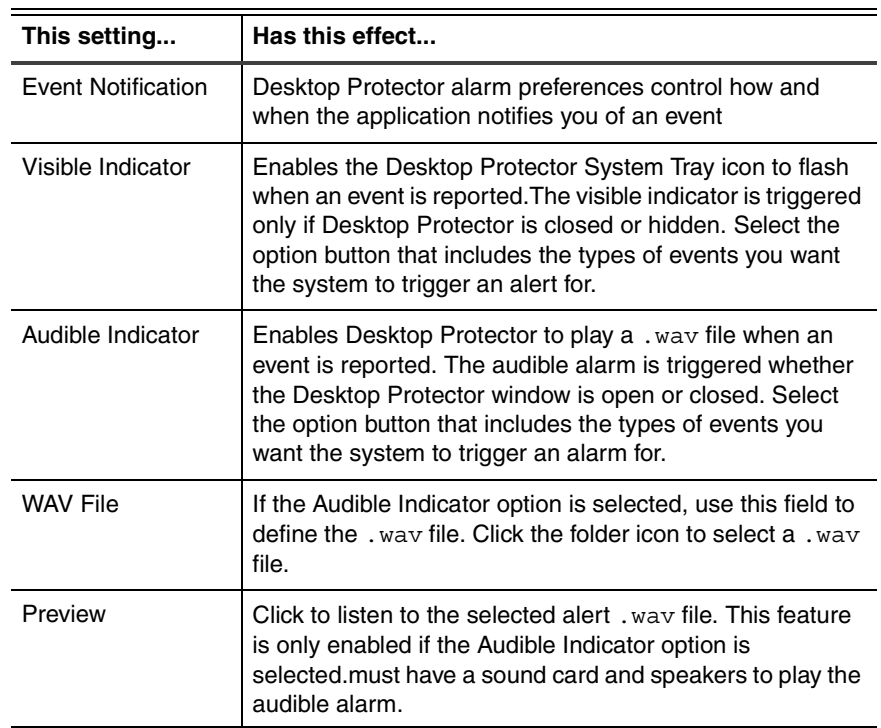

**Table 26:** *Notifications tab settings*

For more information about choosing your notification settings, see ["Controlling Event](#page-55-0)  [Notification" on page 48](#page-55-0).

#### **Appendix B: Configuration Tabs**

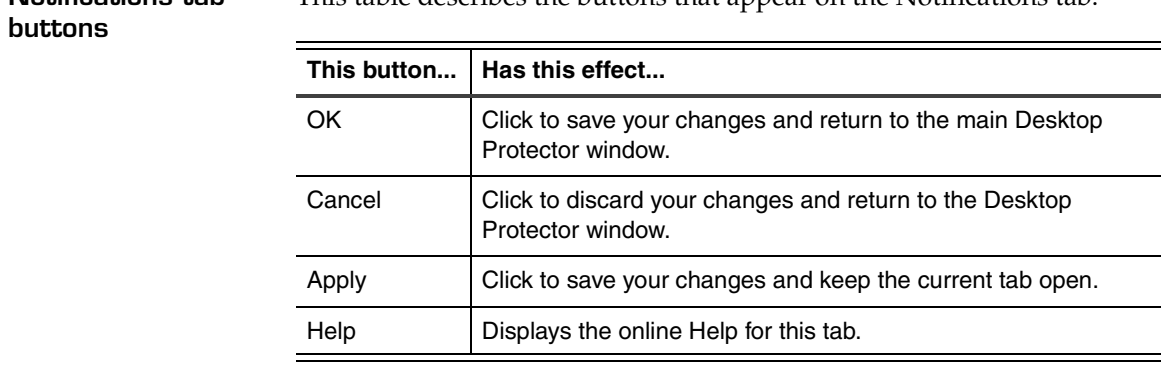

**Notifications tab**  This table describes the buttons that appear on the Notifications tab.

## <span id="page-90-0"></span>**The Prompts Tab**

**Introduction** The Prompts tab enables you to choose the level of feedback you want from the RealSecure Desktop Protector user interface.

**Prompts tab settings**

This table describes the settings on the Prompts tab:

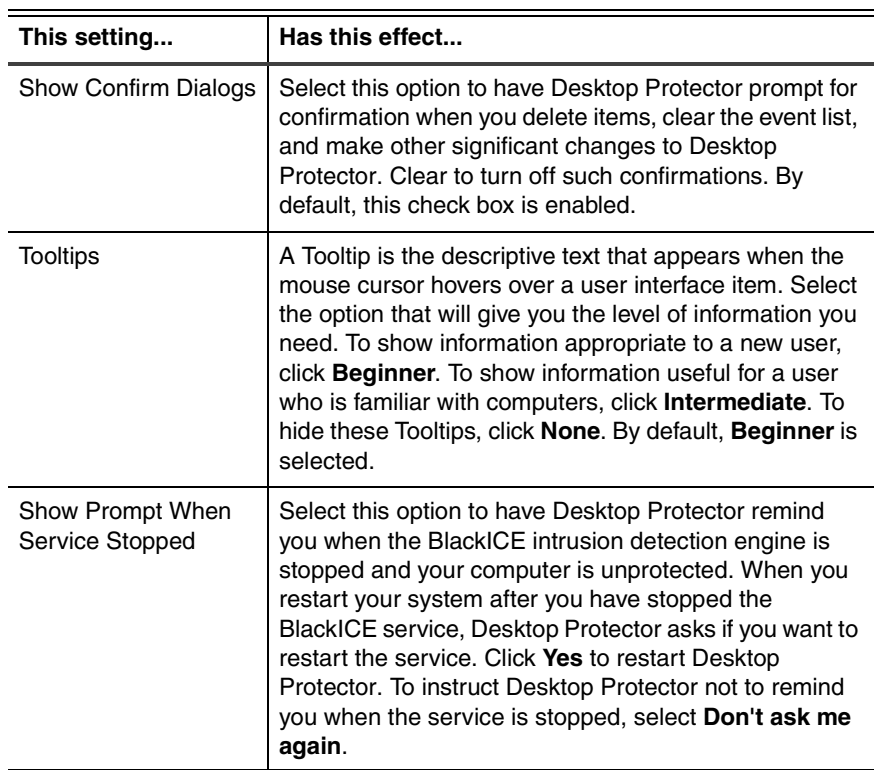

**Table 27:** *Prompts tab settings*

## <span id="page-91-1"></span><span id="page-91-0"></span>**The Application Control Tab**

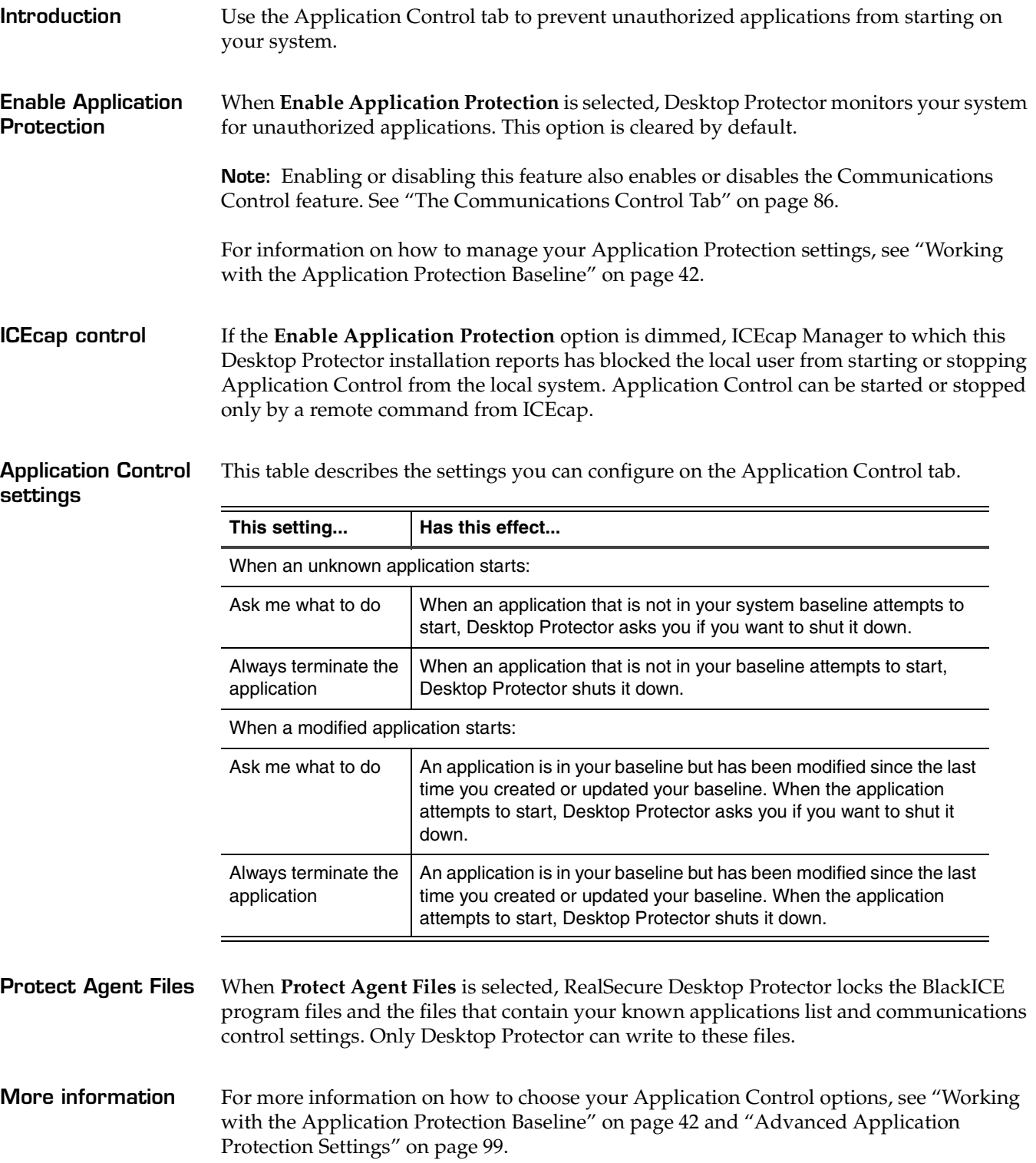

**Application Control tab buttons** This table describes the buttons that appear on the Application Control tab.

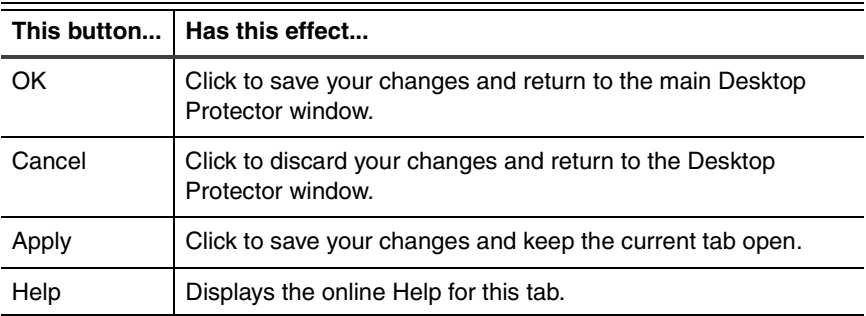

## <span id="page-93-1"></span><span id="page-93-0"></span>**The Communications Control Tab**

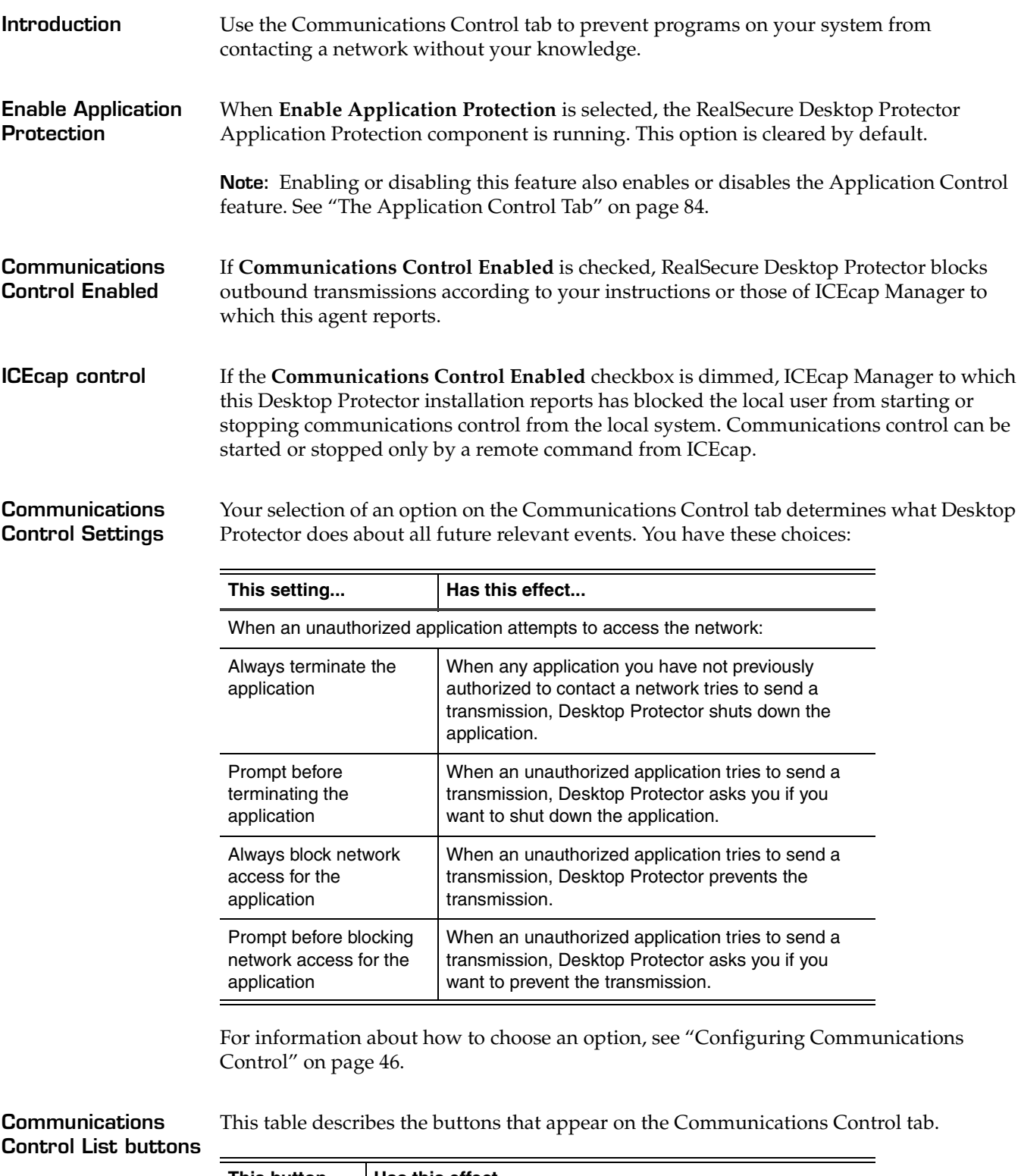

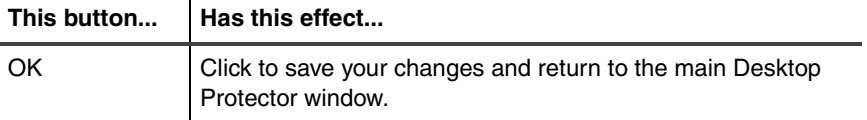

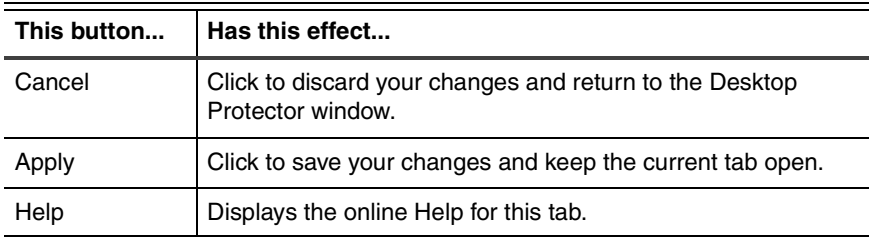

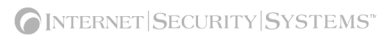

**Appendix C**

# **Advanced Firewall Settings**

## **Overview**

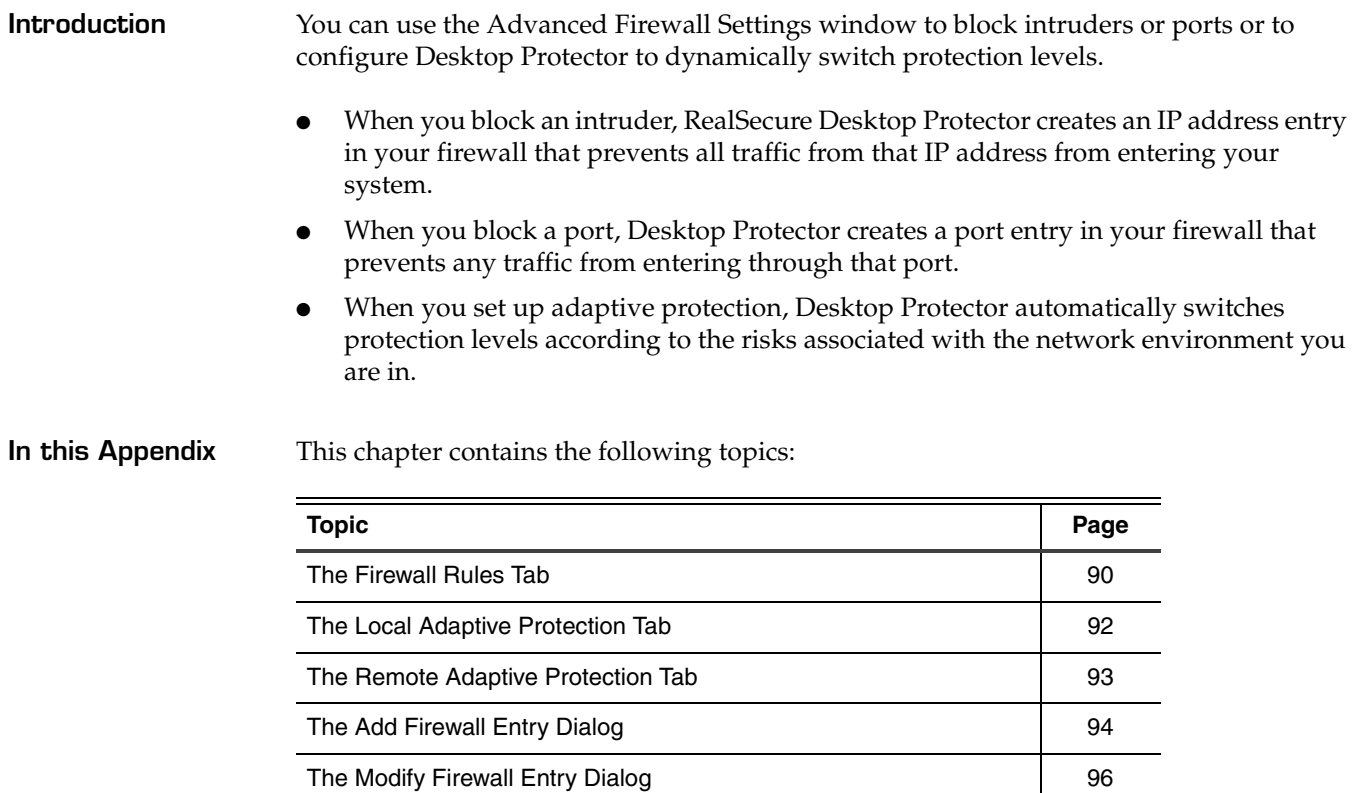

## <span id="page-97-0"></span>**The Firewall Rules Tab**

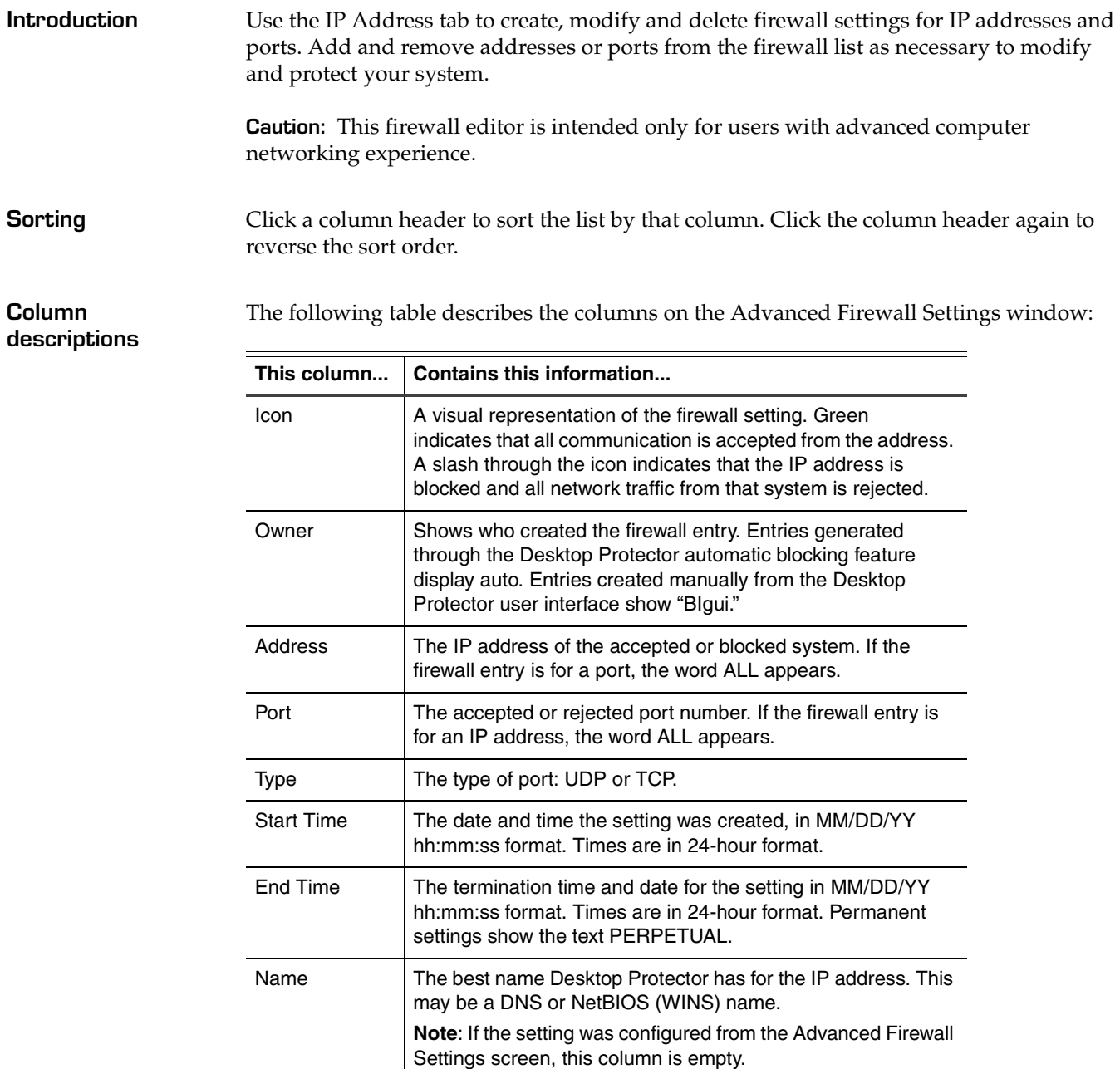

**Table 28:** *Advanced Firewall Settings window columns*

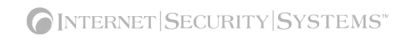

**Buttons** The following table describes the buttons on the IP Address tab:

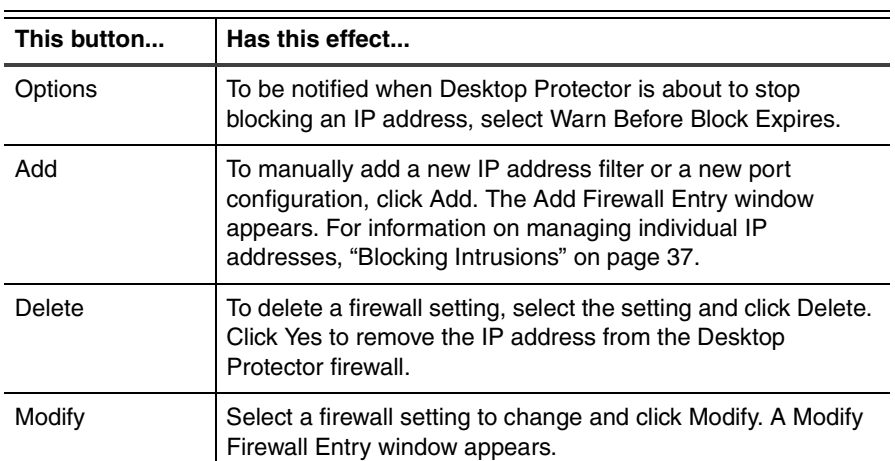

**Table 29:** *Advanced Firewall Settings window buttons*

**Shortcut menu** These commands are available when you right-click an item in the firewall list:

**Note:** The Accept and Reject settings produce different shortcut options.

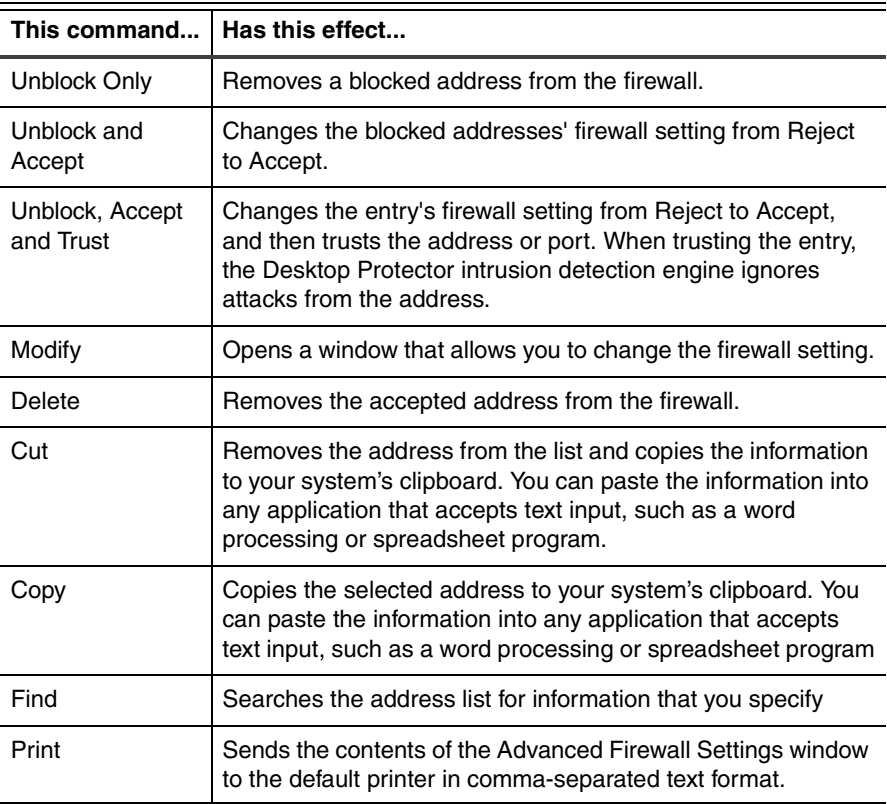

**Table 30:** *Advanced Firewall Settings window shortcut commands*

### <span id="page-99-0"></span>**The Local Adaptive Protection Tab**

Use this tab to configure your firewall to switch protection levels dynamically. When your firewall detects a connection, and your computer is using one of the IP addresses specified on this tab, your firewall automatically switches to the appropriate protection level.

**Options** This table describes the options available on the Adaptive Protection tab:

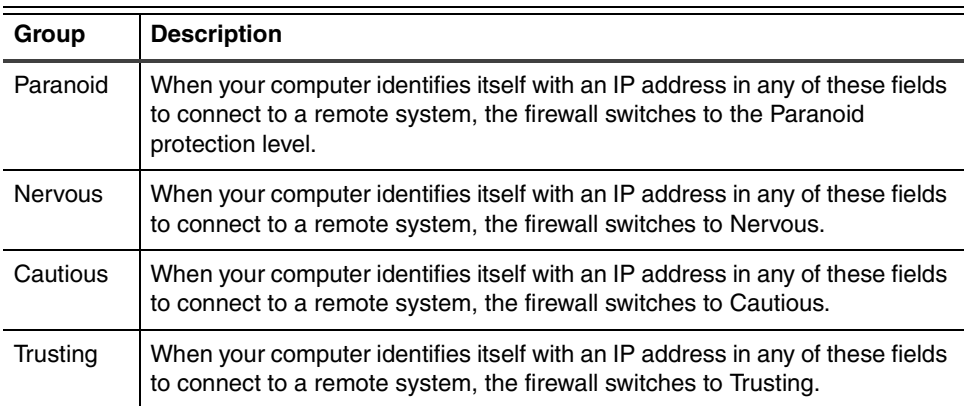

**Buttons** This table describes the functionality of the buttons on the Adaptive Protection tab:

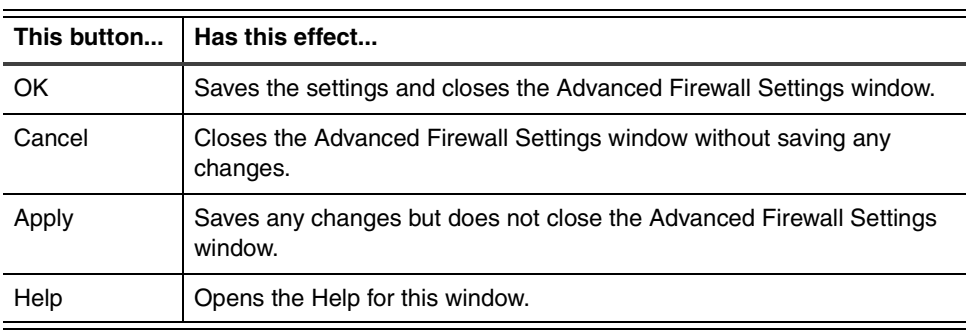

## <span id="page-100-0"></span>**The Remote Adaptive Protection Tab**

When your firewall detects a connection with a remote system that is using one of the IP addresses specified on this tab, your firewall automatically switches to the appropriate protection level.

**Options** This table describes the options available on the Adaptive Protection tab:

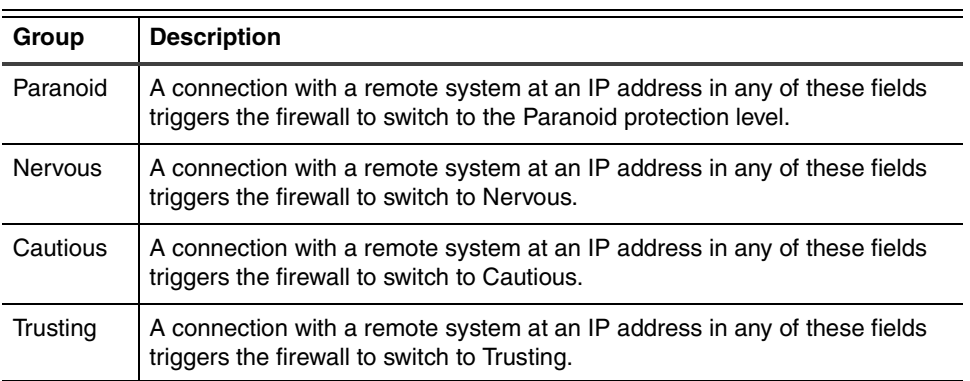

**Buttons** This table describes the functionality of the buttons on the Adaptive Protection tab:

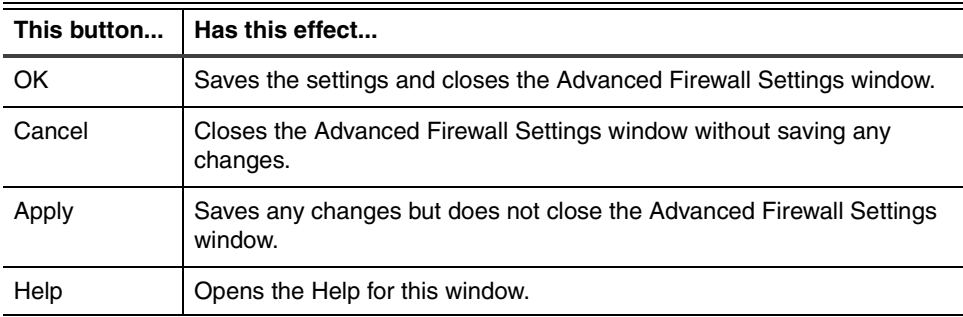

## <span id="page-101-0"></span>**The Add Firewall Entry Dialog**

**Introduction** Use this dialog to create or change firewall settings that block or accept IP addresses.

The Add Firewall Entry dialog features these fields:

**Add Firewall Entry dialog settings**

**This field... Contains...** Name  $\vert$  The descriptive name for the filter. It is a good idea to use the name of the potential intruder or of the protocol or software using the port, such as "SMTP" or "Quake." IP Address  $|\text{The IP Address}$  to block or accept. You can enter IP address ranges. Use the format 0.0.0.0-1.1.1.1 to enter a range. All Addresses | When selected, blocks all IP addresses from communicating with your computer through a specified port. Port The port to block or accept. This must be a whole value between 1 and 65535. All Ports When selected, closes off all ports on your computer to communications from a specific IP address. Type The type of address or port. If you need to create an entry for multiple types, you must create a separate filter for each type. Choose from: • IP • TCP • UDP Mode The type of firewall setting. Choose from: • Accept • Reject Add Trusted Address Entry When checked, trusts the specified address. Trusted addresses are completely free from any intrusion monitoring. Leaving the address untrusted allows Desktop Protector to report events from the address. **Note**: Only available when **Accept** is selected. Duration of Rule  $\vert$  The duration of the firewall block. Choose from: • Hour • Day **Month Forever** All limited durations begin at the time the firewall entry is created.

**Table 31:** *Add Firewall Settings dialog features*

#### **Add Firewall Entry dialog buttons**

 $\overline{a}$ 

The Add Firewall Entry dialog has these buttons:

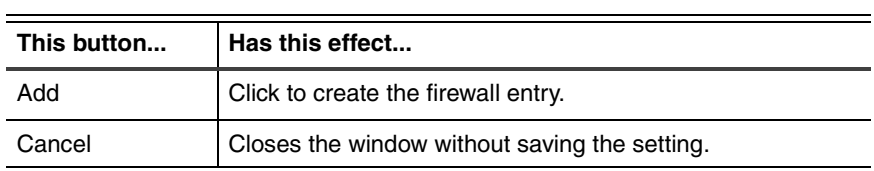

**Table 32:** *Add Firewall Settings dialog buttons*

## <span id="page-103-0"></span>**The Modify Firewall Entry Dialog**

**Introduction** Use this dialog to change a firewall setting that you have set up previously.

**Modify Firewall Entry dialog settings**

The Modify Firewall Entry dialog features these fields:

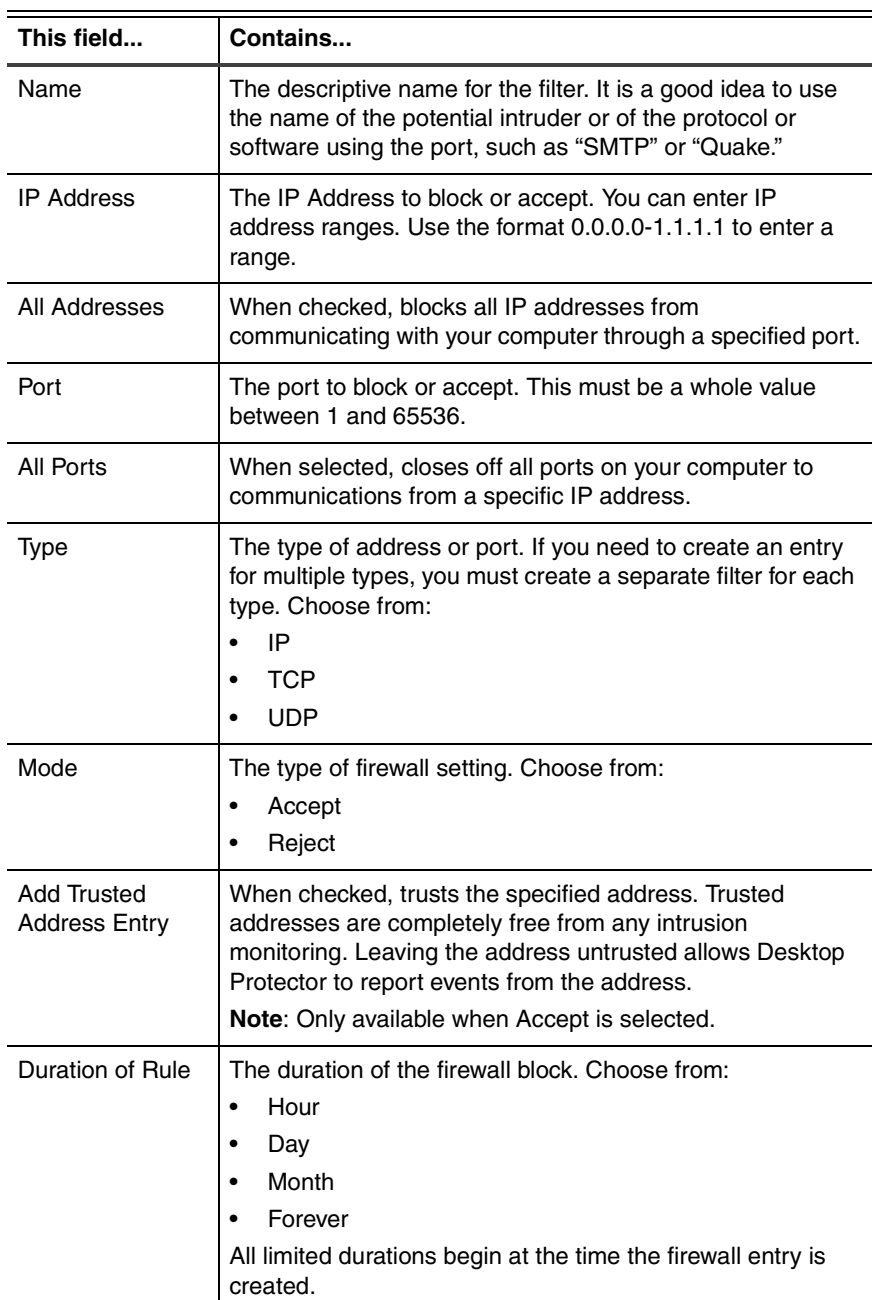

**Table 33:** *Modify Firewall Settings dialog features*

#### **Modify Firewall Entry dialog buttons**

L

The Modify Firewall Entry dialog has these buttons:

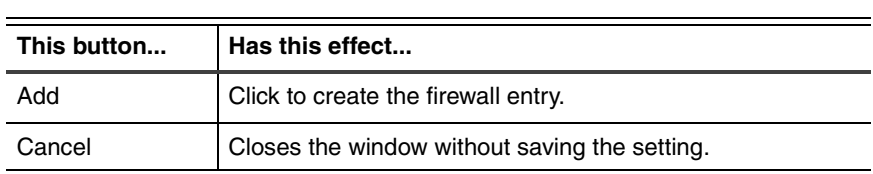

**Table 34:** *Modify Firewall Settings dialog buttons*

#### **Appendix C: Advanced Firewall Settings**

#### <span id="page-106-0"></span>**Appendix D**

# **Advanced Application Protection Settings**

### **Overview**

**Introduction** The Advanced Application Settings window lets you control which applications can start on your system and which applications can connect to a network, such as the Internet.

- For information about controlling applications on your system, see "Working with the [Application Protection Baseline" on page 42](#page-49-0) and ["The Application Control Tab" on](#page-91-1)  [page 84.](#page-91-1)
- For information about controlling network access from your system, see "Configuring" [Communications Control" on page 46](#page-53-0) and ["The Communications Control Tab" on](#page-93-1)  [page 86.](#page-93-1)

**In this Appendix** This Appendix contains the following topics:

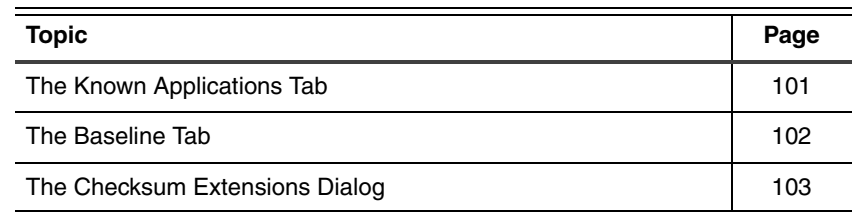

**Advanced Application Settings window buttons**

.The Advanced Application Settings window has these buttons:

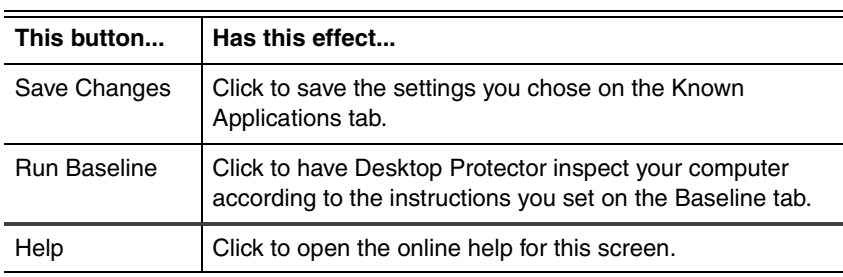

**Table 35:** *Advanced Application Protection Settings window buttons*

#### **Appendix D: Advanced Application Protection Settings**

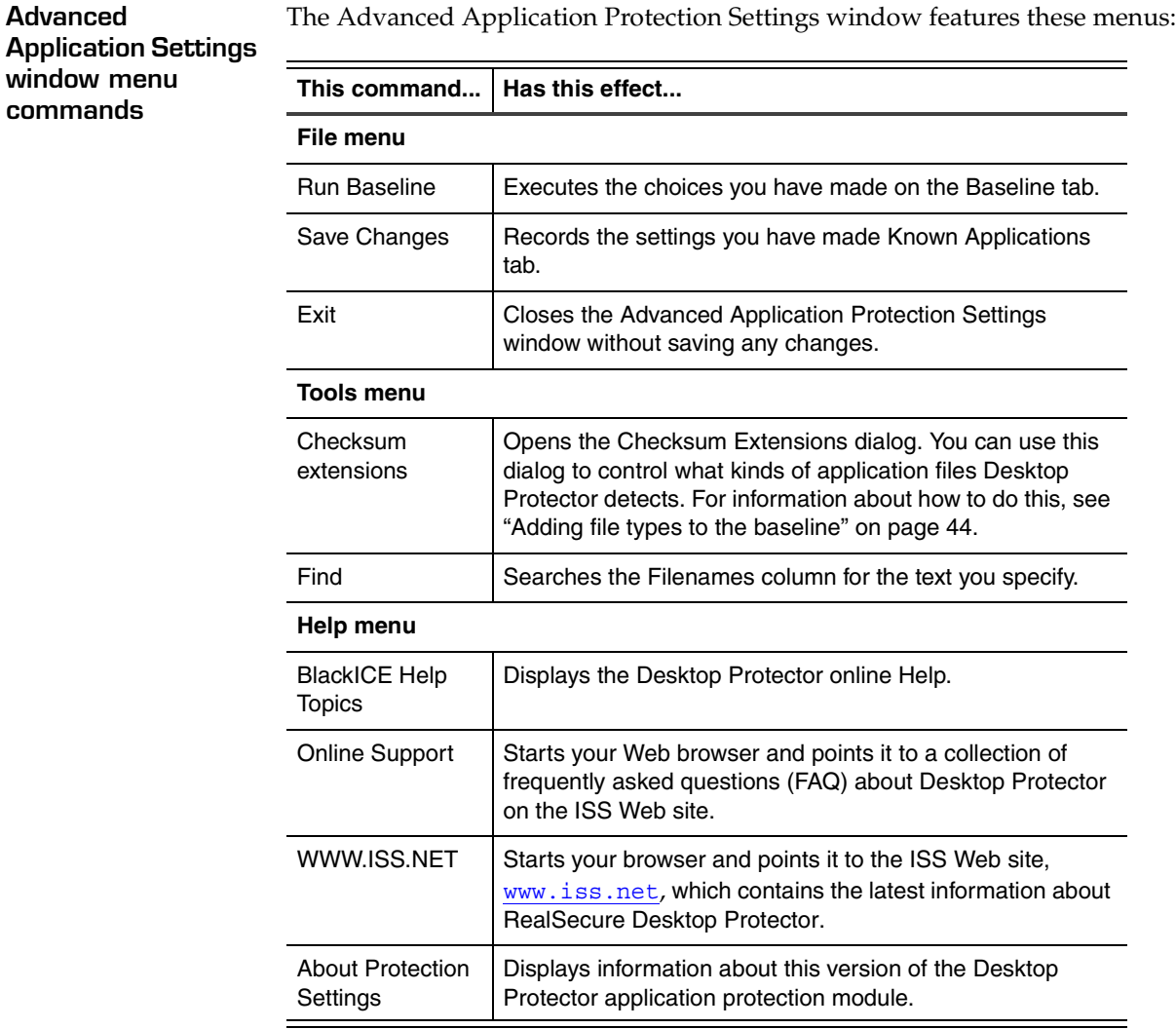

**Table 36:** *Advanced Application Settings window menu commands*
## **The Known Applications Tab**

**Introduction** The Known Applications tab shows the application files Desktop Protector has detected on your system. If an application not on this list attempts to start, Desktop Protector alerts you or automatically closes the application, depending on the options you selected on the Application Control tab. For more information, see ["Working with the Application](#page-49-0)  [Protection Baseline" on page 42](#page-49-0) and ["The Application Control Tab" on page 84](#page-91-0)

#### **Known Applications tab columns**

The information in the file pane appears in the following columns:

<span id="page-108-1"></span><span id="page-108-0"></span>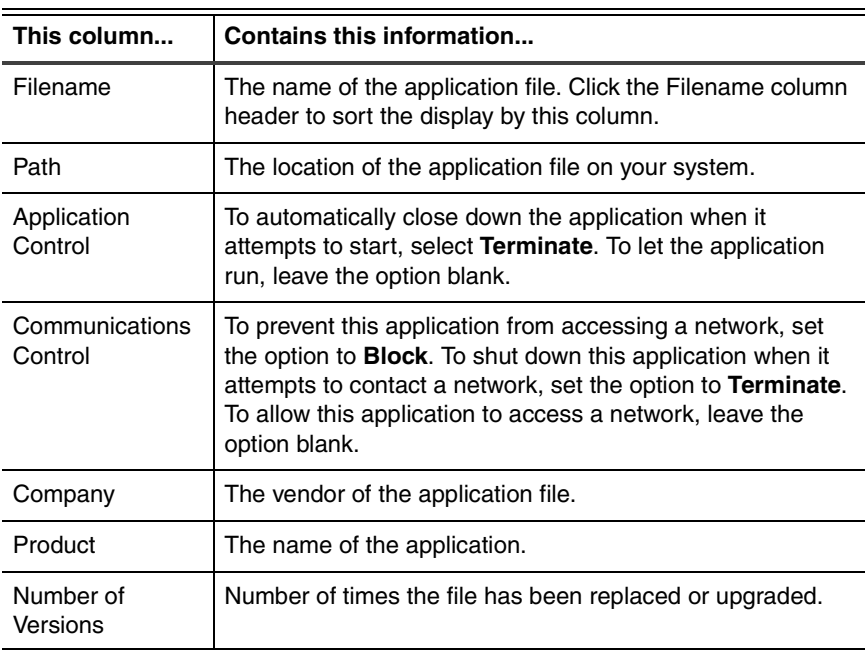

**Table 37:** *Advanced Application Settings window file pane columns*

# <span id="page-109-0"></span>**The Baseline Tab**

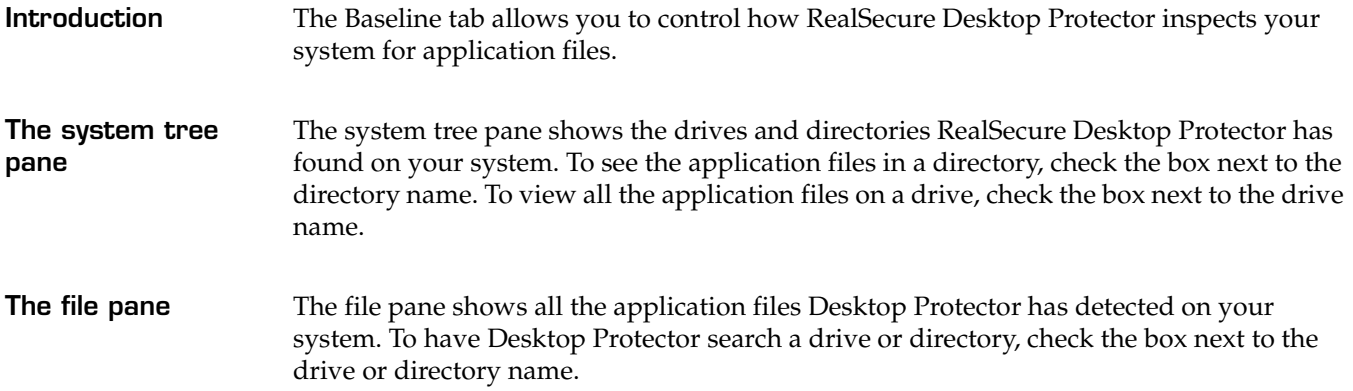

### **The Checksum Extensions Dialog**

**Introduction** The Checksum Extensions dialog enables you to customize the application file types that RealSecure Desktop Protector lists when it inspects your system. Desktop Protector determines which files are included in the baseline from the file name's extension (the three characters after the period).

**Checksum Extensions dial fields**

<span id="page-110-0"></span>The information in the file pane appears in this field:

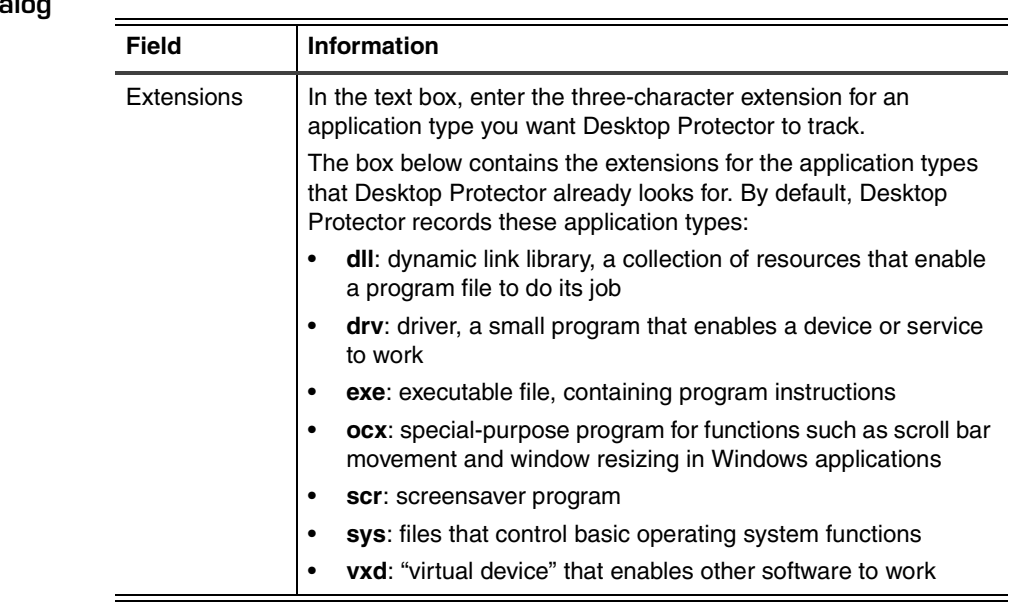

**Table 38:** *Information fields on the Checksum Extensions dialog*

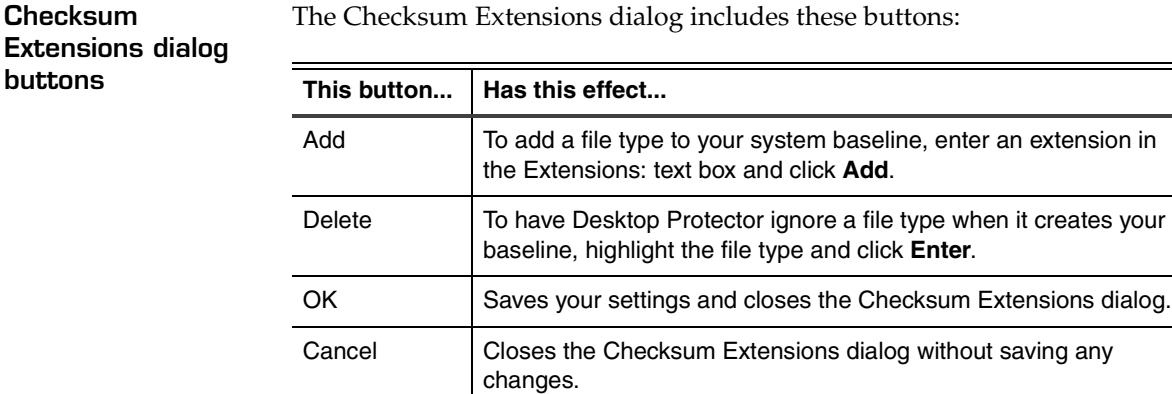

**Table 39:** *Buttons on the Checksum Extensions dialog*

Help **Opens this online help system.** 

#### **Appendix D: Advanced Application Protection Settings**

### **Appendix E**

# **The Main Menu**

## **Overview**

**Introduction** The Main Menu appears above the information tabs. This Appendix explains how to use the menu options to control the appearance and operation of Desktop Protector features.

**In this Appendix** This Appendix contains the following topics:

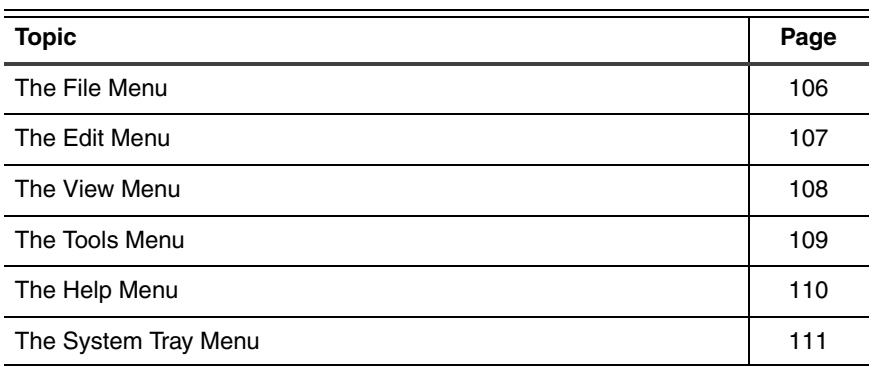

# <span id="page-113-3"></span><span id="page-113-0"></span>**The File Menu**

<span id="page-113-2"></span><span id="page-113-1"></span>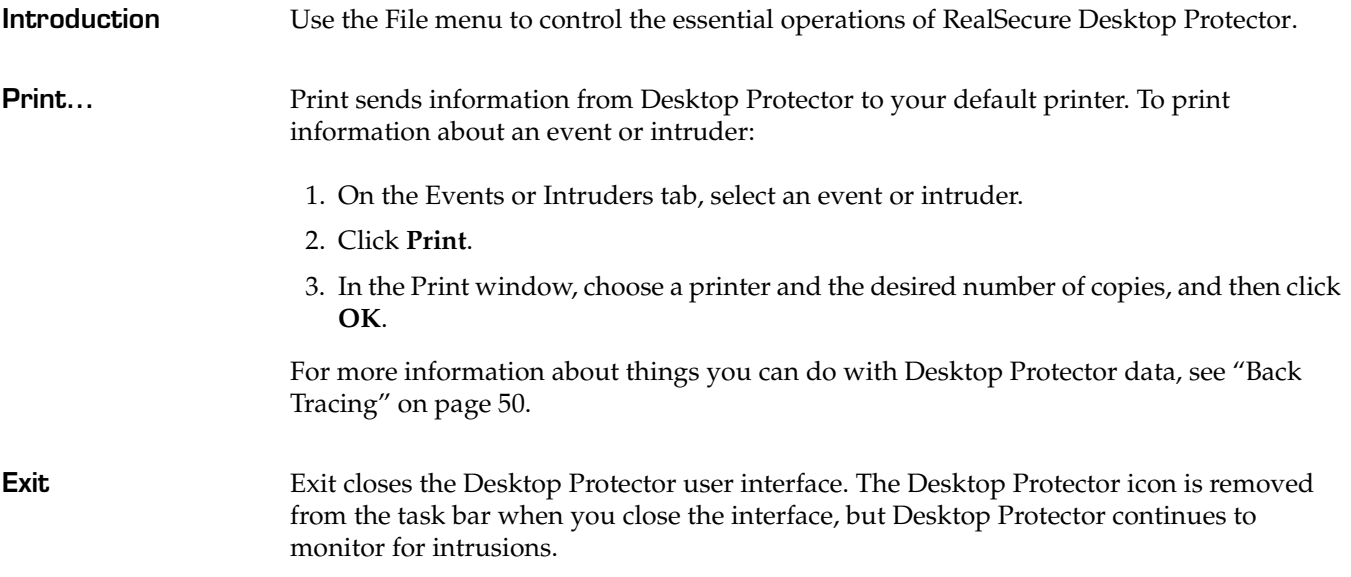

# <span id="page-114-4"></span><span id="page-114-0"></span>**The Edit Menu**

<span id="page-114-3"></span><span id="page-114-2"></span><span id="page-114-1"></span>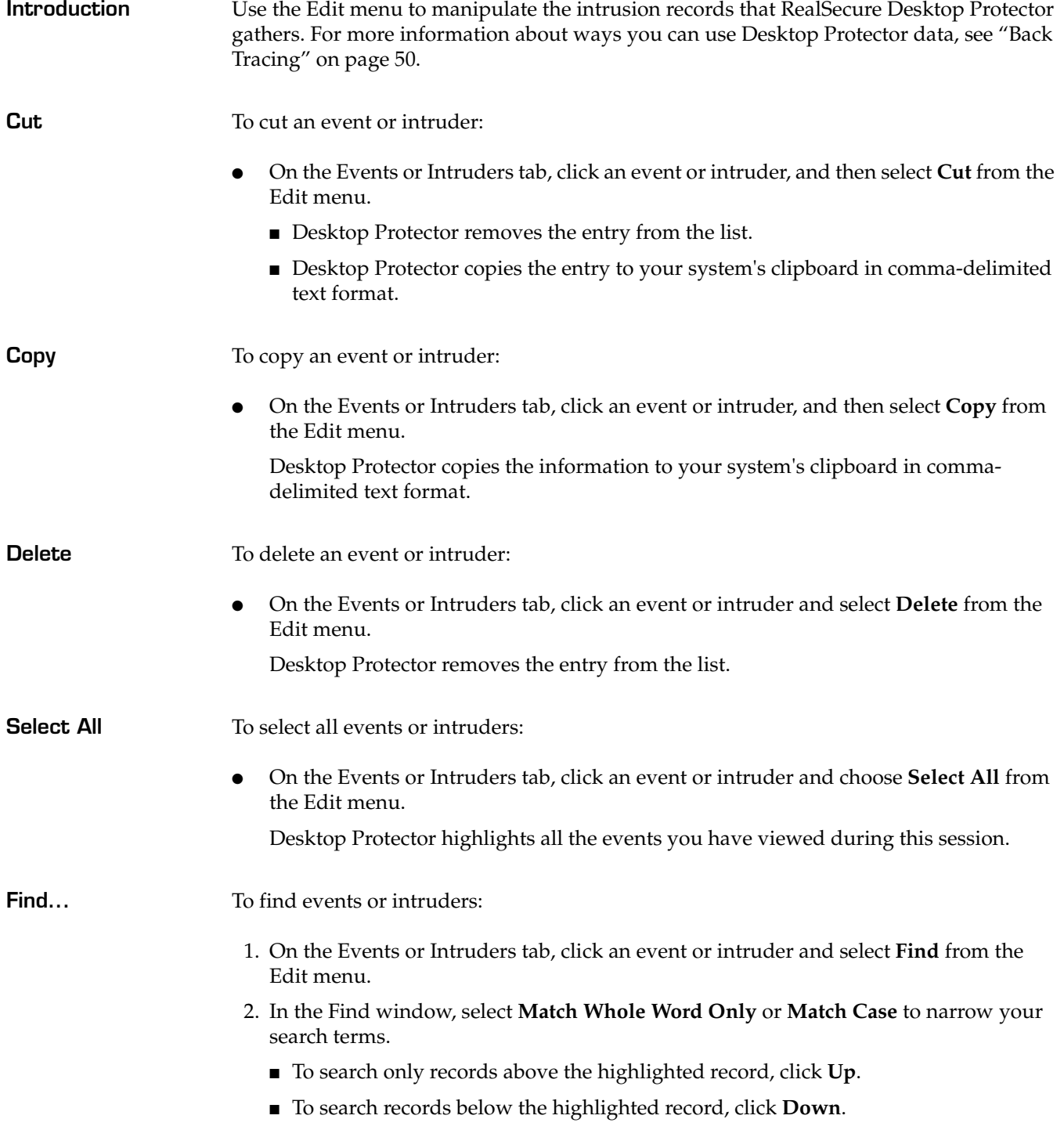

## <span id="page-115-3"></span><span id="page-115-0"></span>**The View Menu**

<span id="page-115-2"></span><span id="page-115-1"></span>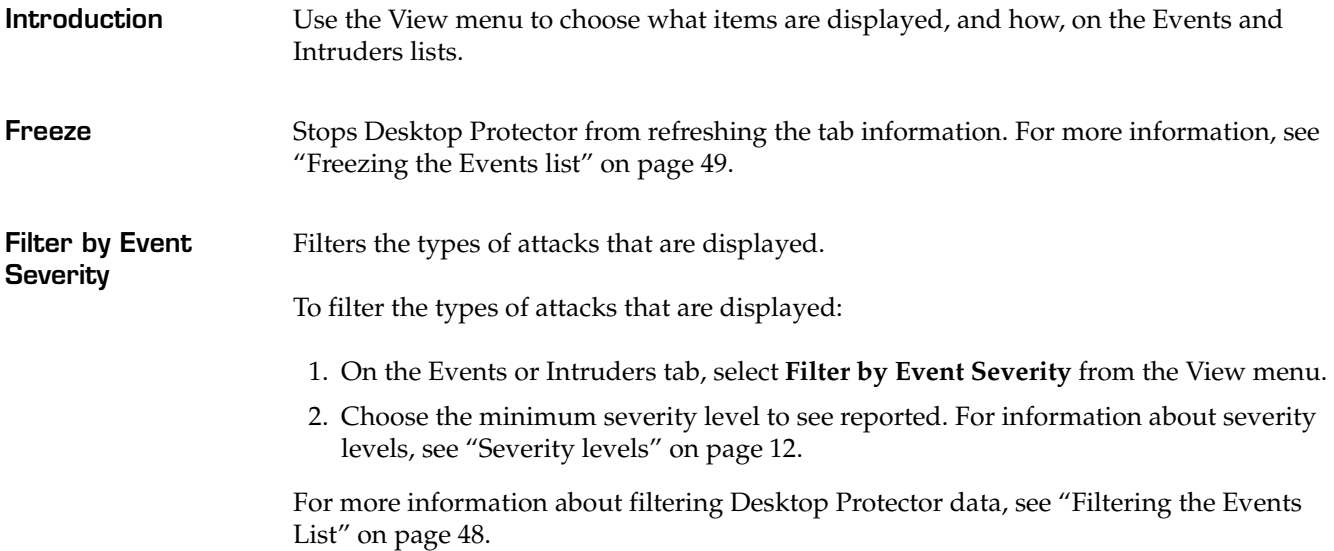

# <span id="page-116-4"></span><span id="page-116-0"></span>**The Tools Menu**

<span id="page-116-5"></span><span id="page-116-3"></span><span id="page-116-2"></span><span id="page-116-1"></span>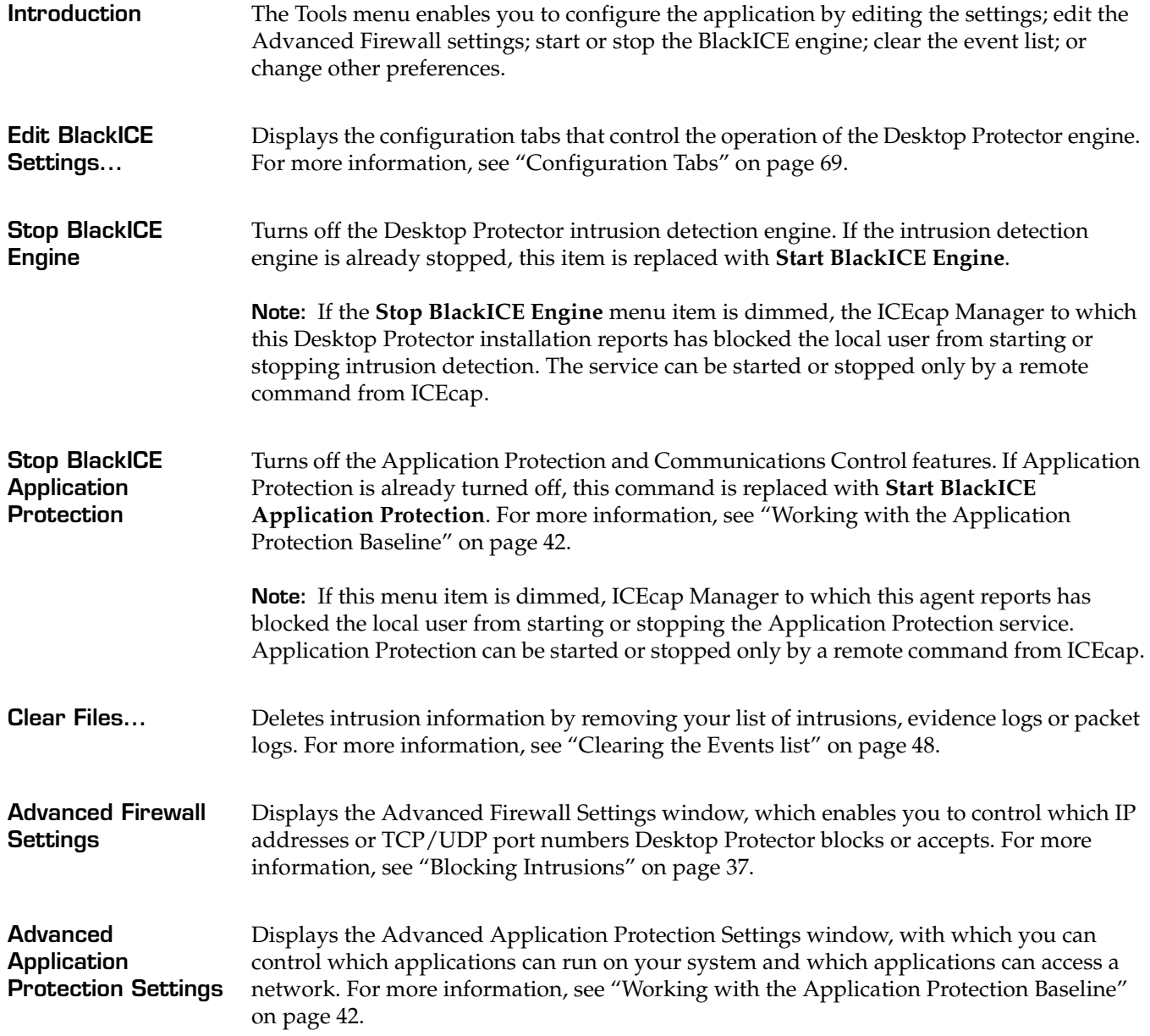

# <span id="page-117-2"></span><span id="page-117-0"></span>**The Help Menu**

<span id="page-117-3"></span><span id="page-117-1"></span>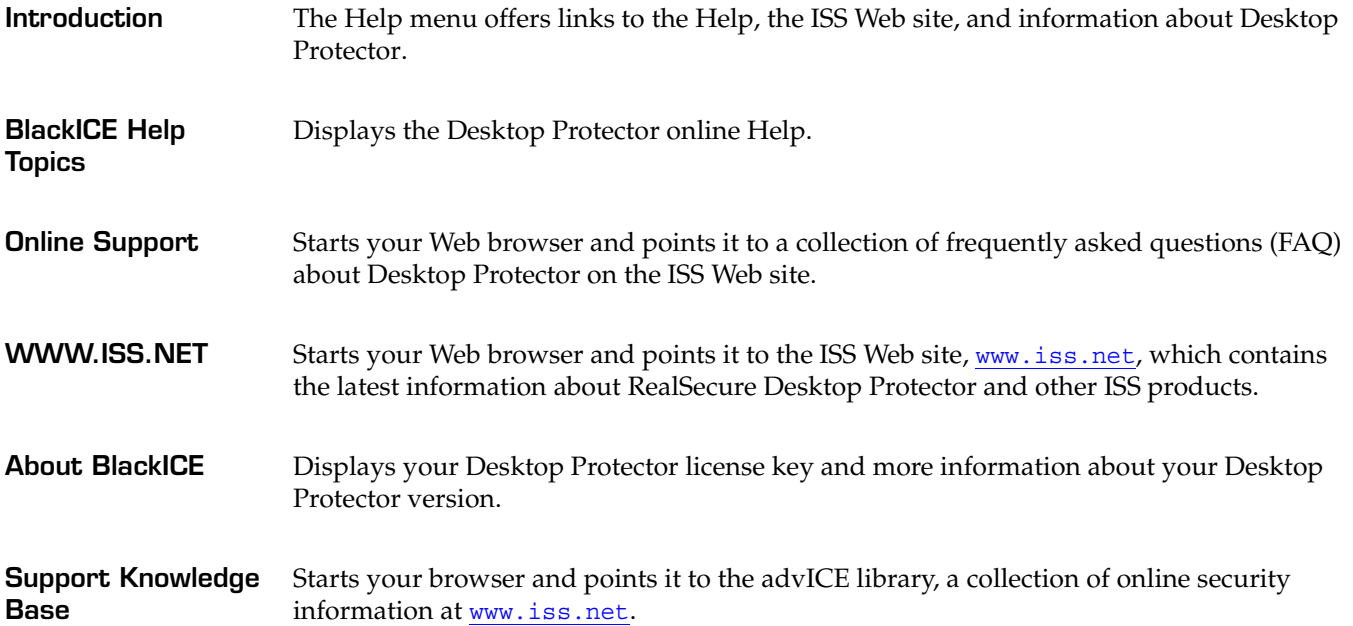

# <span id="page-118-0"></span>**The System Tray Menu**

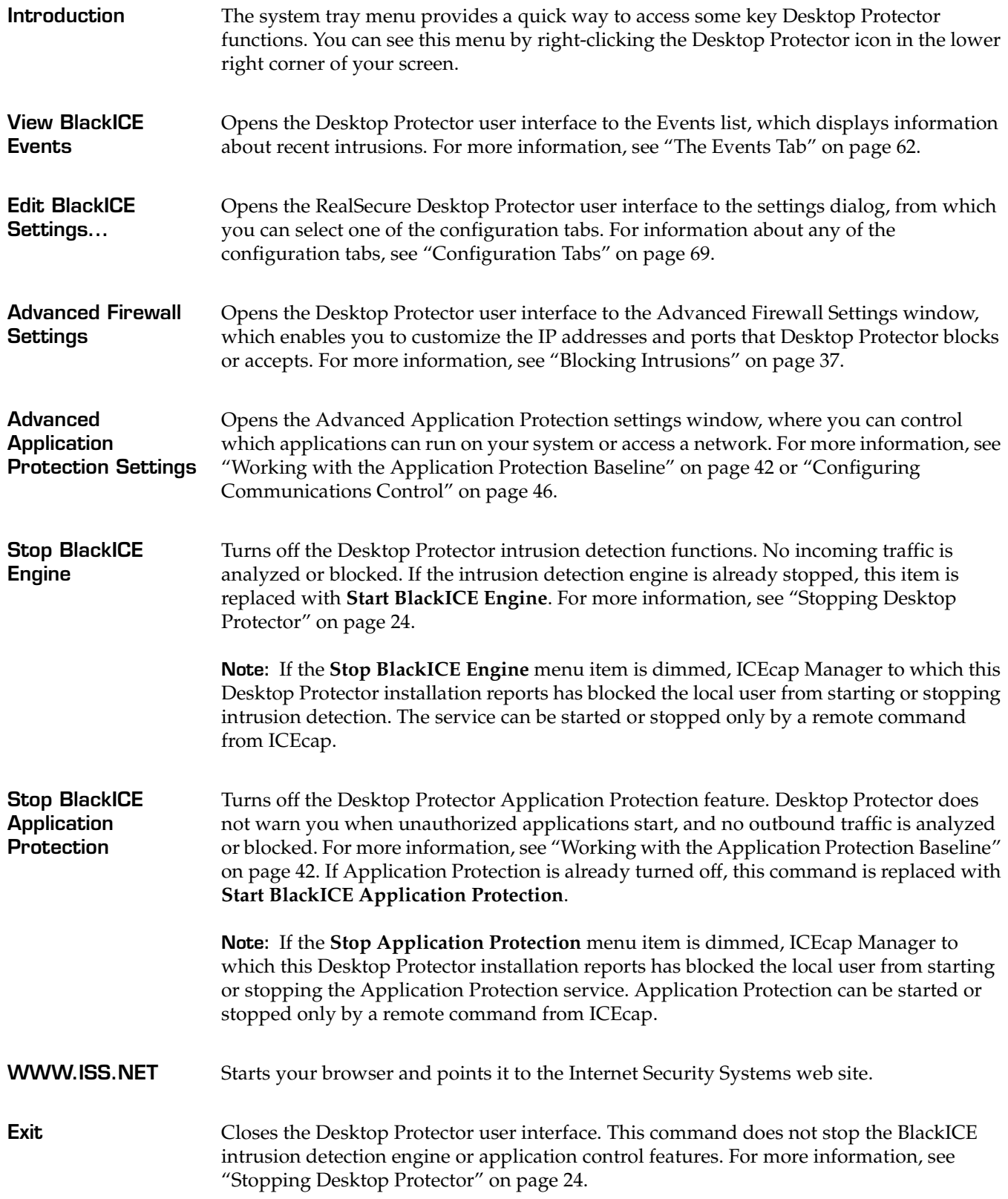

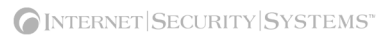

# **Index**

### **a**

accepting events [39](#page-46-0) adaptive protection [4](#page-11-0), [92](#page-99-0)–[93](#page-100-0) adding an entry [94](#page-101-0) addresses blocking and accepting [37](#page-44-1) Advanced Application Control Settings window [102](#page-109-0) Advanced Firewall Settings window [90](#page-97-0) advICE library [110](#page-117-1) alerts choosing [48](#page-55-2), [81](#page-88-0), [83](#page-90-0) interpreting [9](#page-16-0) responding to [43](#page-50-0)–[44](#page-51-0), [50](#page-57-0), [56](#page-63-0) anti-virus [6](#page-13-0) Application Control tab [84](#page-91-1) application file types [103](#page-110-0) Application Protection [6](#page-13-0) application control [42](#page-49-0), [84](#page-91-1), [101](#page-108-0) communications control [8](#page-15-0), [46](#page-53-0), [86](#page-93-0), [101](#page-108-1) disabling [45](#page-52-0) stopping [44](#page-51-1) vs virus detection [6](#page-13-0) application protection restarting [26](#page-33-0) stopping [24](#page-31-1) audible alerts [48](#page-55-3), [81](#page-88-1) auto-blocking [34](#page-41-0), [70](#page-77-0)

# **b**

Back Trace tab [76](#page-83-0) back tracing direct vs. indirect [11](#page-18-0) setting up [76](#page-83-0) baseline [6](#page-13-1), [42](#page-49-1), [46](#page-53-1) creating and updating [42](#page-49-2) managing [44](#page-51-2) **BlackICE** restarting [26](#page-33-0) uninstalling [28](#page-35-0) blocking addresses [37](#page-44-1) events [37](#page-44-2)

intruders [37](#page-44-2) ports [40](#page-47-0)

# **c**

Cautious protection level [3](#page-10-0), [70](#page-77-1) checksum [100](#page-107-0) choosing a protection level [34](#page-41-1) clearing [48](#page-55-4) events [48](#page-55-1), [109](#page-116-1) evidence logs [52](#page-59-0), [109](#page-116-1) packet logs [48](#page-55-4), [54](#page-61-0), [109](#page-116-1) closing BlackICE [106](#page-113-1) collecting evidence of intrusions [52](#page-59-1), [74](#page-81-0) collecting information back tracing [11](#page-18-1) evidence logs [11](#page-18-0), [52](#page-59-1), [74](#page-81-0) packet logs [11](#page-18-2), [54](#page-61-1), [72](#page-79-0) columns, customizing [49](#page-56-1) communications control [8](#page-15-0), [46](#page-53-0), [101](#page-108-1) Communications Control tab [86](#page-93-0) controlling applications [102](#page-109-0), [109](#page-116-2) controlling network access [8](#page-15-0), [46](#page-53-0), [86](#page-93-0), [101](#page-108-1) conventions, typographical in commands [vii](#page-6-0) in procedures [vii](#page-6-1) in this manual [vii](#page-6-2) copying an event [57](#page-64-0), [64](#page-71-0)–[65](#page-72-0), [91](#page-98-0), [107](#page-114-1) Critical events [9](#page-16-1),[67](#page-74-0) customizing your firewall [37](#page-44-0)

# **d**

data collecting [11](#page-18-1), [52](#page-59-1), [54](#page-61-1), [72](#page-79-0), [74](#page-81-0) deleting [52](#page-59-0), [54](#page-61-0), [107](#page-114-2), [109](#page-116-1) printing [106](#page-113-2) searching [107](#page-114-3) deleting information [48](#page-55-1), [52](#page-59-0), [54](#page-61-0), [64](#page-71-1)–[65](#page-72-1), [109](#page-116-1) direct back tracing [11](#page-18-0) disabling Application Protection [45](#page-52-0) dll files [43](#page-50-1), [103](#page-110-0) drv files [103](#page-110-0) dynamic protection level [4](#page-11-0), [92](#page-99-0)-[93](#page-100-0)

## e

**114** Edit even a bild de fill fir frighter a computer of the served of the served of the served of the served of the served fill first friend in the served fill the served fill the served fill the served in the served in Edit menu [107](#page-114-4) events accepting [39](#page-46-0), [96](#page-103-0) blocking [37](#page-44-2), [96](#page-103-0) clearing [48](#page-55-1), [109](#page-116-1) deleting [48](#page-55-1) filtering [12](#page-19-1), [48](#page-55-0), [108](#page-115-1) finding [107](#page-114-3) freezing [49](#page-56-0), [108](#page-115-1) ignoring [40](#page-47-0) notification [48](#page-55-2) Events tab [62](#page-69-0) Evidence Log tab [74](#page-81-0) evidence logs [11](#page-18-0), [48](#page-55-4) clearing [48](#page-55-4), [52](#page-59-0), [109](#page-116-1) collecting [52](#page-59-1) exe files [103](#page-110-0)

# **f**

File menu [106](#page-113-3) filtering events [12](#page-19-1), [48](#page-55-0), [108](#page-115-2) finding an event [107](#page-114-3) firewall [5](#page-12-0), [109](#page-116-3) advanced settings [90](#page-97-0) customizing [37](#page-44-0), [90](#page-97-0) modifying an entry [96](#page-103-1) Firewall tab [70](#page-77-2) freezing events [49](#page-56-0)

# **h**

Help menu [110](#page-117-2) History tab [67](#page-74-1)

# **i**

icons firewall [90](#page-97-1) response levels [10](#page-17-0) severity levels [9](#page-16-1) ignoring events [40](#page-47-0) indirect back tracing [11](#page-18-0) information collecting [11](#page-18-1), [72](#page-79-0), [74](#page-81-0) customizing [49](#page-56-1) deleting [48](#page-55-1), [52](#page-59-0), [54](#page-61-0), [109](#page-116-1)

filtering [12](#page-19-2), [48](#page-55-0), [108](#page-115-1) Informational events [9](#page-16-1) Install Mode [56](#page-63-1) installation prerequisites [22](#page-29-0) installing prerequisites [22](#page-29-0) Internet file sharing [34](#page-41-2), [70](#page-77-3) Internet Security Systems technical support [viii](#page-7-0) Web site [viii](#page-7-1) internet service provider [37](#page-44-3) intruders blocking [37](#page-44-2) trusting [39](#page-46-0) Intruders tab [65](#page-72-2) Intrusion Detection tab [77](#page-84-0) IP addresses blocking and accepting [37](#page-44-1)

# **m**

```
menus
 Edit 107
 File 106
 Help 110
 Tools 109
 View 108
 84384
monitoring
 restarting 26
 stopping 24
```
# **n**

Nervous protection level [3](#page-10-0), [70](#page-77-1) network access, controlling [8](#page-15-0), [46](#page-53-0), [86](#page-93-0), [101](#page-108-1) network traffic graph [67](#page-74-0) notification of events [48](#page-55-2) Notifications tab [81](#page-88-0)

# **o**

ocx files [103](#page-110-0) online Help [110](#page-117-2) overlays [10](#page-17-0)

# **p**

Packet Log tab [72](#page-79-0) packet logs [11](#page-18-2), [72](#page-79-0)

clearing [48](#page-55-4), [54](#page-61-0), [109](#page-116-1) collecting [54](#page-61-1) Paranoid protection level [3](#page-10-0), [70](#page-77-1) ports, blocking [40](#page-47-0) prerequisites installation [22](#page-29-0) printing information [64](#page-71-2), [66](#page-73-0), [91](#page-98-1), [106](#page-113-2) profile see baseline [1](#page-8-0) Prompts tab [83](#page-90-0) protection level choosing [34](#page-41-1) effect on applications [3](#page-10-1) setting dynamically [4](#page-11-0), [92](#page-99-0)-[93](#page-100-0)

### **r**

responding to alerts [50](#page-57-0) response levels [10](#page-17-0) restarting application protection [26](#page-33-0) BlackICE [26](#page-33-0) monitoring [26](#page-33-0) restarting BlackICE by restarting your system [27](#page-34-0) from the desktop [26](#page-33-1) from the Windows 2000 control panel [26](#page-33-2) from the Windows NT control panel [26](#page-33-3) from the Windows XP control panel [27](#page-34-1)

### **s**

scr files [103](#page-110-0) searching [107](#page-114-3) Serious events [9](#page-16-1) severity levels [9](#page-16-1), [108](#page-115-1) stop monitoring [24](#page-31-1) stopping Application Protection [44](#page-51-1) BlackICE engine [109](#page-116-5) stopping application protection [24](#page-31-1) stopping BlackICE [24](#page-31-1) from the console [24](#page-31-2) from the desktop [24](#page-31-3) Windows 2000 control panel [25](#page-32-0) Windows NTcontrol panel [24](#page-31-4) Windows XP control panel [25](#page-32-1) support [100](#page-107-1), [110](#page-117-3) Suspicious events [9](#page-16-1), [67](#page-74-0) sys files [103](#page-110-0)

# **t**

tabs Application Control [84](#page-91-1) Back Trace [76](#page-83-0) communications control [86](#page-93-0) Events [62](#page-69-0) Evidence Log [74](#page-81-0) Firewall [70](#page-77-2) History [67](#page-74-1) Intruders [65](#page-72-2) Intrusion Detection [77](#page-84-0) Notifications [81](#page-88-0) Packet Log [72](#page-79-0) Prompts [83](#page-90-0) technical support [100](#page-107-1), [110](#page-117-3) technical support, Internet Security Systems [viii](#page-7-0) Tools menu [109](#page-116-4) trace file decoders [12](#page-19-2), [52](#page-59-2) traffic graph [67](#page-74-0) trusting an intruder [39](#page-46-0) Trusting protection level [3](#page-10-0), [70](#page-77-1) typographical conventions [vii](#page-6-2)

# **u**

unblocking an intruder [91](#page-98-2) uninstalling BlackICE [28](#page-35-0) unknown applications [8](#page-15-1), [43](#page-50-3)-[44](#page-51-3), [56](#page-63-2)

## **v**

View menu [108](#page-115-3) virus detection [6](#page-13-0) visual alerts [48](#page-55-3), [81](#page-88-2) vxd files [103](#page-110-0)

## **w**

wav files [48](#page-55-5), [81](#page-88-1) Web site, Internet Security Systems [viii](#page-7-1) windows Advanced Application Control Settings [102](#page-109-0) Advanced Firewall Settings [90](#page-97-0)

#### **Index**

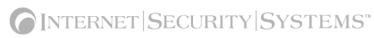

#### Internet Security Systems, Inc. Software License Agreement

**THIS SOFTWARE IS LICENSED, NOT SOLD. BY INSTALLING THIS SOFTWARE, YOU AGREE TO ALL OF THE PROVISIONS OF THIS SOFTWARE LICENSE AGREEMENT ("LICENSE"). IF YOU ARE NOT WILLING TO BE BOUND BY THIS LICENSE, RETURN ALL COPIES**  OF THE SOFTWARE AND LICENSE KEYS TO ISS WITHIN FIFTEEN (15) DAYS OF RECEIPT FOR A FULL REFUND OF ANY PAID<br>LICENSE FEE. IF THE SOFTWARE WAS OBTAINED BY DOWNLOAD, YOU MAY CERTIFY DESTRUCTION OF ALL COPIES AND **LICENSE KEYS IN LIEU OF RETURN.**

- 1. License Upon payment of the applicable fees, Internet Security Systems, Inc. ("ISS") grants to you as the only end user ("Licensee") a nonexclusive and<br>nontransferable, limited license for the accompanying ISS softwar and the invoice and license key furnished by ISS. ISS limits use of Software based upon the number and type of devices upon which it may be installed, used,<br>gather data from, or report on, depending upon the specific Softw and use the Software on multiple devices, provided that the total number and type are authorized in Licensee's purchase order, as accepted by ISS, and the<br>invoice and license key furnished by ISS. Licensee may make a reaso
- purposes.<br>
2. Covenants ISS reserves all intellectual property rights in the Software. Licensee agrees: (a) the Software is owned by ISS and/or its licensors, is a valuable<br>
Covenants ISS reserves all intellectual prop
- 
- increase functionality and are marketed separately) and documentation as described in ISS' then current Maintenance & Support Policy.<br>4. Limited Warranty The commencement date of this limited warranty is the date on whi of ninety (90) days after the commencement date or for the Term (whichever is less), ISS warrants that the Licensed Software will conform to material operational specifications described in its then current documentation. However, this limited warranty shall not apply unless (i) the Software is installed, implemented, and<br>operated in accordance with all written instructions and doc JURISDICTION TO JURISDICTION. ISS DOES NOT WARRANT THAT THE SOFTWARE WILL MEET LICENSEE'S REQUIREMENTS, THAT THE<br>OPERATION OF THE SOFTWARE WILL BE UNINTERRUPTED OR ERROR-FREE, OR THAT ALL SOFTWARE ERRORS WILL BE CORRECTED.
- THE SOLE AND EXCLUSIVE REMEDIES FOR BREACH OF THIS LIMITED WARRANTY.<br>5. Warranty Disclaimer EXCEPT FOR THE LIMITED WARRANTY PROVIDED ABOVE, THE SOFTWARE IS PROVIDED "AS IS" AND ISS HEREBY<br>2. DISCLAIMS ALL WARRANTIES, BOT
- AND THAT LICENSEE HAS NOT RELIED ON ANY REPRESENTATION NOT EXPRESSLY SET OUT IN THIS LICENSE.<br>6. Proprietary Rights ISS represents and warrants that ISS has the authority to license the rights to the Software that are gr patent as a result of the use or distribution of a current, unmodified version of the Software; but only if ISS is promptly notified in writing of any such suit or claim,<br>and only if Licensee permits ISS to defend, comprom
- Software.<br>Thinitation of Liability Licensee acknowledges that some of the Software is designed to test the security of computer networks and may disclose or create<br>problems in the operation of the systems tested. License
- 
- eneral Provisions This License, together with the identification of the Software, pricing and payment terms stated in the applicable Licensee purchase order as<br>accepted by ISS and ISS invoice and license key, constitute
- 
- accepted by ISS and ISS involve and idente alierals key, constitute the entire agreement between the spectral and obter add national content of the state of ecorga. USA, excluding the application of its content and the res
- 

#### **Chapter 0:**

13. No High Risk Use - Licensee acknowledges that the Software is not fault tolerant and is not designed or intended for use in hazardous environments requiring<br>fail-safe operation, including, but not limited to, aircraft

Revised May 14, 2002